Dell 1230c

# Color Laser Printer User's Guide

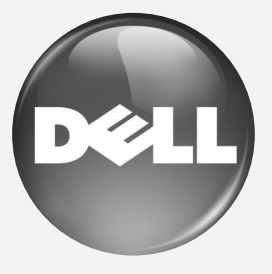

[www.dell.com](http://www.dell.com) | [support.dell.com](http://support.dell.com)

## <span id="page-1-0"></span>features of your new laser printer

Your new printer is equipped with a number of special features that improve the quality of the documents you print. With the printer, you can:

## **SPECIAL FEATURES**

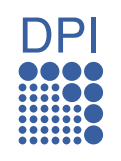

#### **Print with excellent quality and speed**

- You can print in a full range of colors using cyan, magenta, yellow, and black.
- You can print with a resolution of up to 2400 x 600 dpi effective output.
- Your printer prints A4-sized paper at up to 16 ppm, lettersized paper at up to 17 ppm in gray scale mode and 4 ppm in color mode.

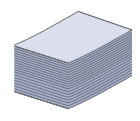

### **Handle many different types of printable material**

The 150-sheet tray supports plain paper in various sizes, letterhead, envelopes, labels, custom-sized media, postcards, and heavy paper.

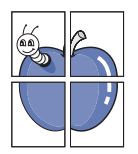

#### **Create professional documents**

- Print watermarks. You can customize your documents with words, such as "Confidential". See the Software section.
- Print posters. The text and pictures of each page of your document are magnified and printed across the sheet of paper and can then be taped together to form a poster. See the Software section.
- You can use preprinted forms and letterhead with plain paper. See the Software section.

#### **Save time and money**

- To save paper, you can print multiple pages on one single sheet of paper.
- This printer automatically conserves electricity by substantially reducing power consumption when not in use.

#### **Print in various environments**

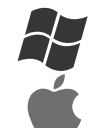

- You can print with Windows 2000 and Windows XP/2003/ Vista as well as Macintosh systems.
- Your printer is equipped with a USB interface.

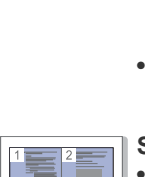

## **ABOUT THIS USER'S GUIDE**

This user's guide provides information about basic understanding of the printer as well as detailed explanation on each step during the actual usage. Both novice users and professional users can refer to this guide for installing and using the printer.

Some terms in this guide are used interchangeably, as below:

• Document is synonymous with original.<br>• Paper is synonymous with media, or pri

Paper is synonymous with media, or print media.

Following table offers the conventions of this guide:

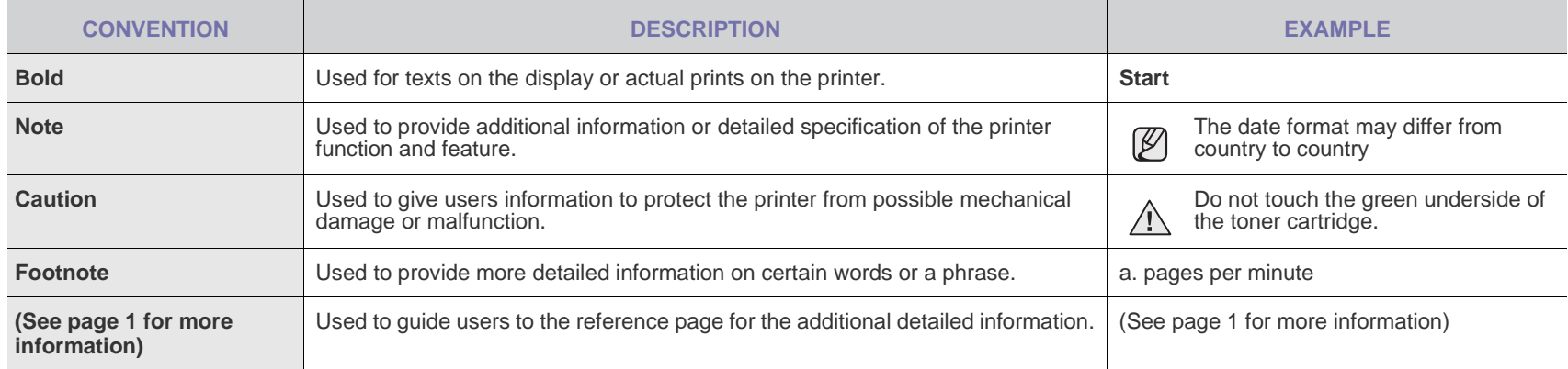

## **FINDING MORE INFORMATION**

You can find information for setting up and using your printer from the following resources, either as a print-out or onscreen.

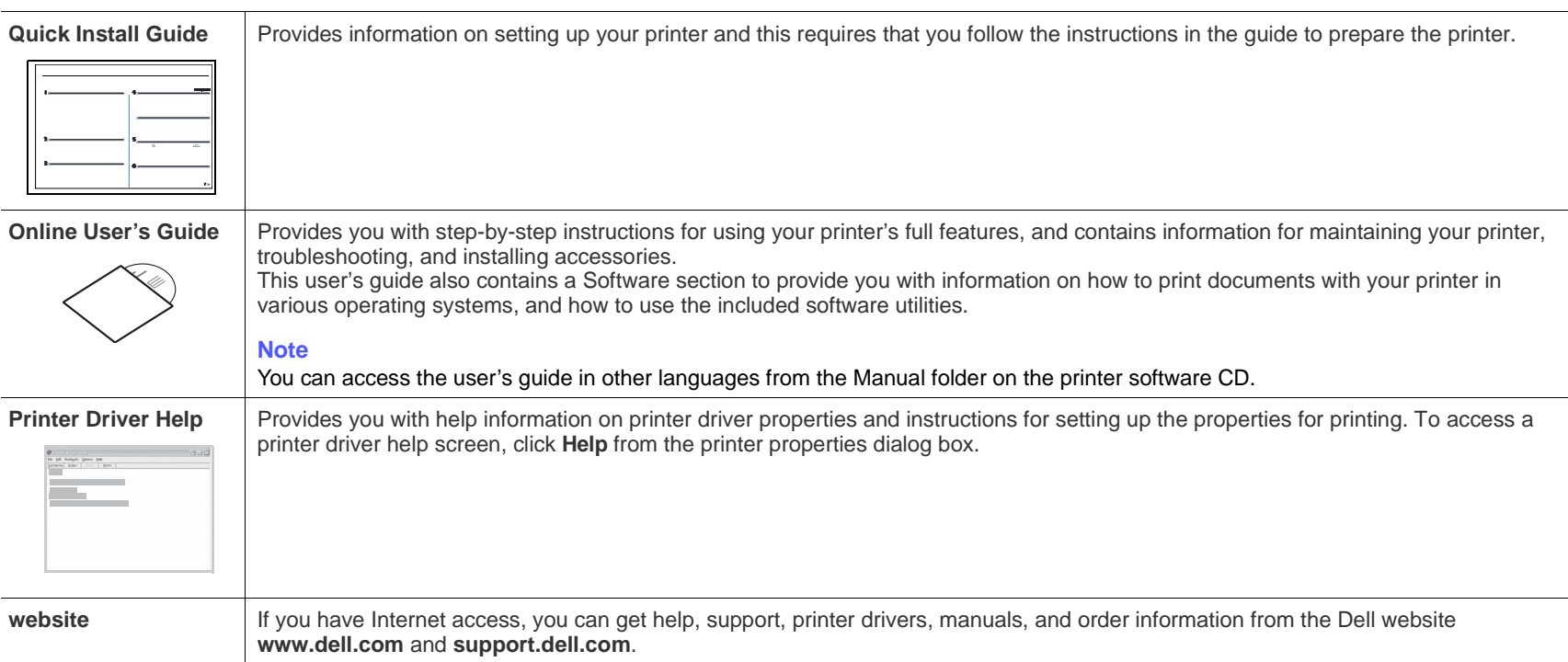

## <span id="page-4-0"></span>safety information

## **IMPORTANT SAFETY SYMBOLS AND PRECAUTIONS**

#### **What the icons and signs in this user's guide mean:**

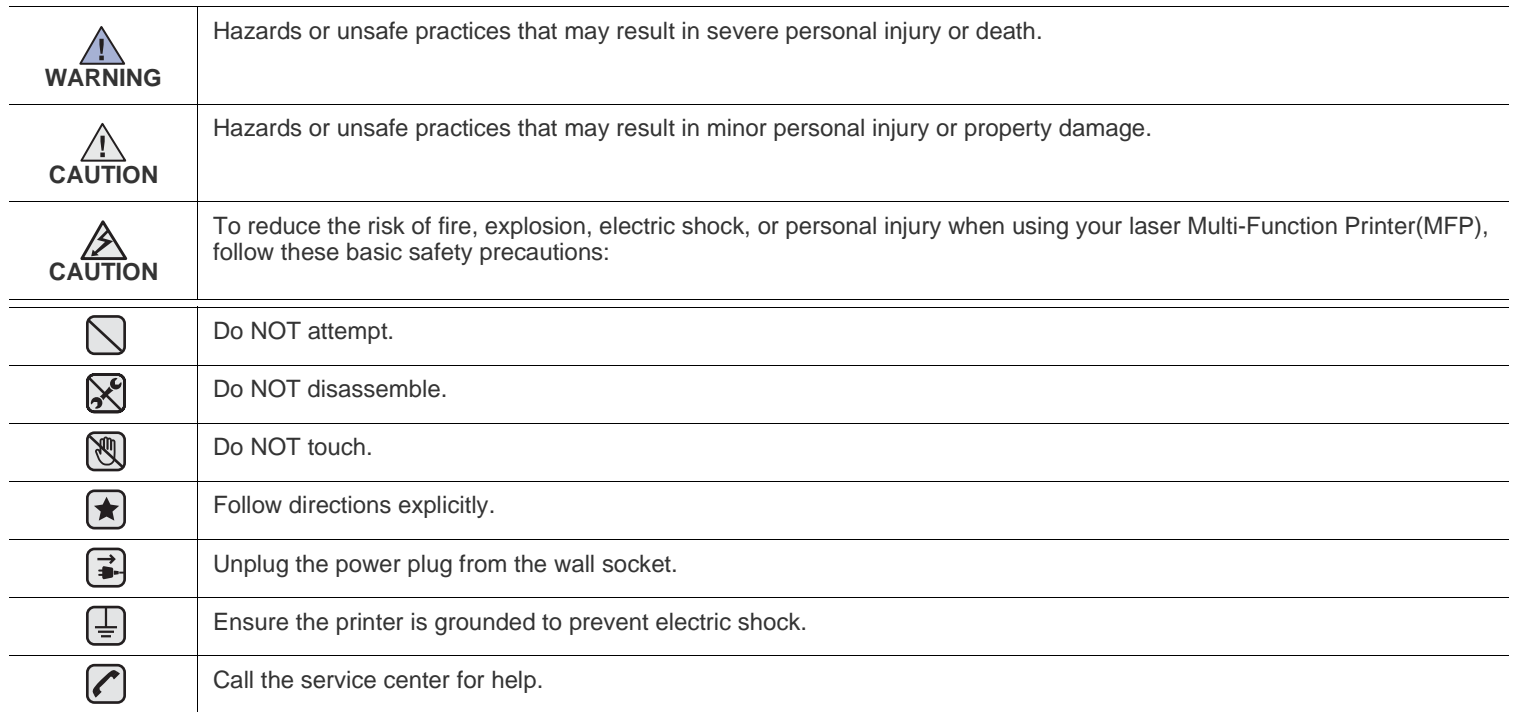

**These warning signs are here to prevent injury to you and others. Follow them explicitly. After reading this section, keep it in a safe place for future reference.**

**1.** Read and understand all instructions. ▎★

- **2.** Use common sense whenever operating electrical appliances.
- **3.** Follow all warnings and instructions marked on the printer and in the literature accompanying the printer.
- **4.** If an operating instruction appears to conflict with safety information, heed the safety information. You may have misunderstood the ▐★▎ operating instruction. If you cannot resolve the conflict, contact your sales or service representative for assistance.
- 5. Unplug the printer from the AC wall socket and/or telephone jack before cleaning. Do not use liquid or aerosol cleaners. Use only a damp cloth for cleaning.

**6.** Do not place the printer on an unstable cart, stand or table. It may fall, causing serious damage.  $\left( \bigstar \right)$ 

- **7.** Your printer should never be placed on, near or over a radiator, heater, air conditioner or ventilation duct.
- **8.** Do not allow anything to rest on the power. Do not place your printer where the cords will be abused by persons walking on them.
- **9.** Do not overload wall outlets and extension cords. This can diminish performance, and may result in the risk of fire or electric shock.
- 10. Do not allow pets to chew on the AC power, telephone or computer interface cords.
	- **11.** Never push objects of any kind into the printer through case or cabinet openings. They may touch dangerous voltage points, creating a risk of fire or shock. Never spill liquid of any kind onto or into the printer.

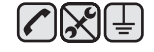

**12.** To reduce the risk of electric shock, do not disassemble the printer. Take it to a qualified service technician when repair work is required. Opening or removing covers may expose you to dangerous voltages or other risks. Incorrect reassembly could cause electric shock when the unit is subsequently used.

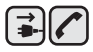

**13.** Unplug the printer from the telephone jack, computer and AC wall outlet and refer servicing to qualified service personnel under the following conditions:

- When any part of the power cord, plug or connecting cable is damaged or frayed.
- If liquid has been spilled into the printer.
- If the printer has been exposed to rain or water.
- If the printer does not operate properly after instructions have been followed.
- If the printer has been dropped, or the cabinet appears damaged.
- If the printer exhibits a sudden and distinct change in performance.

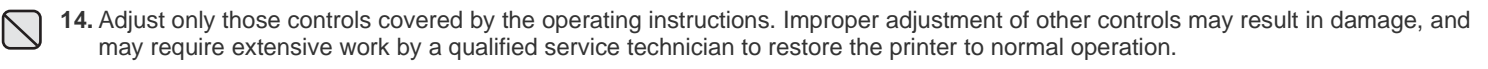

**15.** Avoid using this printer during a lightning storm. There may be a remote risk of electric shock from lightning. If possible, unplug the AC power and telephone cord for the duration of the lightning storm.

- **16.** The Power cord supplied with your printer should be used for safe operation. If you are using a cord which is longer than 2 m with 110 V printer, then it should be 16 AWG $a$  or bigger.
- **17.** Use only No.26 AWG or larger telephone line cord.

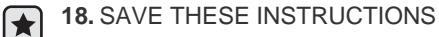

a. AWG: American Wire Gauge

 $\bigoplus$   $\bigoplus$   $\bigoplus$ 

## $\sim$ nte

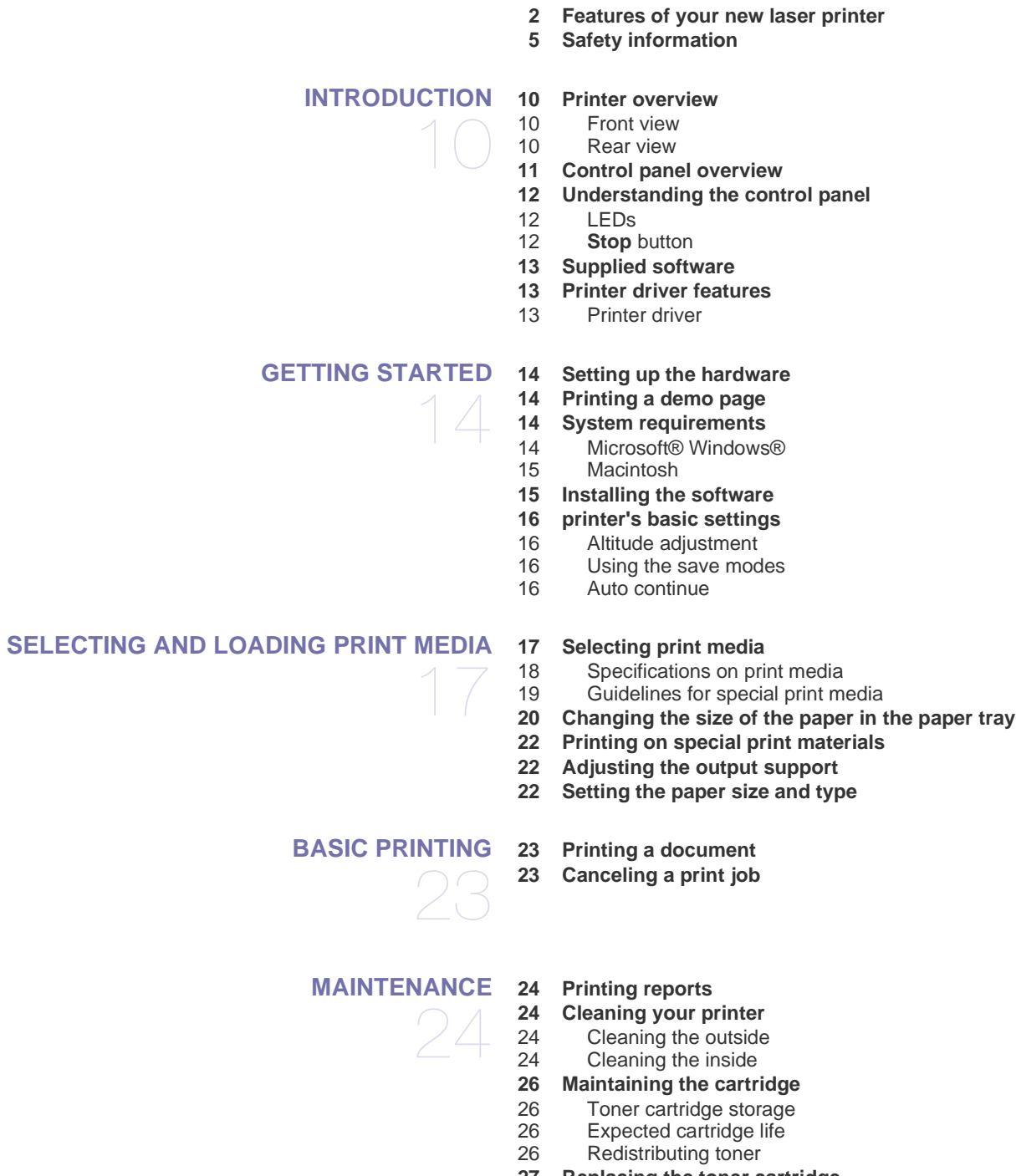

- **[27 Replacing the toner cartridge](#page-26-0)**
- **[28 Replacing the Imaging Unit](#page-27-0)  [29 Replacing the waste toner container](#page-28-0)**
- **[30 Maintenance parts](#page-29-0)**

## contents

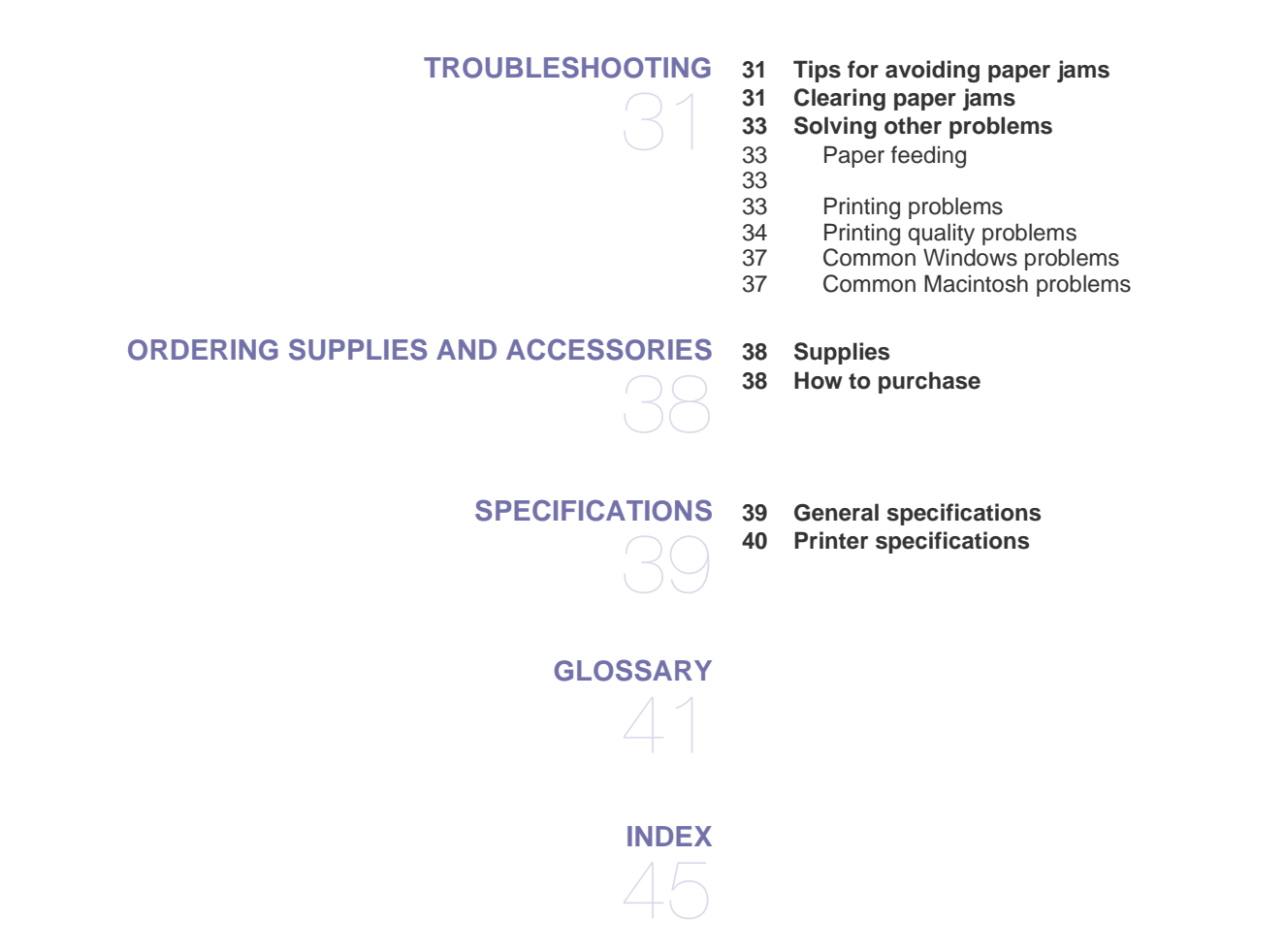

## <span id="page-9-0"></span>troducti

These are the main components of your printer:

#### **This chapter includes:**

- [Printer overview](#page-9-1)
- [Control panel overview](#page-10-0)
- [Understanding the control panel](#page-11-0)

## <span id="page-9-1"></span>**PRINTER OVERVIEW**

## <span id="page-9-2"></span>**Front view Executive Contract Contract Contract Contract Contract Contract Contract Contract Contract Contract Contract Contract Contract Contract Contract Contract Contract Contract Contract Contract Contract Contract Co**

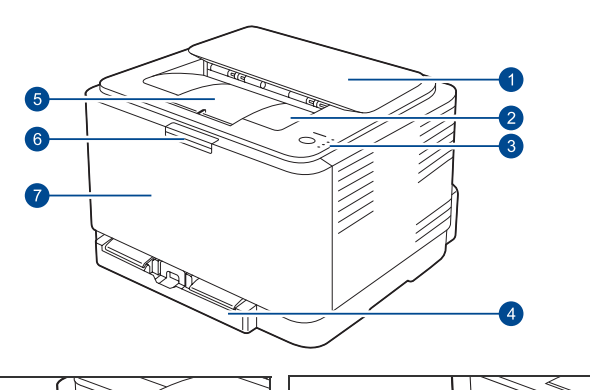

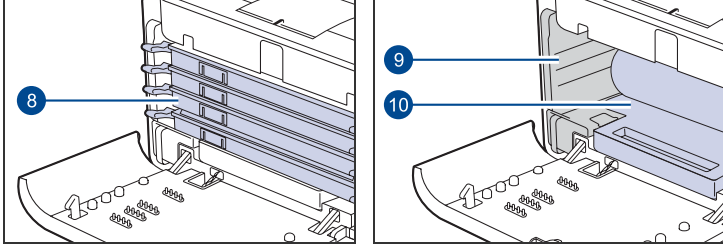

- [Supplied software](#page-12-0)
- [Printer driver features](#page-12-1)

<span id="page-9-3"></span>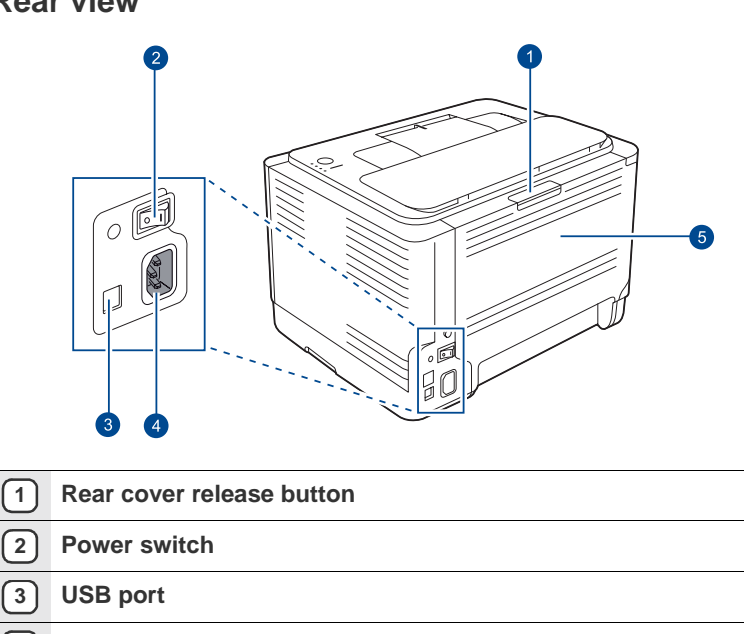

- **Power receptacle**
- **Rear cover**

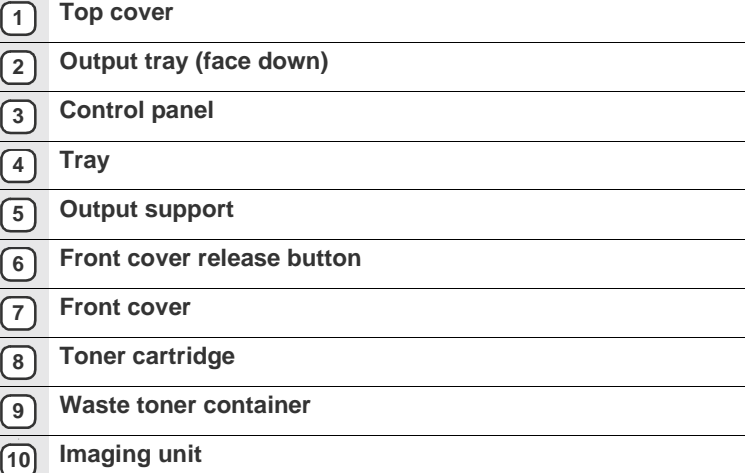

<span id="page-10-0"></span>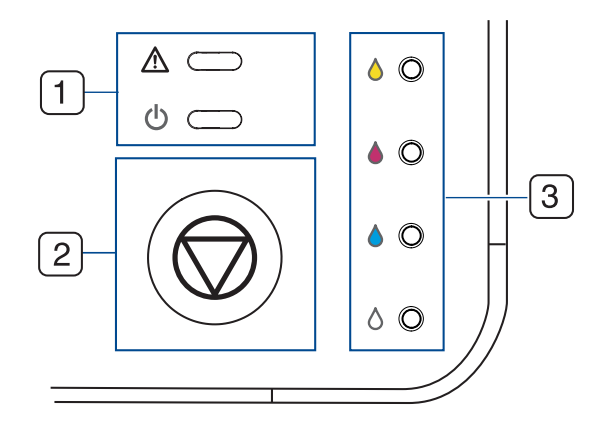

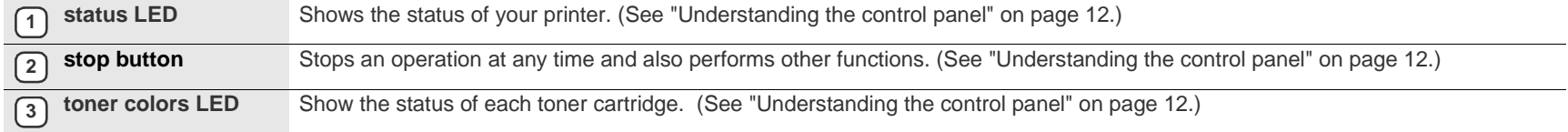

## <span id="page-11-0"></span>**UNDERSTANDING THE CONTROL PANEL**

The color of the status and toner colors LED indicates the printer's current status.

## <span id="page-11-1"></span>**LEDs**

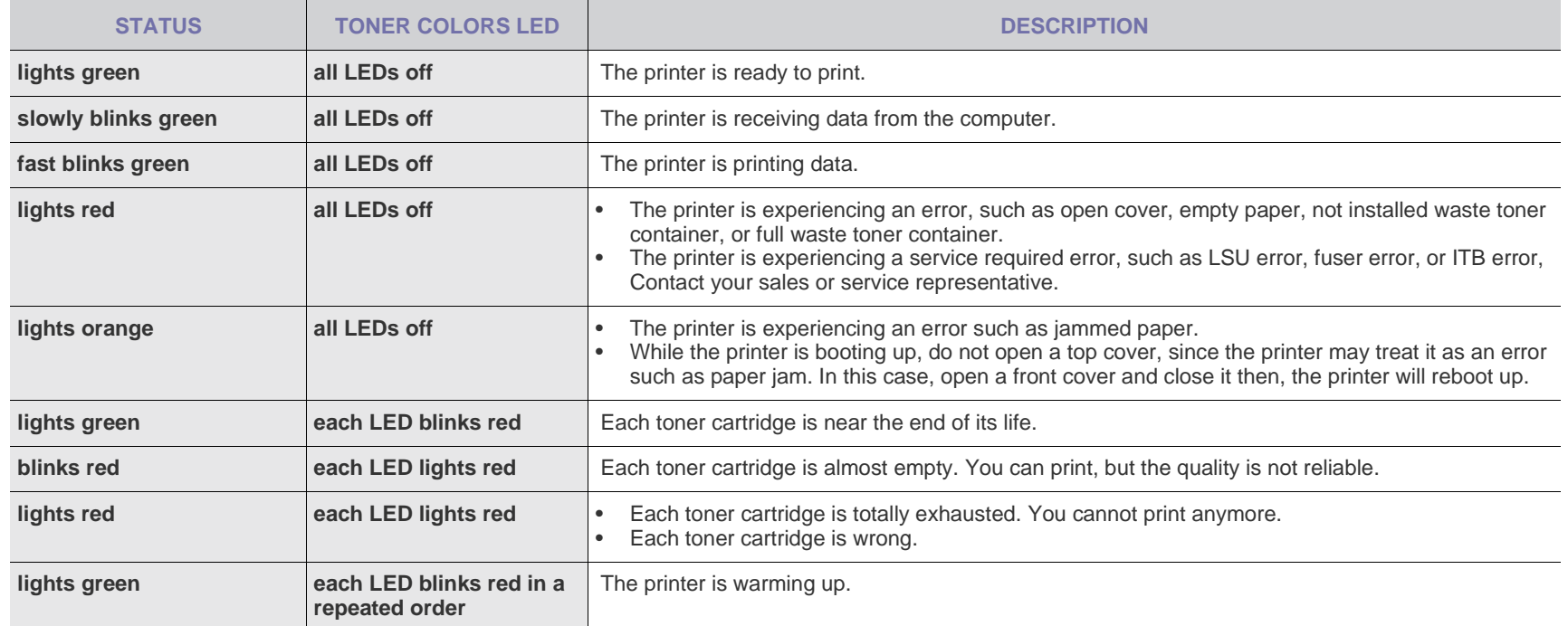

## <span id="page-11-2"></span>**Stop button**

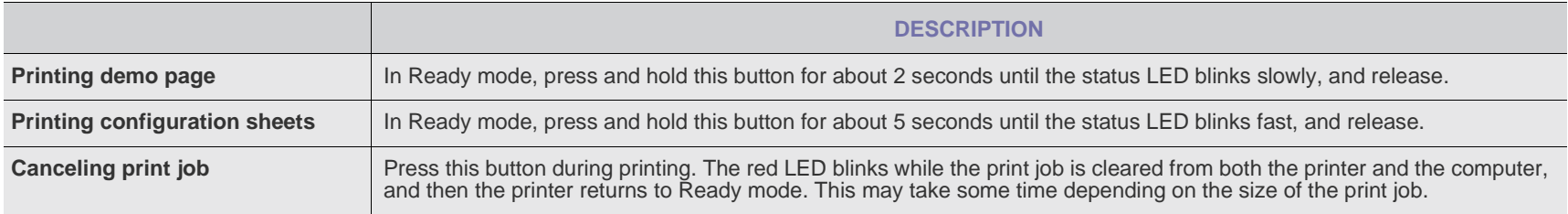

## <span id="page-12-0"></span>**SUPPLIED SOFTWARE**

You must install the printer software using the supplied CD after you have set up your printer and connected it to your computer. The CD provides you with the following software.

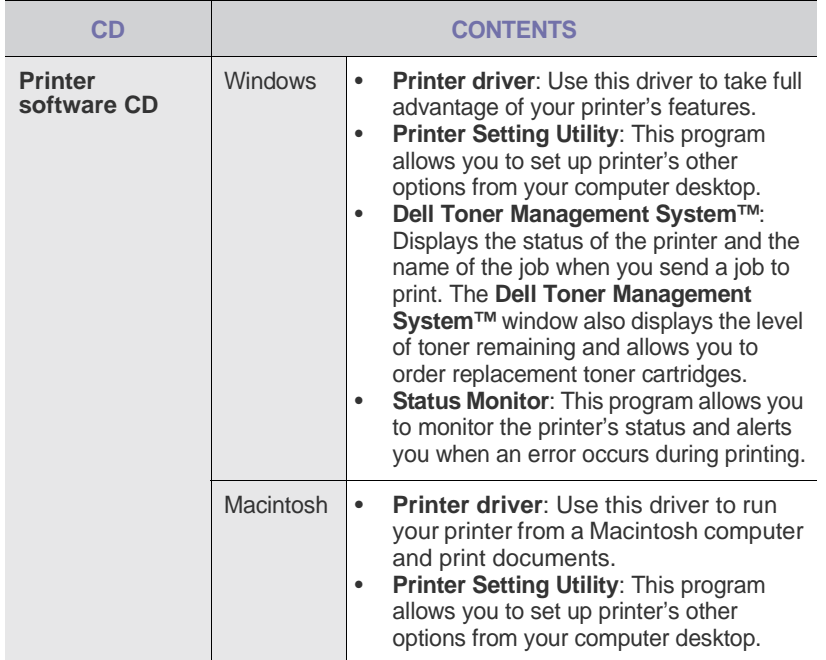

## <span id="page-12-1"></span>**PRINTER DRIVER FEATURES**

Your printer drivers support the following standard features:

- Paper orientation, size, source and media type selection<br>• Number of copies
- Number of copies

In addition, you can use various special printing features. The following table shows a general overview of features supported by your printer drivers:

Some models or operating system may not support the certain  $\mathbb Z$ feature(s) in the following table.

### <span id="page-12-2"></span>**Printer driver**

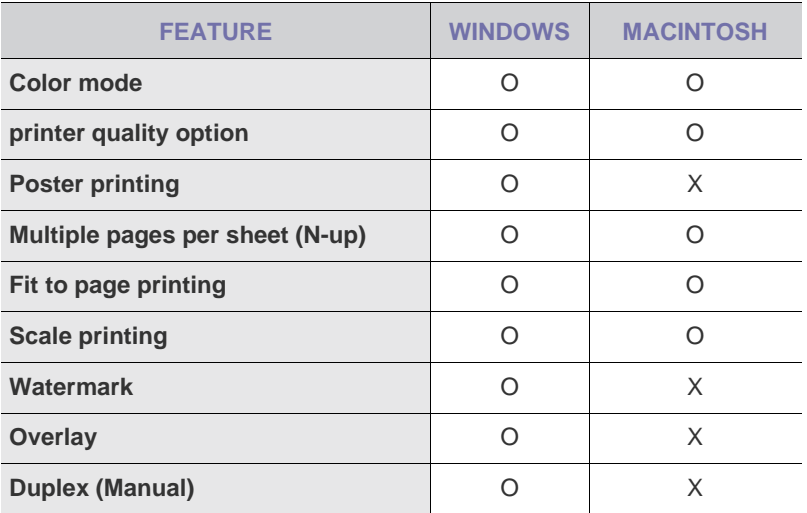

## <span id="page-13-0"></span>getting started

This chapter gives you step-by-step instructions for setting up the printer.

#### **This chapter includes:**

- [Setting up the hardware](#page-13-1)
- [Printing a demo page](#page-13-2)
- [System requirements](#page-13-3)

## <span id="page-13-1"></span>**SETTING UP THE HARDWARE**

This section shows the steps to set up the hardware which is explained in the Quick Install Guide. Ensure that you read Quick Install Guide and complete following steps.

**1.** Select a stable location.

Select a level, stable place with adequate space for air circulation. Allow extra space to open covers and trays.

The area should be well-ventilated and away from direct sunlight or sources of heat, cold, and humidity. Do not set the printer close to the edge of your desk or table.

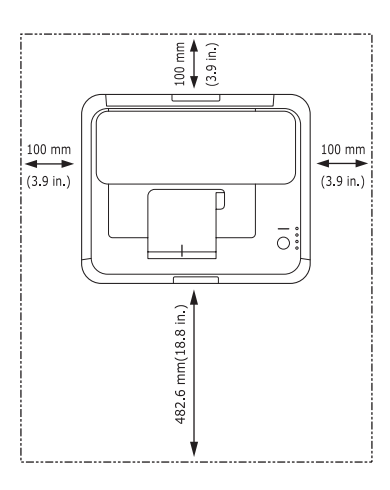

Printing is suitable for altitudes under 1,000 m (3,281 ft). Refer to the altitude setting to optimize your printing. See ["Altitude adjustment" on](#page-15-1)  [page 16](#page-15-1) for more information.

Place the printer on a flat and stable surface, not letting it lean more than 2 mm (0.08 inches). Otherwise, it may affect the printing quality.

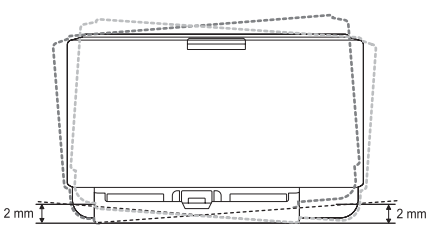

- **2.** Unpack the printer and check all the enclosed items.
- **3.** Remove the tape holding the printer tightly.
- **4.** Load paper. [\(See "Changing the size of the paper in the paper tray" on](#page-19-1)  [page 20.\)](#page-19-1)
- [Installing the software](#page-14-1)
- [printer's basic settings](#page-15-0)
- **5.** Ensure that all the cables are connected to the printer.

#### **6.** Turn the printer on.

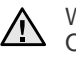

When you move the printer, do not tilt or turn it upside down. Otherwise, the inside of the printer may be contaminated by toner, which can cause damage to the printer or produce bad print quality.

## <span id="page-13-2"></span>**PRINTING A DEMO PAGE**

Print a demo page to ensure that the printer is operating correctly. To print a demo page:

In Ready mode, press and hold the  $\textcircled{S}$  Stop button for about 2 seconds.

## <span id="page-13-3"></span>**SYSTEM REQUIREMENTS**

Before you begin, ensure that your system meets the following requirements:

#### <span id="page-13-4"></span>**Microsoft® Windows®**

Your printer supports the following Windows operating systems.

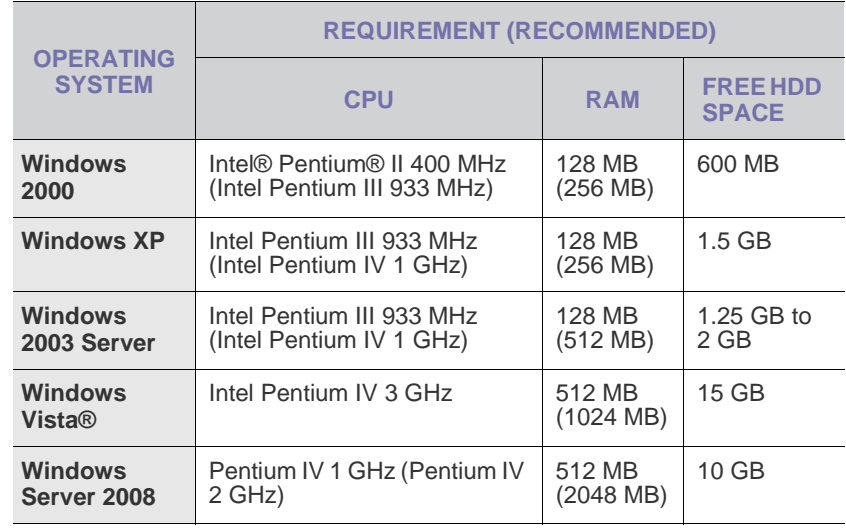

Internet Explorer 6.0 or higher is the minimum requirement for all W Windows operating systems.

- Users who have an administrator rights can install the software.
- **Windows Terminal Services** is compatable with this machine.

#### <span id="page-14-0"></span>**Macintosh**

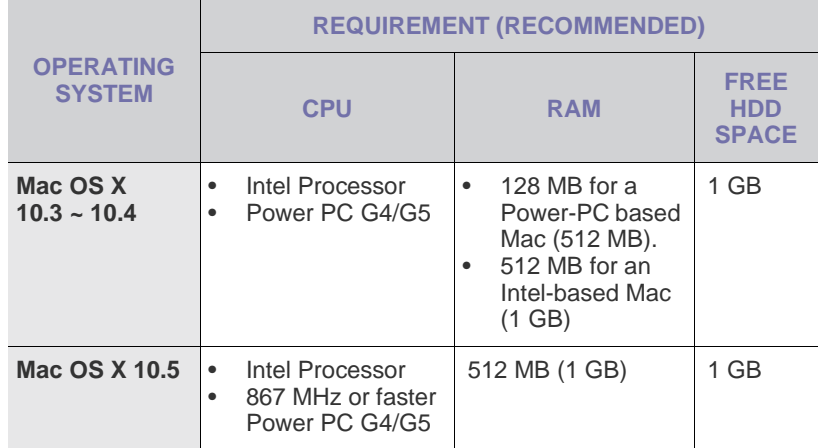

## <span id="page-14-1"></span>**INSTALLING THE SOFTWARE**

You have to install the printer software for printing. The software includes drivers, applications, and other user friendly programs.

The following procedure is based on Windows XP. If you use Macintosh operating system, see the Software section.

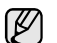

The following procedure is based on the Windows XP operating system. The procedure and popup window which appear during the installation may differ depending on the operating system, the printer feature, or the interface in use.

- **1.** Ensure that the printer is connected to your computer and powered on.
- **2.** Insert the supplied CD into your CD drive.

The CD should automatically run, and an installation window appears. If the installation window does not appear, click **Start** then click **Run**. Type **X:\Setup.exe**, replacing "**X**" with the letter which represents your CD drive and click **OK**.

If you use Windows Vista, click **Start** →**All programs** →**Accessories** → **Run**, and type **X:\Setup.exe**.

If the **AutoPlay** window appears in Windows Vista, click **Run Setup.exe** in **Install or run program** field, and click **Continue** in the **User Account Control** window.

**3.** Click **Next**.

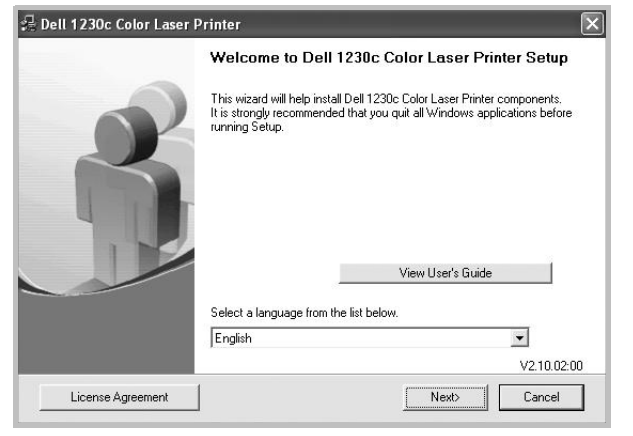

- If necessary, select a language from the drop-down list.
- **View User's Guide**: Allows you to view the User's Guide. If your computer doesn't have Adobe Acrobat, click on this option and it will automatically install Adobe Acrobat Reader for you.

**4.** Select **Typical**. Click **Next**.

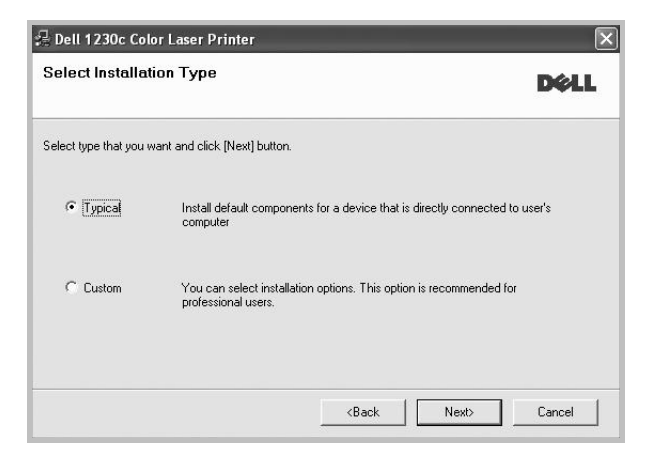

W If your printer is not already connected to the computer, the following window will appear. .

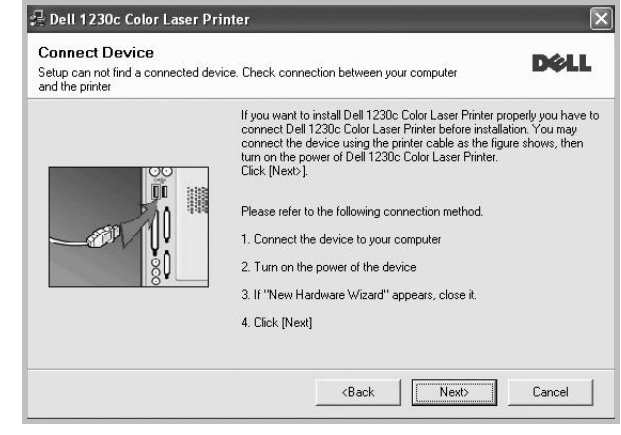

- After connecting the printer, click **Next**.
- If you don't want to connect the printer at this time, click **Next**, and **No** on the following screen. Then the installation will start and a test page will not be printed at the end of the installation.
- **5.** After the installation is finished, a window asking you to print a test page appears. If you choose to print a test page, select the checkbox and click **Next**.

Otherwise, just click **Next** and skip [to step 7.](#page-14-2)

- **6.** If the test page prints out correctly, click **Yes**. If not, click **No** to reprint it.
- <span id="page-14-2"></span>**7.** Click **Finish**.

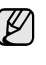

After setup is complete, if your printer driver does not work properly, reinstall the printer driver. See the Software section for more information.

## <span id="page-15-0"></span>**PRINTER'S BASIC SETTINGS**

After installation is complete, you may want to set the printer's default settings. Refer to the next section if you would like to set or change values.

### <span id="page-15-1"></span>**Altitude adjustment**

The print quality is affected by atmospheric pressure, which is determined by the height of the printer above sea level. The following information will guide you on how to set your printer to the best print quality or best quality of print.

Before you set the altitude value, find the altitude where you are using the printer.

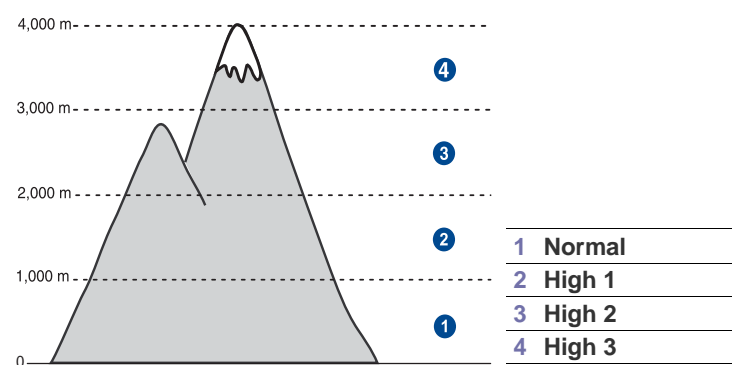

- **1.** Click **Start** →**All programs** →**Dell** →**Dell Printer** →**Dell 1230c Color Laser Printer** →**Printer Setting Utility**. You can also click **Printer Setting Utility** on the status bar in Mac OS X.
- **2.** Click **Setting** > **Altitude Adjustment**. Select the appropriate value from the dropdown list, and then click **Apply**.

#### <span id="page-15-2"></span>**Using the save modes**

#### **Power Save mode**

Power Save mode allows your printer to reduce power consumption when it is not in actual use. You can turn this mode on and select a length of time for which the printer waits after a job is printed before it switches to a reduced power state.

- **1.** Click **Start** →**All programs** →**Dell** →**Dell Printer** →**Dell 1230c Color Laser Printer** →**Printer Setting Utility**. You can also click **Printer Setting Utility** on the status bar in Mac OS X.
- **2.** Click **Setting** > **Power Save**. Select the appropriate value from the dropdown list, and then click **Apply**.

#### <span id="page-15-3"></span>**Auto continue**

This is the option to set the printer to continue printing or not, in case the paper size you have set and the paper within the tray mismatches.

- **1.** Click **Start** →**All programs** →**Dell** →**Dell Printer** →**Dell 1230c Color Laser Printer** →**Printer Setting Utility**. You can also click **Printer Setting Utility** on the status bar in Mac OS X.
- **2.** Click **Setting** > **Auto Continue**. Select the appropriate value from the dropdown list, and then click **Apply**.

## <span id="page-16-0"></span>selecting and loading print media

This chapter introduces you how to load originals and print media into your printer.

#### **This chapter includes:**

- [Selecting print media](#page-16-1)
- [Changing the size of the paper in the paper tray](#page-19-0)
- [Printing on special print materials](#page-21-0)

## <span id="page-16-2"></span><span id="page-16-1"></span>**SELECTING PRINT MEDIA**

You can print on a variety of print media, such as plain paper, envelopes, labels, and transparencies. Always use print media that meet the guidelines for use with your printer. Print media that does not meet the guidelines outlined in this user's guide may cause the following problems:

- Poor print quality
- Increased paper jams
- Premature wear on the printer.

Properties, such as weight, composition, grain, and moisture content, are important factors that affect the printer's performance and the output quality. When you choose print materials, consider the following:

- The type, size and weight of the print media for your printer are described later in this section.
- Desired outcome: The print media you choose should be appropriate for your project.
- Brightness: Some print media are whiter than others and produce sharper, more vibrant images.
- Surface smoothness: The smoothness of the print media affects how crisp the printing looks on the paper.

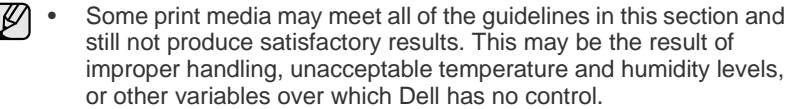

• Before purchasing large quantities of print media, ensure that it meets the requirements specified in this user's guide.

Using print media that does not meet these specifications may cause  $\sqrt{2}$ problems, requiring repairs. Such repairs are not covered by Dell's warranty or service agreements.

Ensure that you do not use the inkjet photo paper with this printer. It could cause damage to the printer.

- [Adjusting the output support](#page-21-1)
- [Setting the paper size and type](#page-21-2)

## <span id="page-17-1"></span><span id="page-17-0"></span>**Specifications on print media**

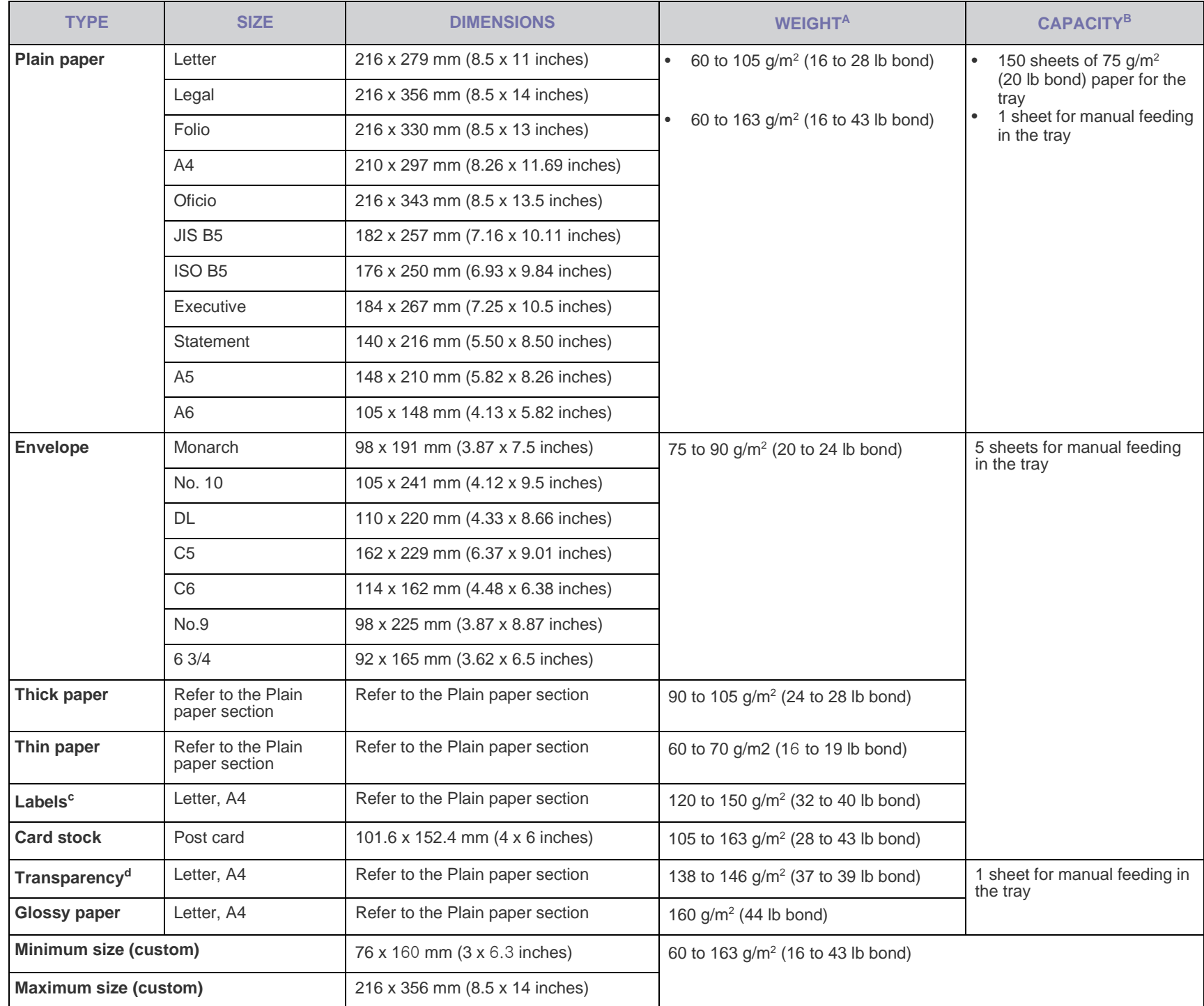

a. If media weight is over 105 g/m<sup>2</sup> (28 lb bond), load a paper into the tray one by one.

b.Maximum capacity may differ depending on media weight, thickness, and environmental conditions.

c. Smoothness: 100 to 250 (sheffield)

d.Recommended media: Transparency for a color laser printer by Xerox such as 3R 91331(A4), 3R 2780(Letter).

## <span id="page-18-0"></span>**Guidelines for special print media**

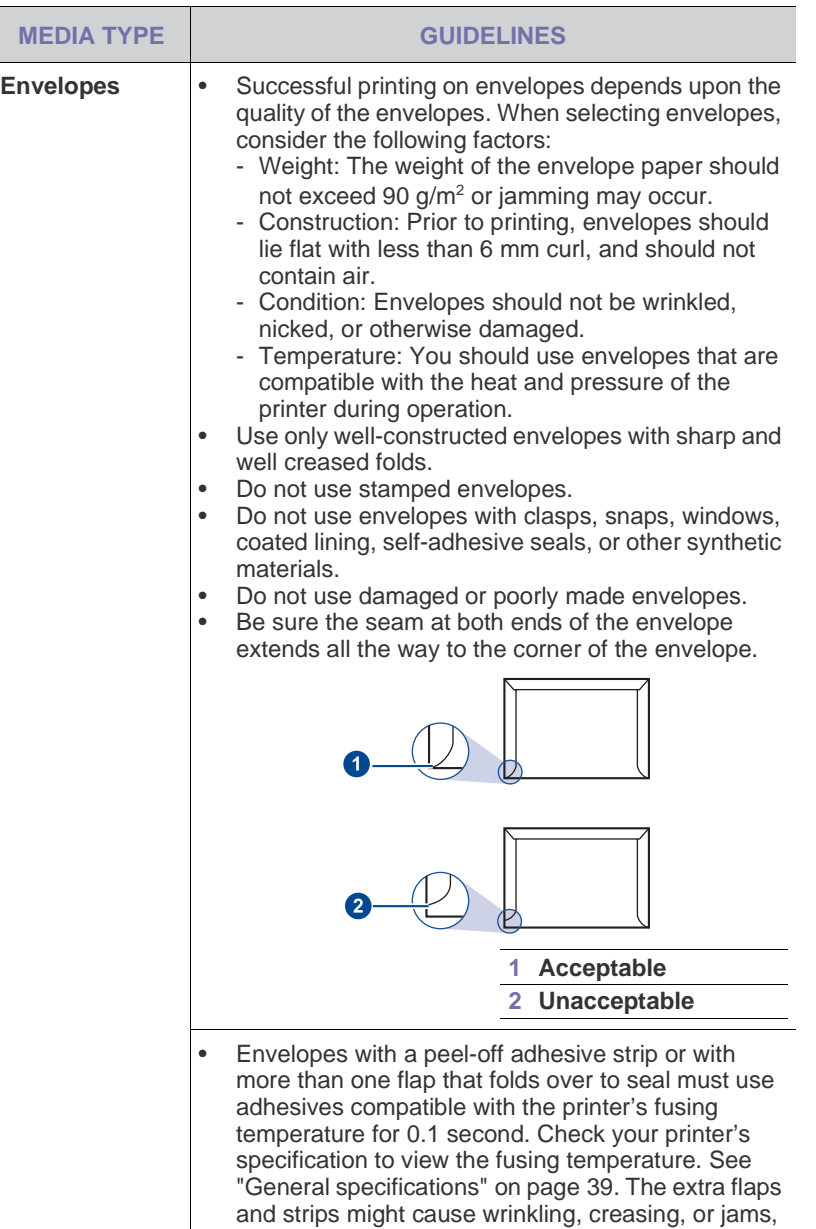

- and may even damage the fuser. • For the best print quality, position margins no closer than 15 mm from the edges of the envelope.
- Avoid printing over the area where the envelope's seams meet.

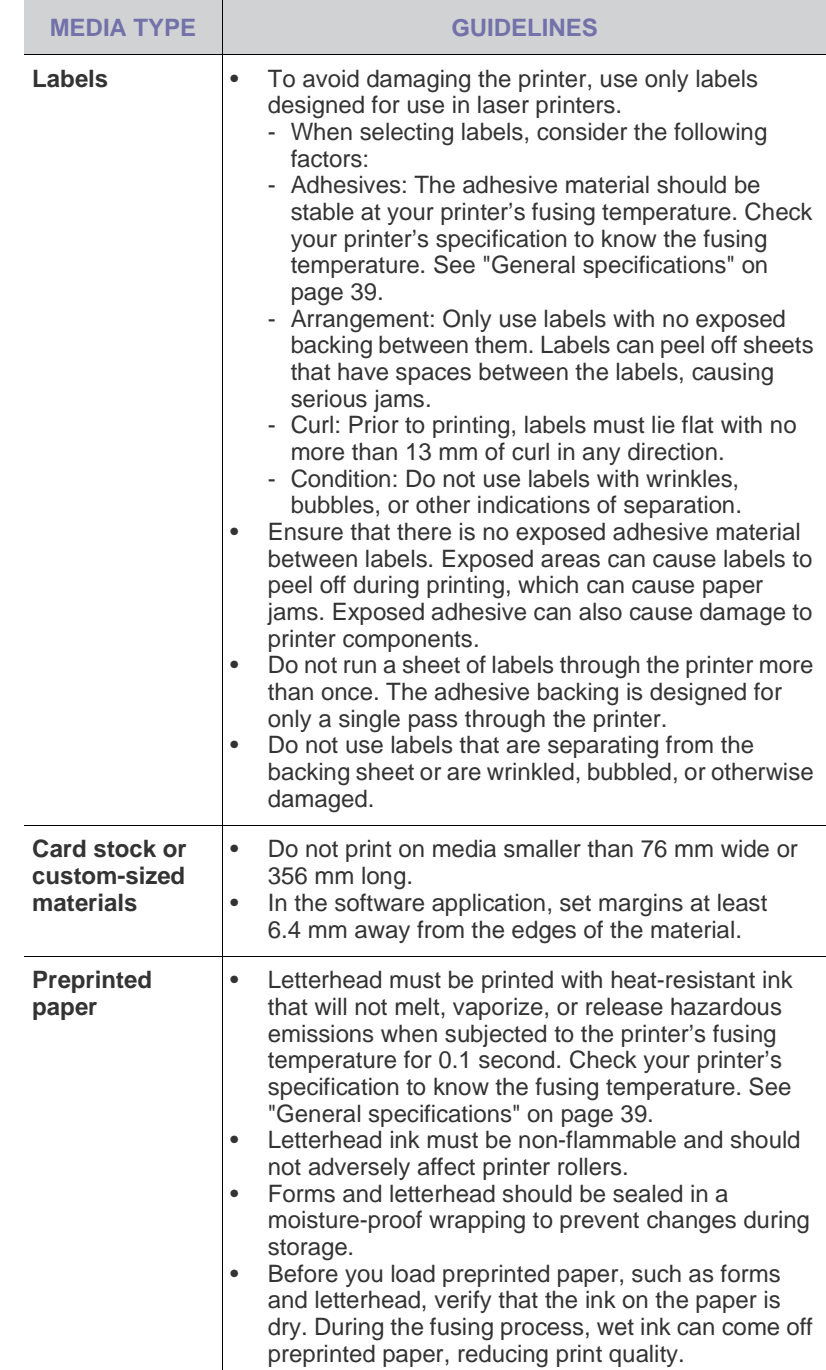

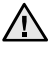

Using photographic paper or coated paper may cause problems, requiring repairs. Such repairs are not covered by Dell's warranty or service agreements.

### <span id="page-19-1"></span><span id="page-19-0"></span>**CHANGING THE SIZE OF THE PAPER IN THE PAPER TRAY**

To load different sizes of paper, such as Legal-sized paper, you need to adjust the paper guides to extend the paper tray. To change the tray size to other size, you must adjust the paper length guide properly.

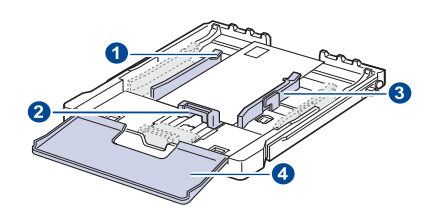

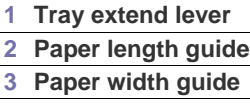

- **4 Paper cover**
- **1.** Pull the tray out of the printer. Open the paper cover and remove paper from the tray if necessary.

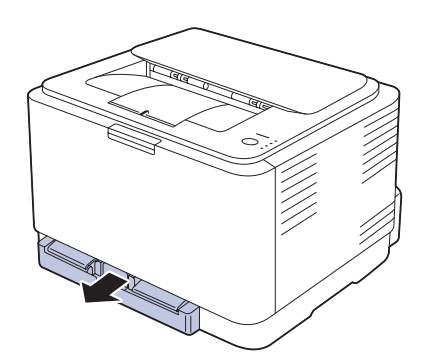

**2.** Pressing and unlatching the guide lock in the top of the tray, pull the tray out manually.

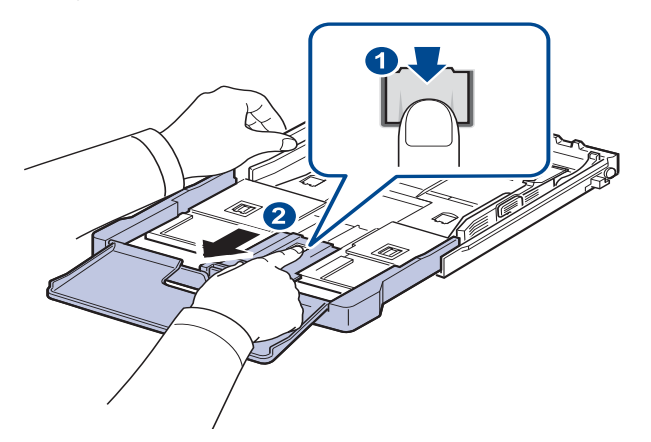

**3.** Load paper into the tray.

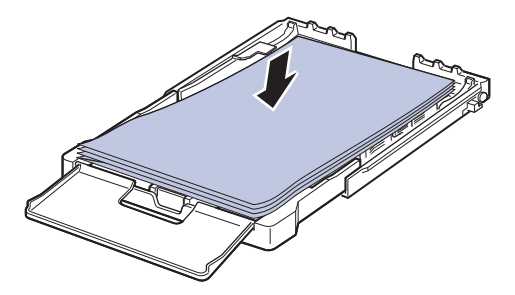

**4.** Slide the paper length guide until it lightly touches the end of the paper stack. Squeeze the paper width guide and slide it to the edge of the paper stack without causing it to bend.

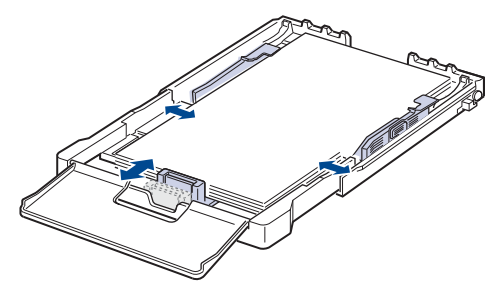

For paper smaller than Letter-sized, return the paper guides to their original positions and adjust the paper length guide and paper width guide.

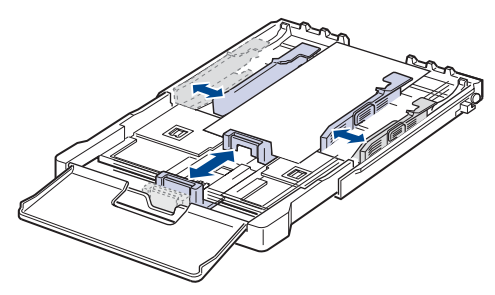

If the paper that you need to print is shorter than length 222 mm (8.74 inches), press and unlatch the guide lock in the tray, push the tray in

manually. Adjust the paper length guide and paper width guide.

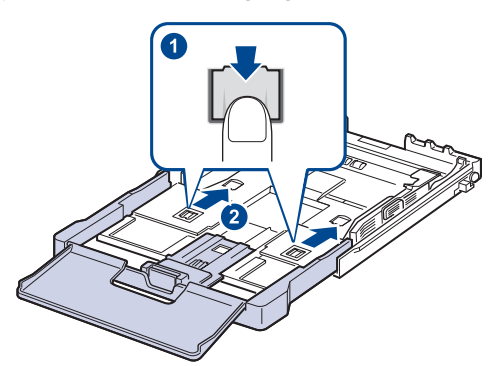

- Do not push the paper width guides far enough to cause the ۱ይ materials to warp.
	- If you do not adjust the paper width guides, it may cause paper jams.

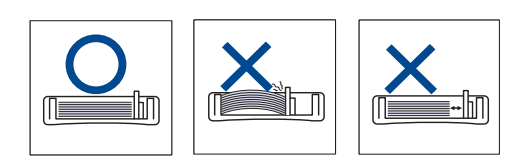

**5.** Close the paper cover.

 $\not\!\!\!D$ 

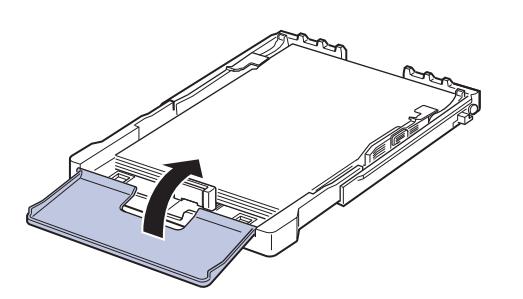

- **6.** Slide the tray back into the printer until it clicks.
- **7.** After loading paper, set the paper type and size for the tray. [See "Setting](#page-21-2)  [the paper size and type" on page 22.](#page-21-2)
	- If you experience problems with paper feed, place one sheet at a time in the tray.
	- You can load previously printed paper. The printed side should be facing up with an uncurled edge at the rear. If you experience problems with paper feed, turn the paper around. Note that print quality is not guaranteed.

The tray is preset to Letter or A4 size, depending on your country. To change the size to A4 or Letter, you must adjust the lever and paper width guide properly.

- 1 Pull the tray out of the printer. Open the paper cover and remove paper from the tray if necessary.
- 2 If you want to change the size to Letter, hold the lever at the back of the tray, and rotate the lever clockwise.

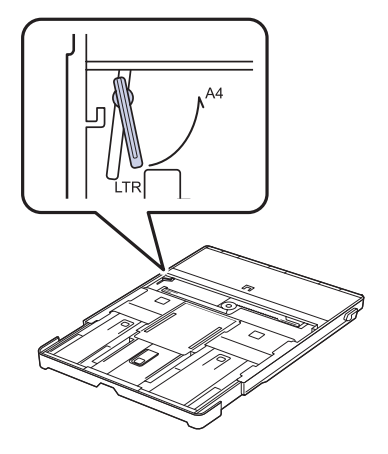

3 Squeeze the paper width guide and slide it to the edge of the lever.

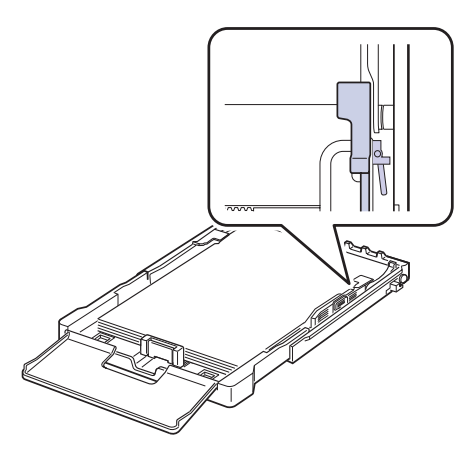

Ø

If you want to change the size to A4, first move the paper width guide to left and rotate the lever counterclockwise. If you force the lever, it could damage the tray.

## <span id="page-21-0"></span>**PRINTING ON SPECIAL PRINT MATERIALS**

The printer can hold special sizes and types of print material, such as postcards, note cards, and envelopes. Especially, it is useful for single page printing on letterhead or colored paper.

#### **Feeding the print material manually**

- Load only one size of print media at a time in the tray.
- To prevent paper jams, do not add paper when there is still paper in the tray. This also applies to other types of print media.
- Print media should be loaded face up with the side you want to print, and the top edge going into the tray first. Place print materials in the center of the tray.
- Always load only the specified print media to avoid paper jams and print quality problems. [\(See "Selecting print media" on page 17.](#page-16-1))
- Flatten any curl on postcards, envelopes, and labels before loading them into the tray.
- **1.** Load the paper. [\(See "Changing the size of the paper in the paper](#page-19-0)  [tray" on page 20.](#page-19-0))

Depending on the media type you are using, keep the following loading guidelines:

- Envelopes: Flap side down and with the stamp area on the top left side.
- Labels: Print side up and top short edge entering the printer first.
- Preprinted paper: Design side up with the top edge toward the printer.
- Card stock: Print side up and the short edge entering the printer first.
- Previously printed paper: Previously printed side down with an uncurled edge toward the printer.
- **2.** When you print in application, start the print menu.
- **3.** Before you print, open printer properties.
- **4.** Press the **Paper** tab in printer properties, and select an appropriate paper type.
- If you want to use an label, set the paper type to **Label**. [B
- **5.** Select **Manual Feeder** in paper source then, press **OK**.
- **6.** Start printing in application.
- **7.** Press the  $\circledcirc$  **Stop** button on the printer to start feeding then the printer starts printing.
- $\mathbb{Z}$ If you are printing multiple pages, load the next sheet after first page prints out, and press the  $\textcircled{}}$  **Stop** button. Repeat this step for every page to be printed.
	- The settings you change remain in effect only while you are using the current application.

## <span id="page-21-1"></span>**ADJUSTING THE OUTPUT SUPPORT**

The printed pages stack on the output tray, and the output support will help the printed pages align. To let the output support correctly align the pages you need to pull it out appropriately depending on the paper size.

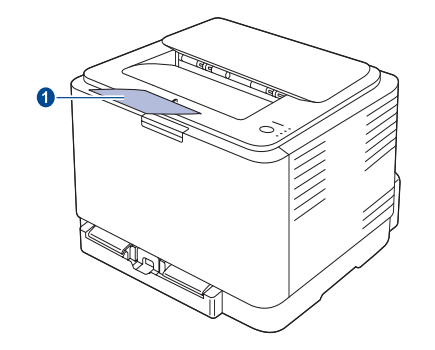

#### **1 Output support**

- If the output support is incorrectly adjusted, printed pages may be mis-aligned or fall.
	- If you continuously print many pages, the surface of the output tray may become hot. Be careful not to touch the surface, and especially keep children away from the surface.

## <span id="page-21-3"></span><span id="page-21-2"></span>**SETTING THE PAPER SIZE AND TYPE**

After loading paper in the paper tray, you need to set the paper size and type using the printer driver. Follow these steps to make your changes permanent.

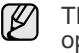

The following procedure is for Windows XP. For other Windows operating system, refer to the corresponding Windows User's Guide or online help.

- **1.** Click the **Start** button on the computer screen.
- **2.** Select **Printers and Faxes**.
- **3.** Right-click on the printer driver icon and select **Printing Preferences**.
- **4.** Click the **Paper** tab, and change the settings on **Paper Options**.
- **5.** Click **OK**.

## <span id="page-22-0"></span>basic printing

This chapter explains common printing tasks.

#### **This chapter includes:**

- [Printing a document](#page-22-1) **•** [Canceling a print job](#page-22-2)
	-

## <span id="page-22-1"></span>**PRINTING A DOCUMENT**

Your printer allows you to print from various Windows, or Macintosh applications. The exact steps for printing a document may vary depending on the application you use. For details about printing, see the Software section.

## <span id="page-22-2"></span>**CANCELING A PRINT JOB**

If the print job is waiting in a print queue or print spooler, such as the printer group in Windows, delete the job as follows:

- **1.** Click the Windows **Start** menu.
- **2.** For Windows 2000, select **Settings** and then **Printers**. For Windows XP/2003, select **Printers and Faxes**. For Windows Vista, select **Control Panel** > **Hardware and Sound** > **Printers**.
- **3.** Double-click the Dell 1230c icon.
- **4.** From the **Document** menu, select **Cancel**.

You can also access this window by simply double-clicking the printer  $\mathbb Z$ icon at the bottom right corner of the Windows desktop.

You can also cancel the current job by pressing  $\textcircled{S}$  Stop on the control panel.

## <span id="page-23-0"></span>maintenance

This chapter provides information for maintaining your printer and the toner cartridge.

#### **This chapter includes:**

- [Printing reports](#page-23-1)
- [Cleaning your printer](#page-23-2)
- [Maintaining the cartridge](#page-25-0)
- [Replacing the toner cartridge](#page-26-0)

## <span id="page-23-1"></span>**PRINTING REPORTS**

You can print a configuration report from the printer's control panel. Use the configuration page to view the current settings, to help troubleshoot

problems. In Ready mode, press and hold the  $\textcircled{6}$  Stop button on the control panel for about 5 seconds.

## <span id="page-23-2"></span>**CLEANING YOUR PRINTER**

To maintain print quality, follow the cleaning procedures below each time the toner cartridge is replaced or if print quality problems occur.

- Cleaning the cabinet of the printer with cleaning materials 八 containing large amounts of alcohol, solvent, or other strong substances can discolor or distort the cabinet.
	- If your printer or its surrounding is contaminated with toner, we recommend you to use cloth or tissue dampened with water to clean it. If you use a vacuum cleaner, toner blown into the air may be harmful.

### <span id="page-23-3"></span>**Cleaning the outside**

Clean the cabinet of the printer with a soft lint-free cloth. You can dampen the cloth slightly with water, but be careful not to let any water drip onto or into the printer.

### <span id="page-23-5"></span><span id="page-23-4"></span>**Cleaning the inside**

During the printing process, paper, toner, and dust particles can accumulate inside the printer. This buildup can cause print quality problems, such as toner specks or smearing. Cleaning the inside of the printer clears or reduces these problems.

- **1.** Turn the printer off and unplug the power cord. Wait for the printer to cool down.
- **2.** Press the release button, completely open the front cover.

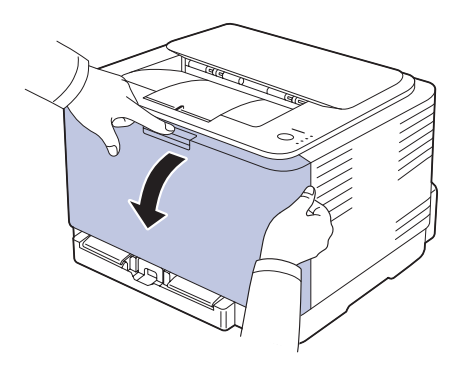

- [Replacing the Imaging Unit](#page-27-0)
- [Replacing the waste toner container](#page-28-0)
- [Maintenance parts](#page-29-0)
- **3.** Grasp the handles on the toner cartridge and pull to remove the cartridge from the printer.

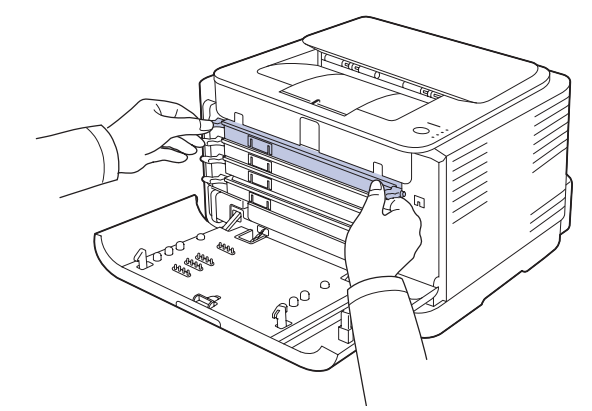

**4.** Pull the waste toner container out of the printer using its handle.

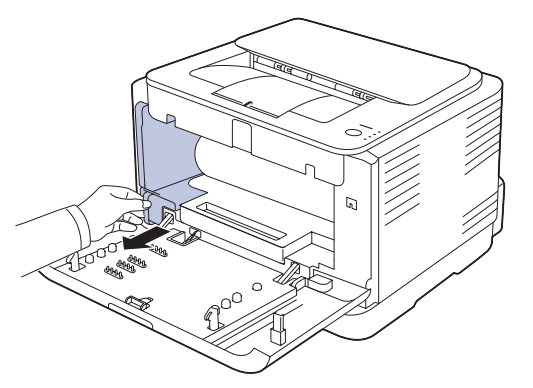

**5.** Pull the imaging unit out of the printer using the groove on the front of the imaging unit.

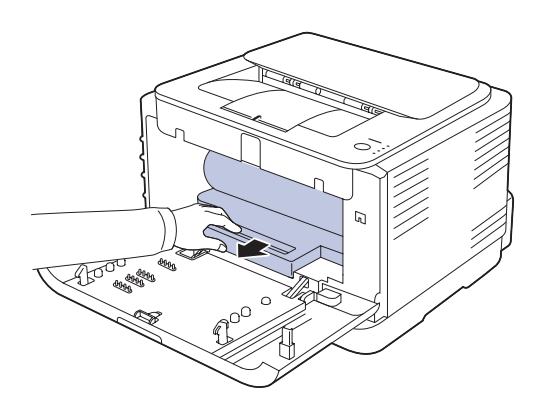

- Do not touch the green surface on the imaging unit with your /N hands or any other material.
	- Be careful not to scratch the surface of the imaging unit.
	- If you leave the front cover open for more than a few minutes, the imaging unit can be exposed to light. This will cause damage to the imaging unit. Close the front cover should the installation need to be halted for any reason.
- **6.** With a dry lint-free cloth, wipe away any dust and spilled toner from the toner cartridges area and their cavities.

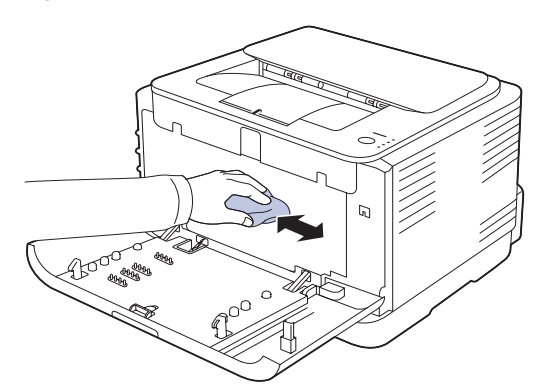

- If toner gets on your clothing, wipe it off with a dry cloth and wash /!\ it in cold water. Hot water sets toner into fabric.
	- If your printer or its surrounding is contaminated with toner, we recommend you to use a cloth or tissue dampened with water to clean it. If you use a vacuum cleaner, toner blows into the air then might be harmful to you.

After cleaning, let the printer to dry completely.

۱K

**7.** Holding the groove on the front of the imaging unit, push imaging unit in to the printer.

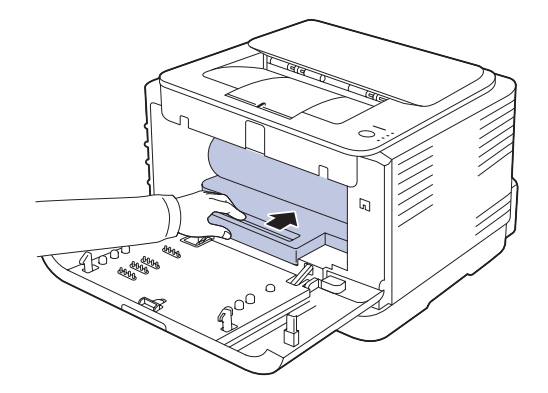

**8.** Insert the waste toner container into position and then push it to ensure that it is firmly seated in place.

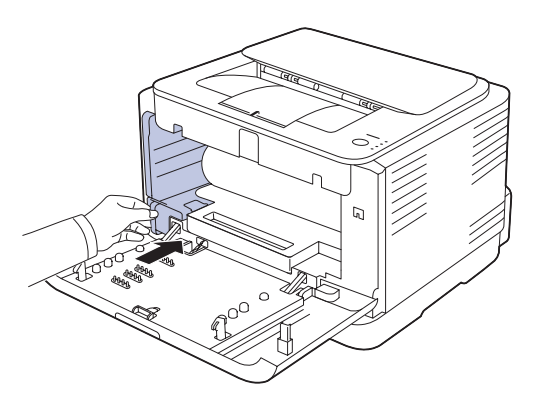

**9.** Slide the toner cartridge back into the printer.

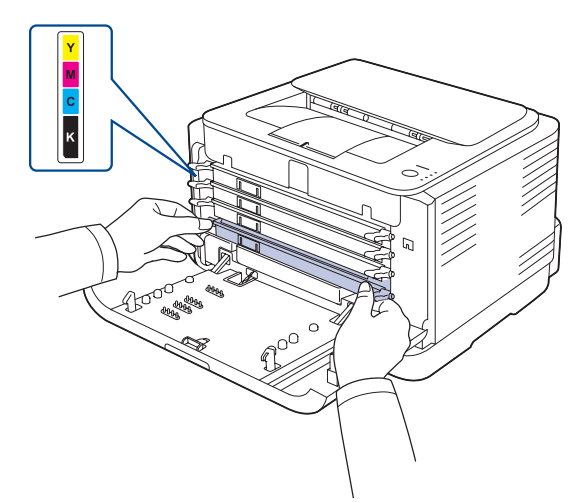

**10.** Reinstall all the compartments into the printer, and close the front cover.

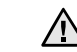

If the front cover is not completely closed, the printer will not operate.

**11.** Plug in the power cord and turn the printer on

### <span id="page-25-1"></span><span id="page-25-0"></span>**Toner cartridge storage**

To get the most from the toner cartridge, keep the following guidelines in mind:

- Do not remove the toner cartridge from its package until ready for use.
- Do not refill the toner cartridge. The printer warranty does not cover
- damage caused by using a refilled cartridge. Store toner cartridges in the same environment as your printer.
- To prevent damage to the toner cartridge, do not expose it to light for more than a few minutes.

## <span id="page-25-2"></span>**Expected cartridge life**

The life of the toner cartridge yield depends on the amount of toner that print jobs require. The actual number may also be different depending on the print density of the pages you print on, and the number of pages may be affected by operating environment, printing interval, media type, and media size. If you print a lot of graphics, you may need to change the cartridge more often.

## <span id="page-25-4"></span><span id="page-25-3"></span>**Redistributing toner**

When a toner is low, faded or light areas may appear. It is possible that colored images may be printed with incorrect colors due to flawed mixing of toner colors when one of the colored toner cartridges is low on toner. You can temporarily improve print quality by redistributing the toner.

- The toner-related message saying that the toner is low may appear on the display.
- The SmartPanel program window appears on the computer telling you which color cartridge is low on toner.
- **1.** Press the release button, completely open the front cover.

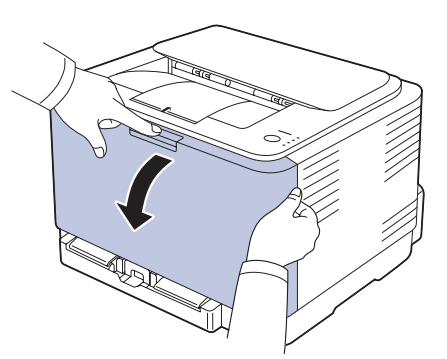

**2.** Grasp the handles on the toner cartridge and pull to remove the cartridge from the printer.

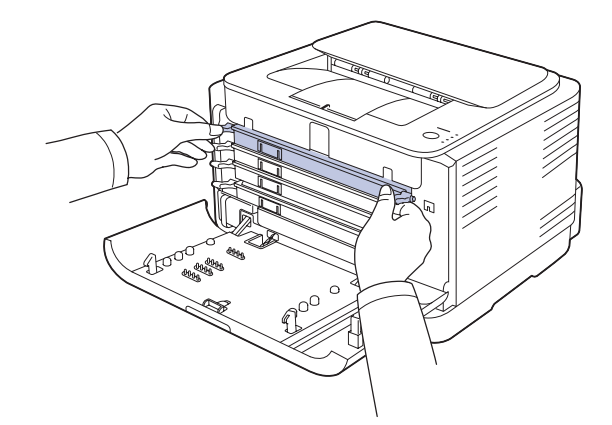

**3.** Holding both handles on the toner cartridge, thoroughly rock it from side to side to evenly distribute the toner.

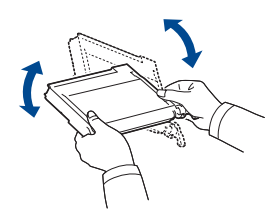

- If toner gets on your clothing, wipe it off with a dry cloth and wash it in cold water. Hot water sets toner into fabric.
- **4.** Slide the toner cartridge back into the printer.

(K

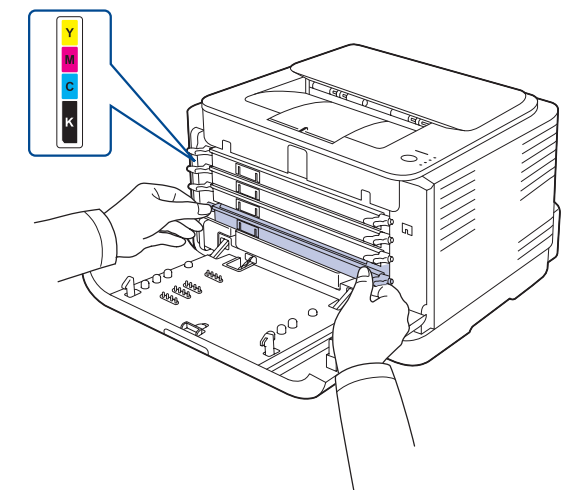

**5.** Close the front cover. Ensure that the cover is securely latched.

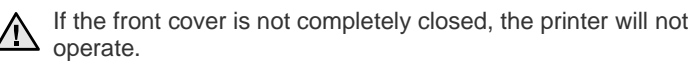

## <span id="page-26-1"></span><span id="page-26-0"></span>**REPLACING THE TONER CARTRIDGE**

The printer uses four colors and has a different toner cartridge for each one: yellow (Y), magenta (M), cyan (C), and black (K).

When the toner colors LED, on the control panel, indicating each individual toner cartridge according to its color, lights, and the status LED lights red, the printer cartridge is totally exhausted. Your printer stops printing. Also, the **Dell Toner Management System™** program window appears on

the computer telling you to replace the cartridge.

At this stage, the toner cartridge needs to be replaced. Check the type of toner cartridge for your printer. [\(See "Supplies" on page 38.\)](#page-37-3)

- **1.** Turn the printer off, then wait a few minutes for the printer to cool.
- **2.** Press the release button, completely open the front cover.

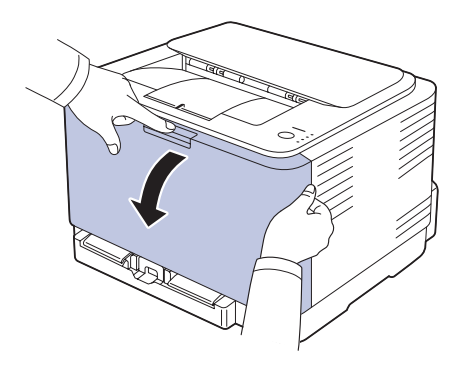

**3.** Grasp the handles on the toner cartridge and pull to remove the cartridge from the printer.

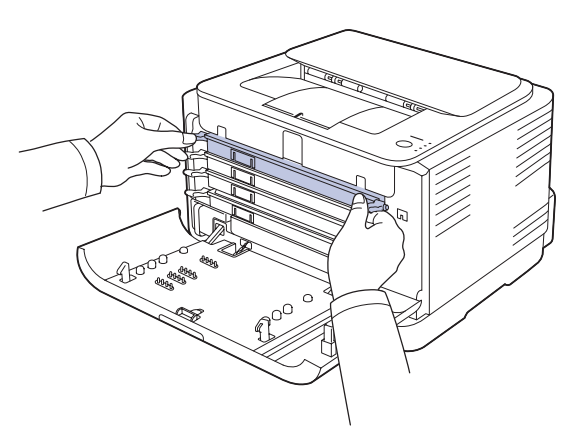

**4.** Take a new toner cartridge out of its package.

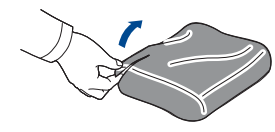

- Don't use sharp objects, such as a knife or scissors, to open the toner cartridge package. You could damage the surface of the toner cartridge.
	- To prevent damage, do not expose the toner cartridge to light for more than a few minutes. Cover it with a piece of paper to protect it if necessary.

**5.** Holding both handles on the toner cartridge, thoroughly rock it from side to side to evenly distribute the toner.

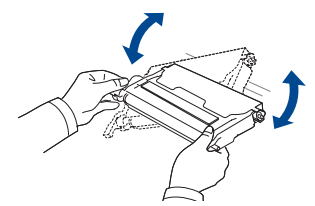

**6.** Place the toner cartridge on a flat surface, as shown, and remove the protecting cover.

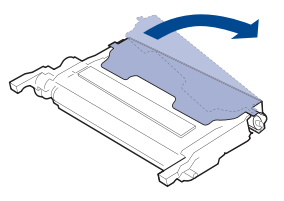

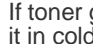

 $\not\!\!{E}$ 

If toner gets on your clothing, wipe it off with a dry cloth and wash it in cold water. Hot water sets toner into fabric.

**7.** Ensure that the color of the toner cartridge matches the color slot and then grasp the handles on the toner cartridge. Insert the cartridge until it clicks into place.

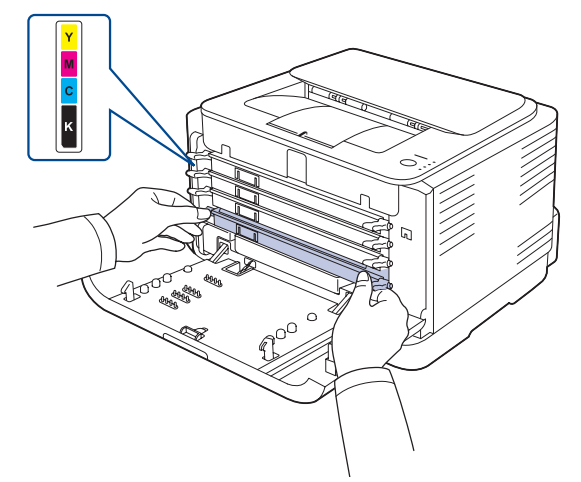

**8.** Close the front cover. Ensure that the cover is securely latched, and then turn the printer on.

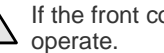

If the front cover is not completely closed, the printer will not

## <span id="page-27-1"></span><span id="page-27-0"></span>**REPLACING THE IMAGING UNIT**

When the life span of the imaging unit has expired, the **Dell Toner Management System™** program window appears on the computer, indicating the imaging unit needs to be replaced. Otherwise your printer stops printing.

- **1.** Turn the printer off, then wait a few minutes for the printer to cool.
- **2.** Press the release button, completely open the front cover.

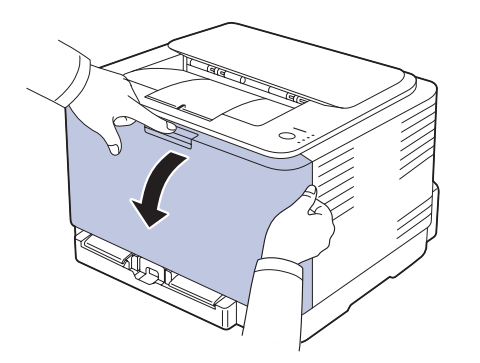

**3.** Grasp the handles on the toner cartridge and pull to remove the cartridge from the printer.

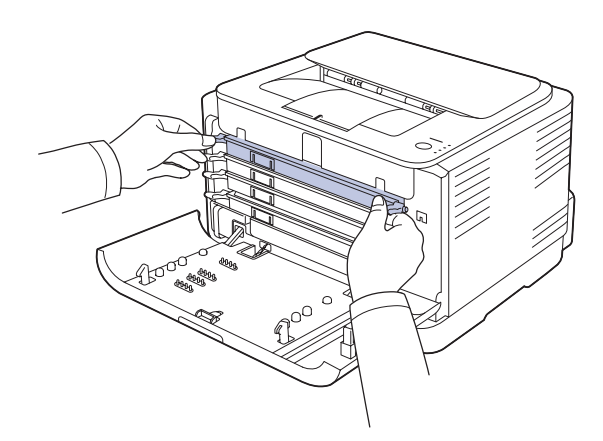

**4.** Pull the waste toner container out of the printer using its handle.

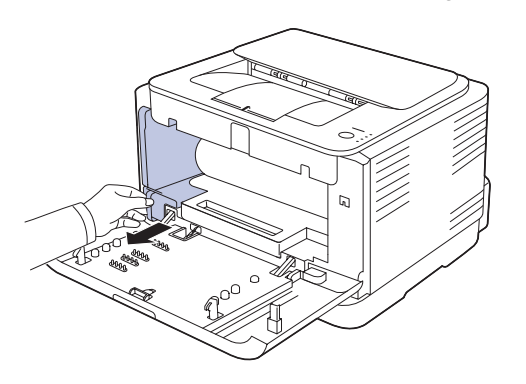

**5.** Pull the imaging unit out of the printer using the groove on the front of the imaging unit.

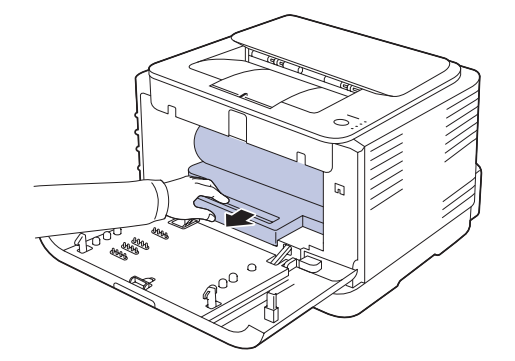

**6.** Take a new imaging unit out of its package.

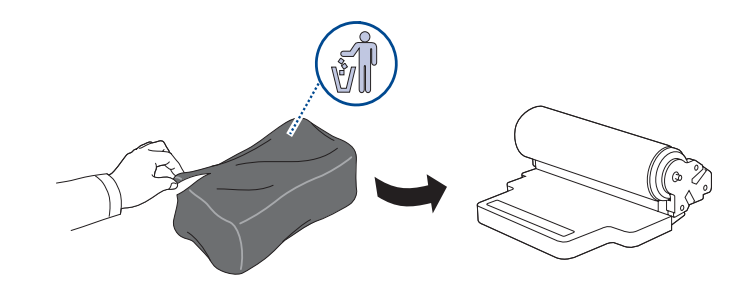

- Don't use sharp objects, such as a knife or scissors, to open the imaging unit package. You could damage the surface of the imaging unit.
	- Be careful not to scratch the surface of the imaging unit.
	- To prevent damage, do not expose the imaging unit to light for more than a few minutes. Cover it with a piece of paper to protect it if necessary.
- **7.** Holding the groove on the front of the imaging unit, push imaging unit in to the printer.

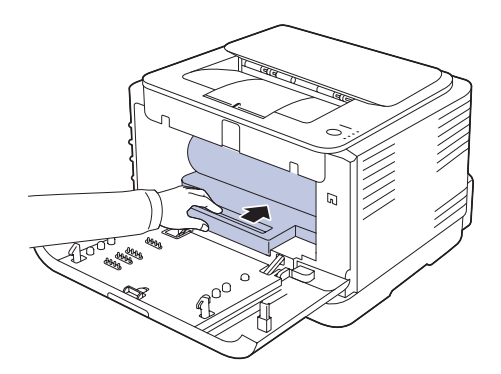

**8.** Insert the waste toner container into position and then push it to ensure that it is firmly seated in place.

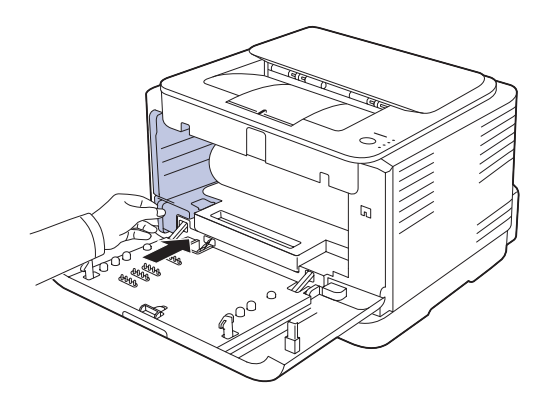

**9.** Slide the toner cartridge back into the printer.

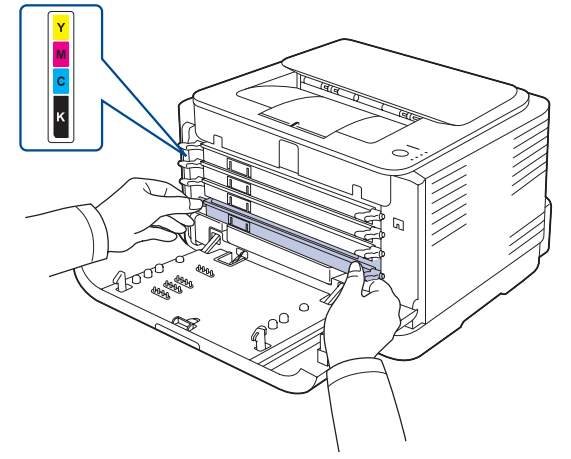

**10.** Close the front cover firmly.

<u>/\</u>

If the front cover is not completely closed, the printer will not operate. Ensure that all toner cartridges are installed properly. If any toner cartridge is installed improperly, the front cover do not close.

**11.** Turn the printer on.

 $\mathbb{Z}$ Each LED blinks red in a repeated order. Wait for about 1.5 minutes for your printer to get ready.

## <span id="page-28-0"></span>**REPLACING THE WASTE TONER CONTAINER**

When the life span of the waste toner container has expired, the **Dell Toner Management System™** program window appears on the computer, indicating the waste toner container needs to be replaced. Otherwise your printer stops printing.

- **1.** Turn the printer off, then wait a few minutes for the printer to cool.
- **2.** Open the front cover.

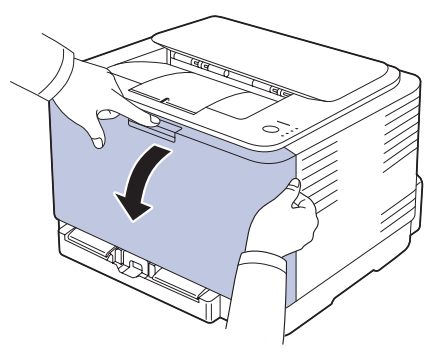

**3.** Pull the waste toner container out of the printer using its handle.

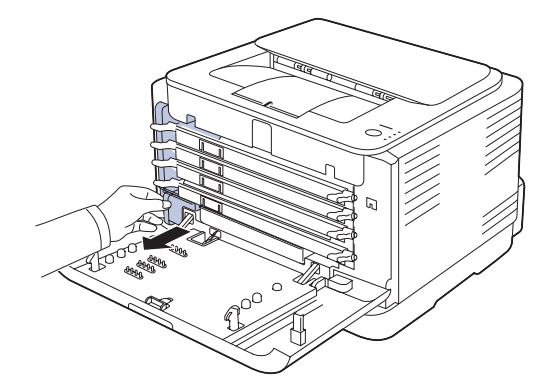

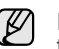

Ensure that you lay the waste toner container on a flat surface so that the toner does not spill.

**4.** Remove the container's cap from the container as shown below, and use it to close the waste toner container opening.

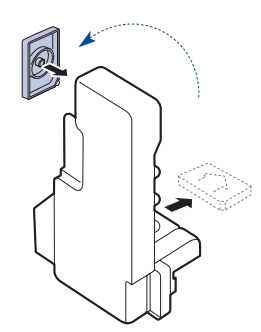

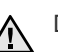

Do not tilt or turn over the container.

**5.** Take a new waste toner container out of its package.

**6.** Insert the new container into position and then push it to ensure that it is firmly seated in place.

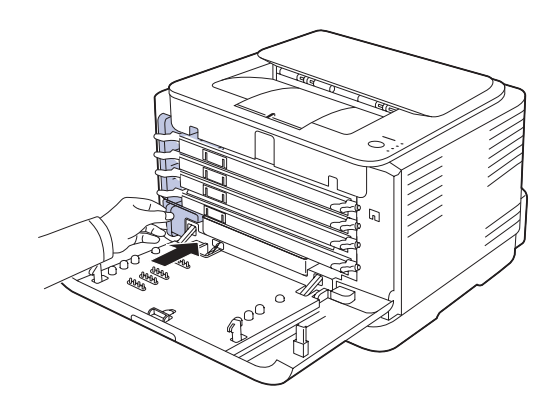

**7.** Close the front cover firmly.

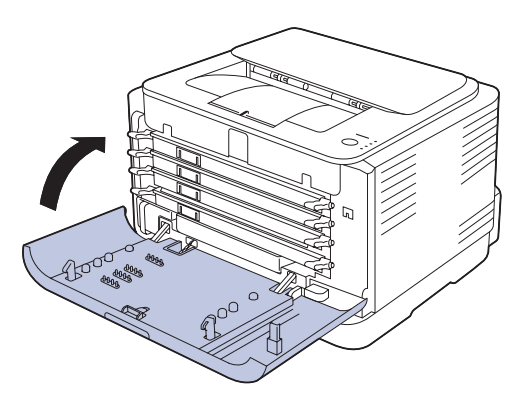

If the front cover is not completely closed, the printer will not operate. <u>/I\</u> Ensure that all toner cartridges are installed properly. If any toner cartridge is installed improperly, the front cover do not close.

**8.** Turn the printer on.

## <span id="page-29-0"></span>**MAINTENANCE PARTS**

To avoid print quality and paper feed problems resulting from worn parts, and to maintain your printer in top working condition the following condition, the following items will need to be replaced after the specified number of pages, or when the life span of each item has expired.

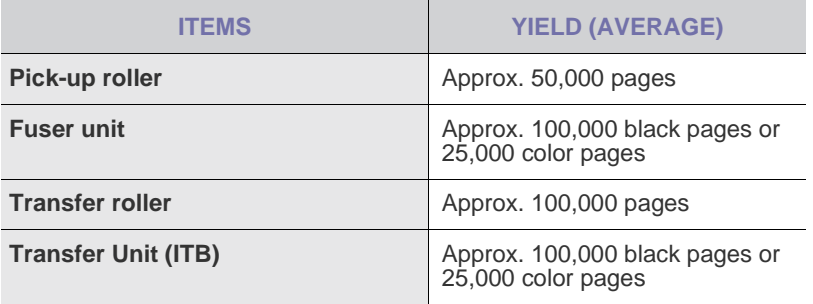

It is highly recommend that this maintenance be performed by an authorized service provider, dealer or the retailer where you bought the printer. The warranty does not cover the replacement of the maintenance parts after their lifespan.

## <span id="page-30-0"></span>troubleshooting

This chapter gives helpful information for what to do if you encounter an error.

#### **This chapter includes:**

- [Tips for avoiding paper jams](#page-30-1)
- [Clearing paper jams](#page-30-2)

## <span id="page-30-1"></span>**TIPS FOR AVOIDING PAPER JAMS**

By selecting the correct media types, most paper jams can be avoided.

- [See "Changing the size of the paper in the paper tray" on page 20.](#page-19-1) Ensure that the adjustable guides are positioned correctly.
- Do not overload the tray. Ensure that the paper level is below the paper capacity mark on the inside of the tray.
- Do not remove paper from the tray while your printer is printing.
- Flex, fan, and straighten paper before loading.
- Do not use creased, damp, or highly curled paper.
- Do not mix paper types in a tray.
- Use only recommended print media. (See "Setting the paper size and [type" on page 22.\)](#page-21-3)
- Ensure that the recommended side of the print media is facing up in the tray.

## <span id="page-30-2"></span>**CLEARING PAPER JAMS**

To avoid tearing the paper, pull the jammed paper out gently and  $\Delta$ slowly. Follow the instructions in the following sections to clear the jam.

If a paper jam occurs, the status LED on the control panel lights red. Find and remove the jammed paper.

To resume printing after clearing paper jams, you must open and close the front cover or rear cover.

If paper is jammed in the paper feed area, follow the next steps to release the jammed paper.

**1.** Pull the tray out of the printer and remove the jammed paper.

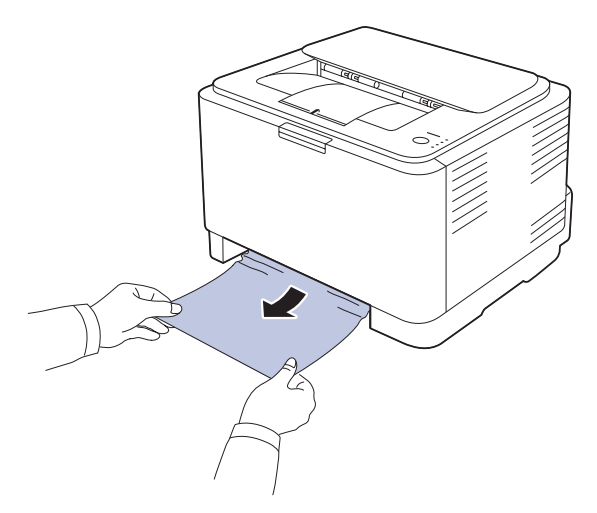

If you cannot find the jammed paper, go to the next step.

- [Solving other problems](#page-32-0)
- **2.** To remove the jammed paper, open the rear cover.

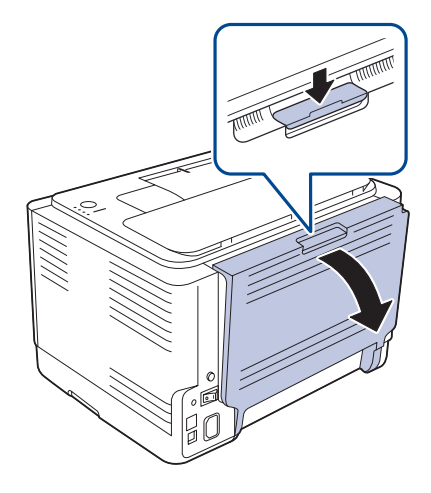

**3.** Carefully remove the paper by pulling in the direction as shown below. Most of the jammed paper can be removed in this step.

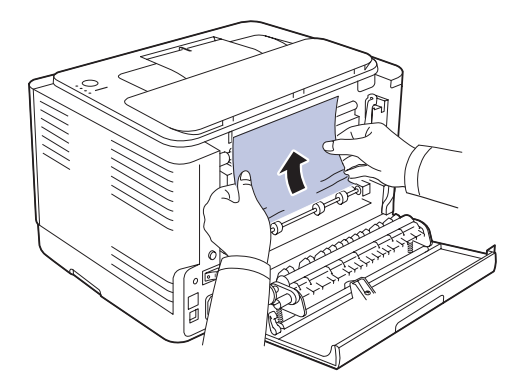

If you cannot find the jammed paper, or if there is any resistance removing the paper, stop pulling and go to the next step.

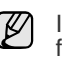

If the paper tears, ensure that all of the paper fragments are removed from the printer.

**4.** Push the fuser levers upwards.

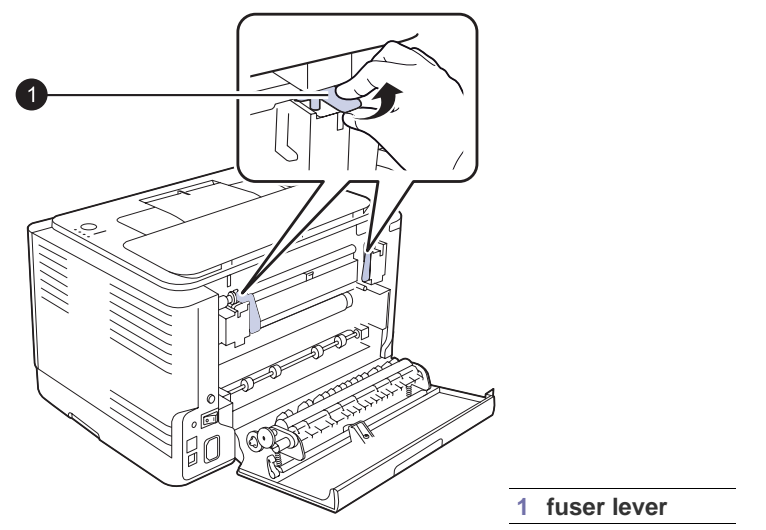

**5.** Open the top cover and inner cover.

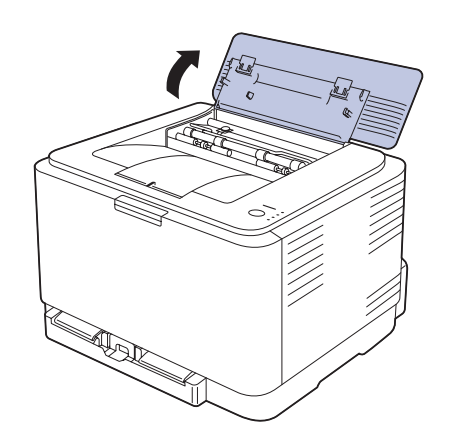

**6.** Holding the inner cover open, carefully take the jammed paper out of the printer. The inner cover will then close automatically.

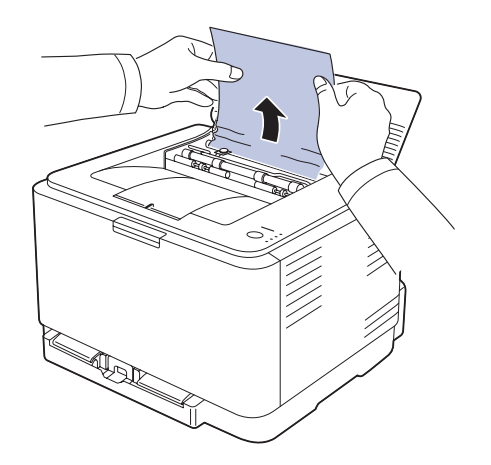

Do not touch the fuser inside the inner cover. It is hot and could cause burns! The fuser's operating temperature is 180 °C (356 °F). Take care when removing paper from the printer.

**7.** Close the top cover. Ensure that it is securely closed.

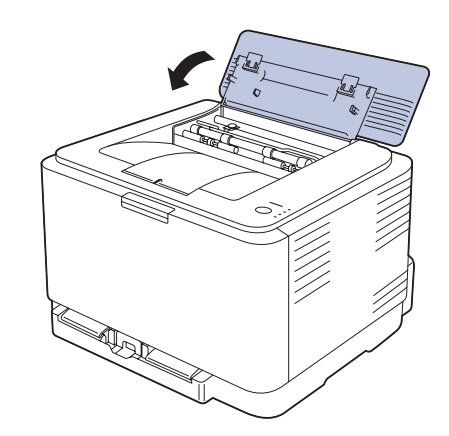

**8.** Push the fuser levers downwards.

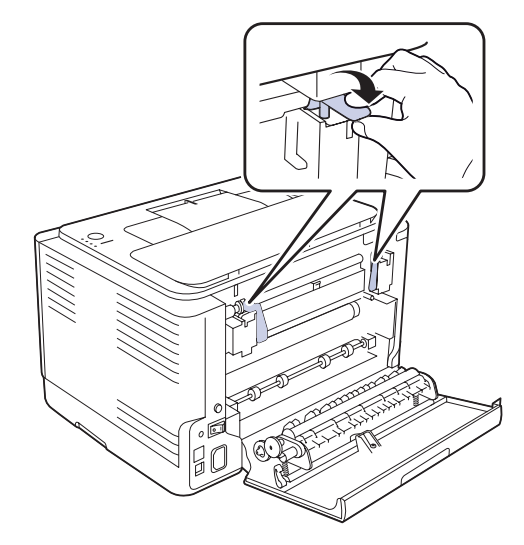

**9.** Open and then close the rear cover or front cover to resume printing.

## <span id="page-32-0"></span>**SOLVING OTHER PROBLEMS**

The following chart lists some conditions that may occur and the recommended solutions. Follow the suggested solutions until the problem is corrected. If the problem persists, call for service.

### <span id="page-32-1"></span>**Paper feeding**

<span id="page-32-2"></span>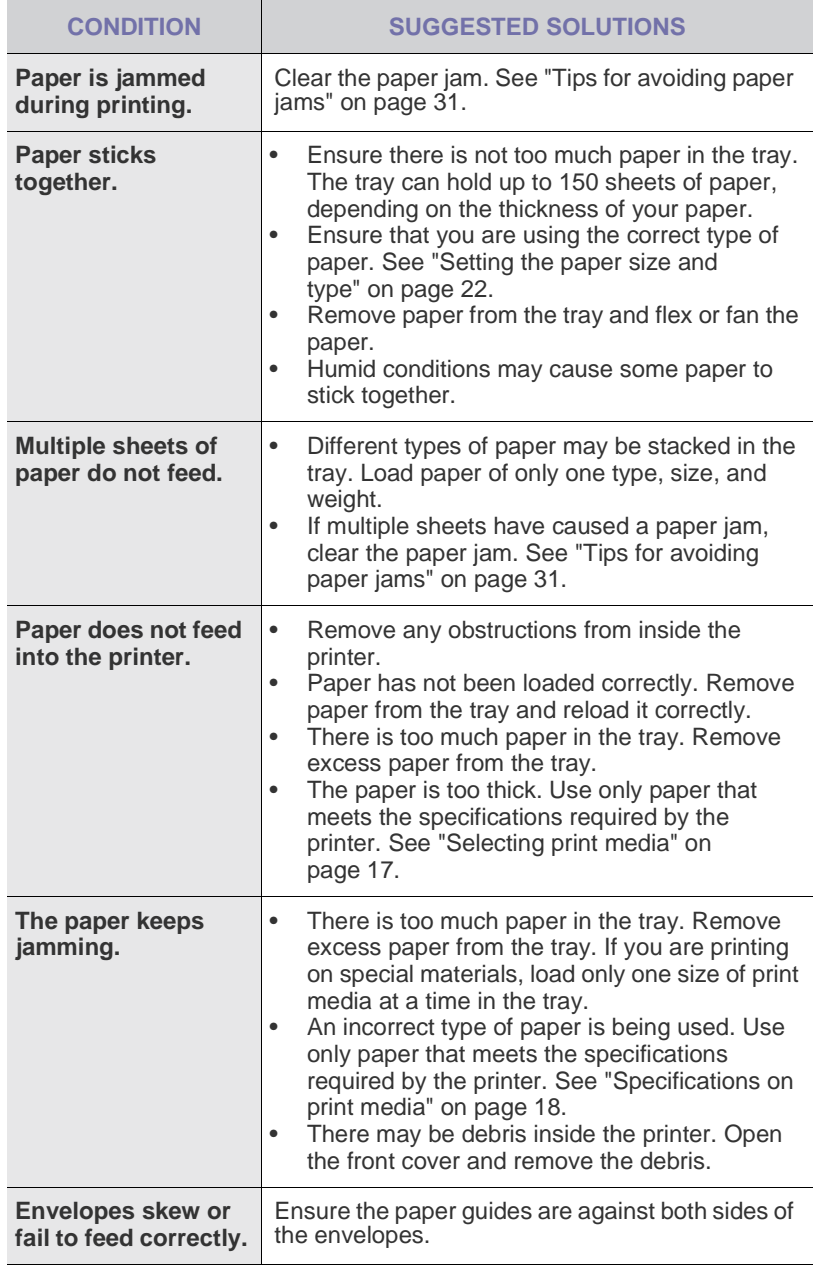

## <span id="page-32-3"></span>**Printing problems**

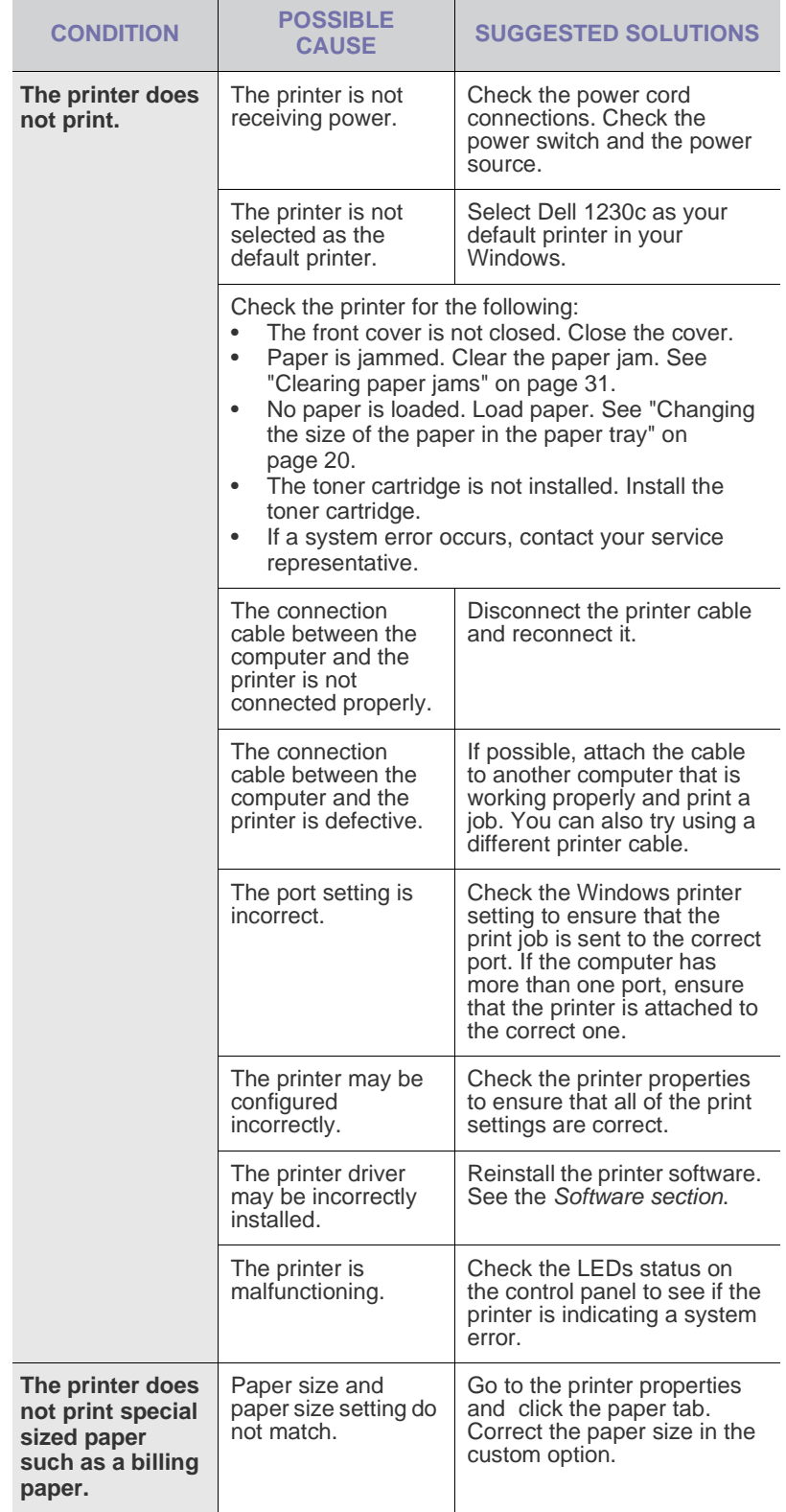

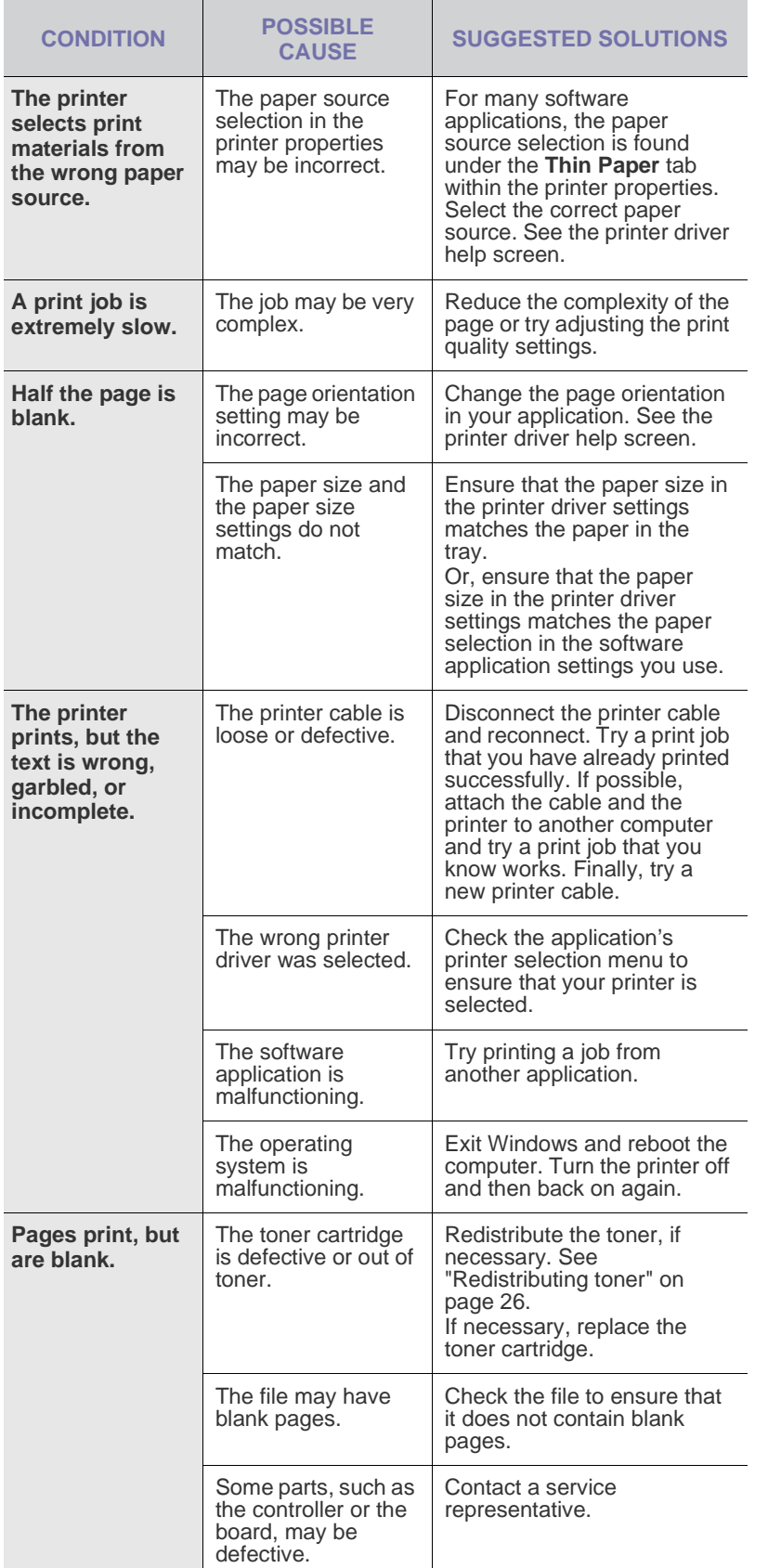

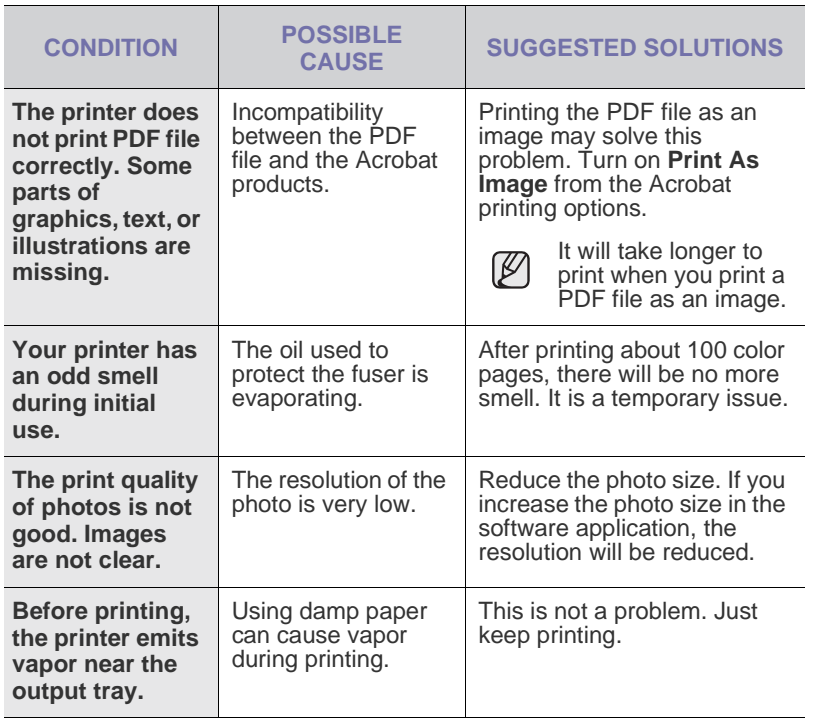

## <span id="page-33-0"></span>**Printing quality problems**

If the inside of the printer is dirty or paper has been loaded improperly, you may notice a reduction in print quality. See the table below to clear the problem.

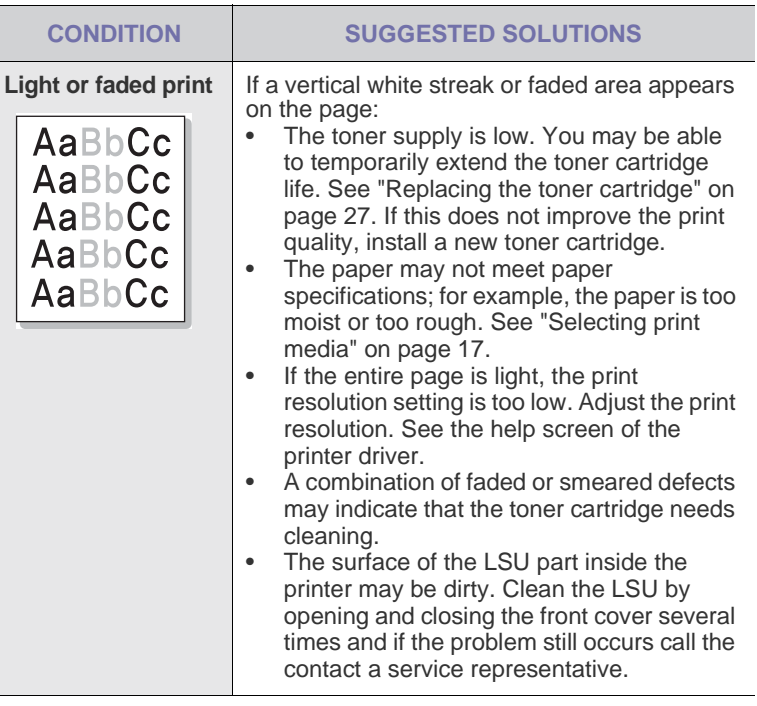

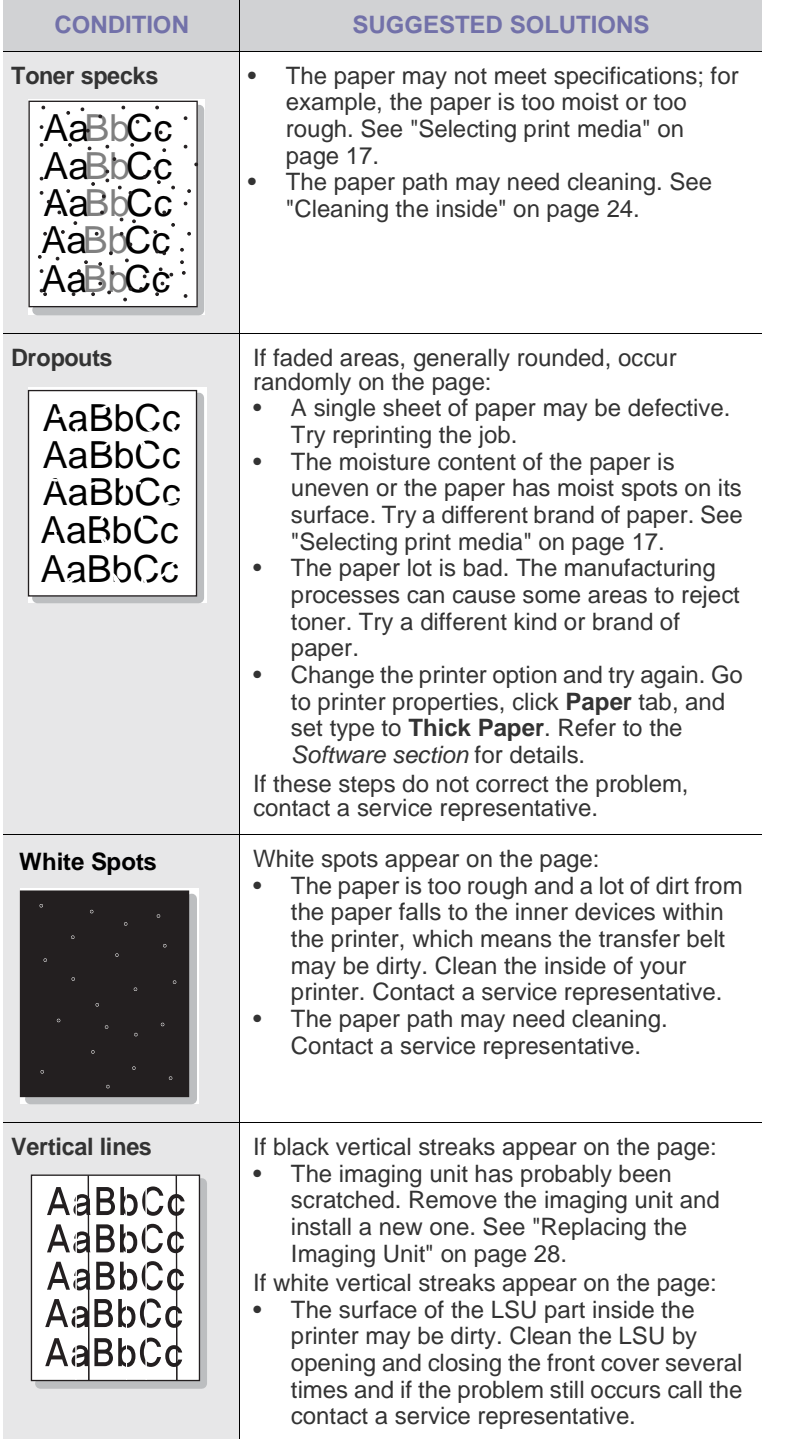

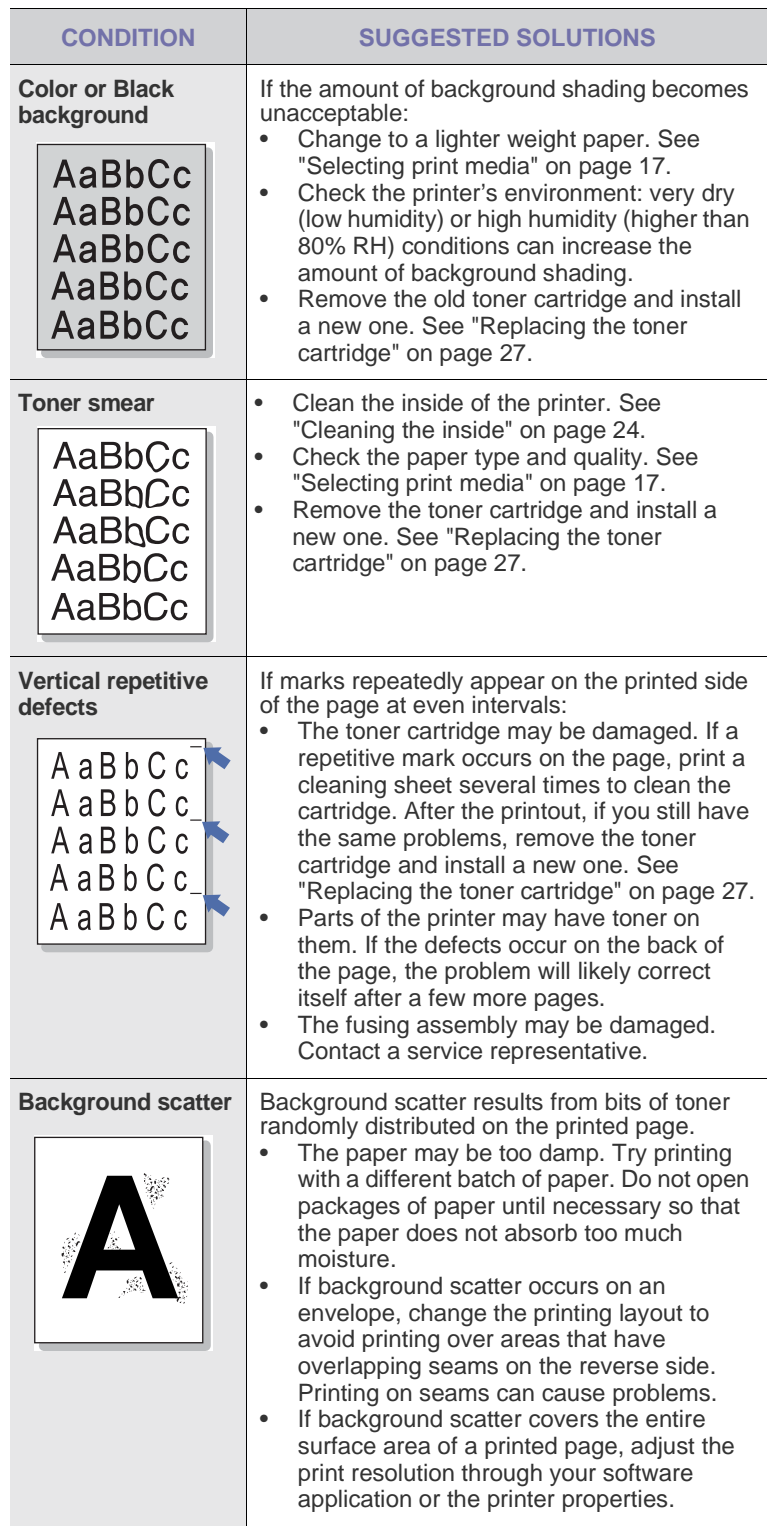

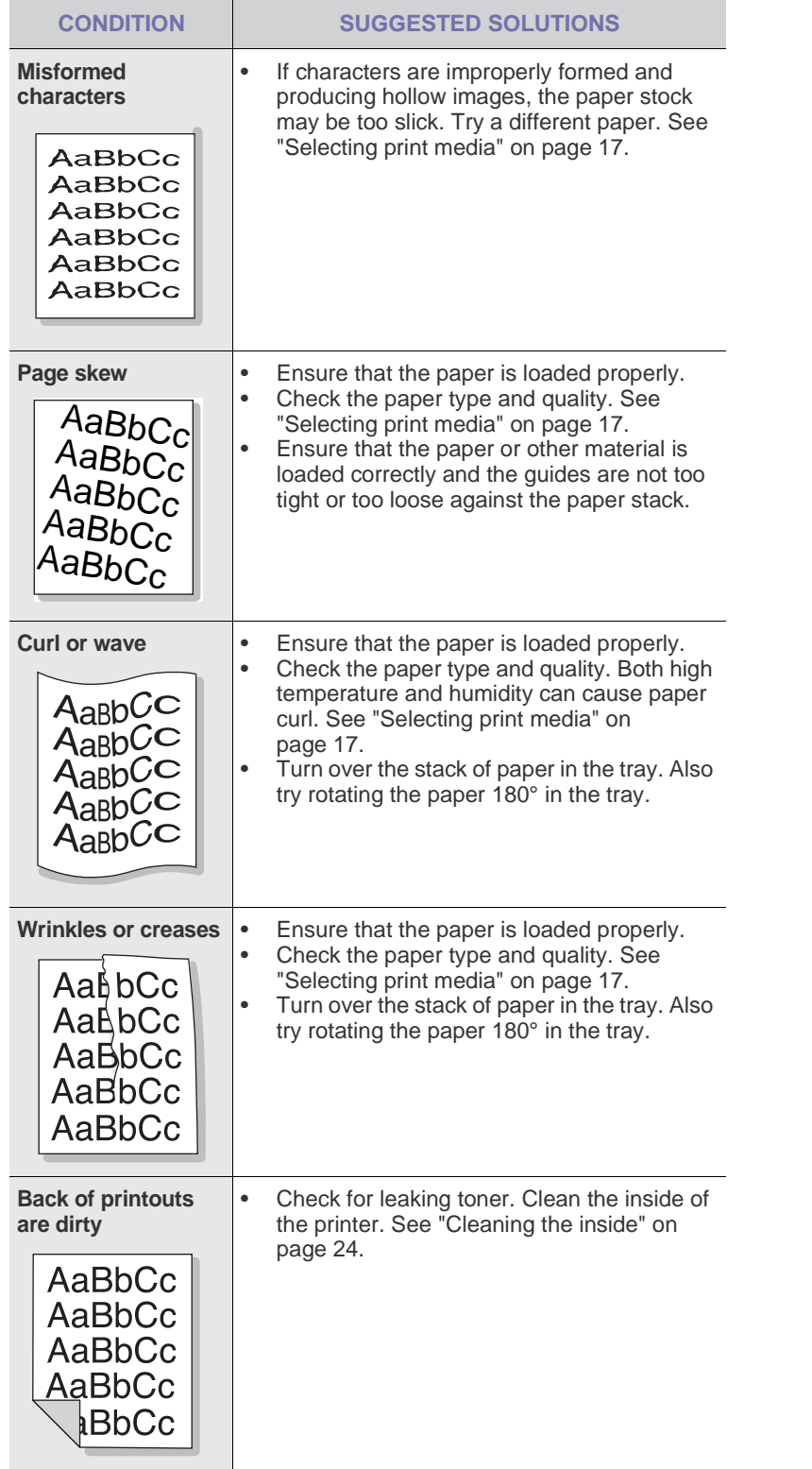

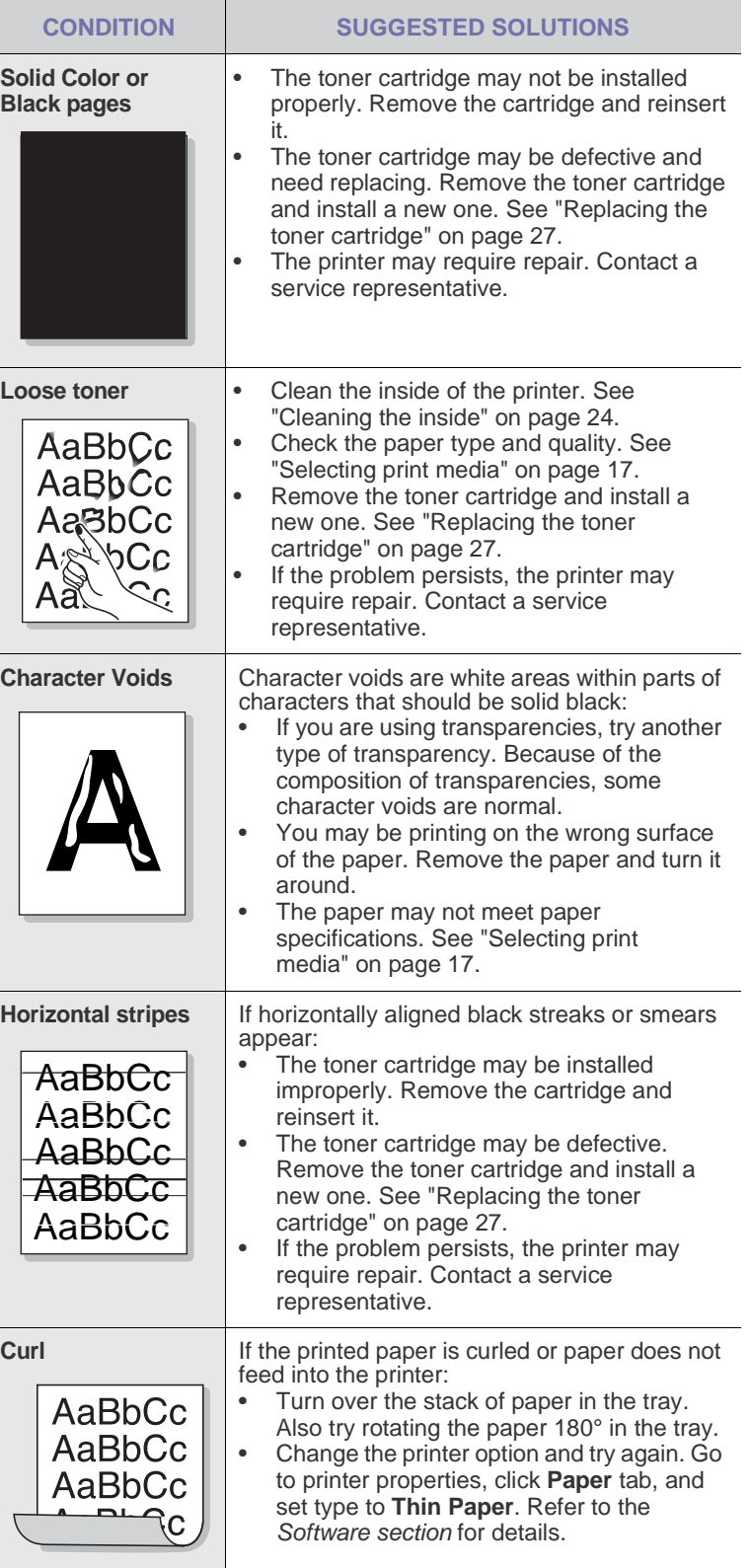
#### **CONDITION SUGGESTED SOLUTIONS**

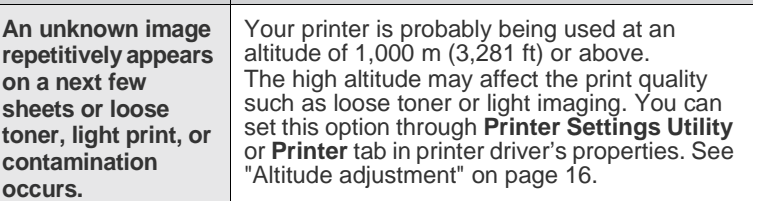

### <span id="page-36-1"></span><span id="page-36-0"></span>**Common Windows problems**

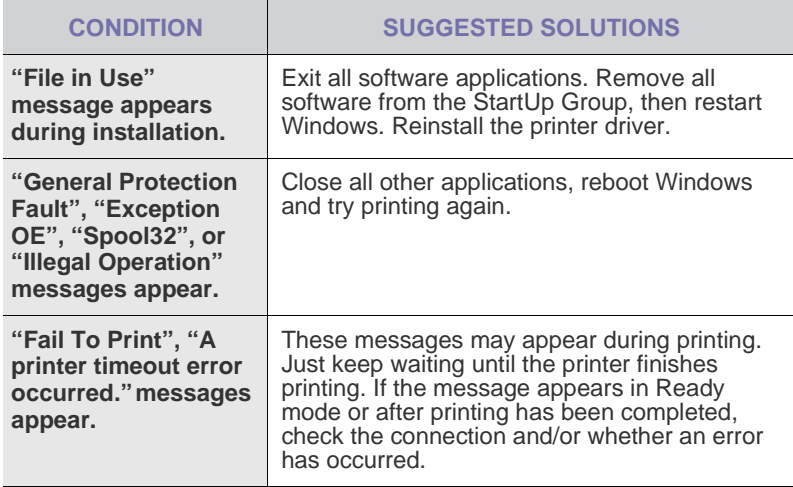

 $\varnothing$ Refer to the Microsoft Windows documentation that came with your computer for further information on Windows error messages.

#### **Common Macintosh problems**

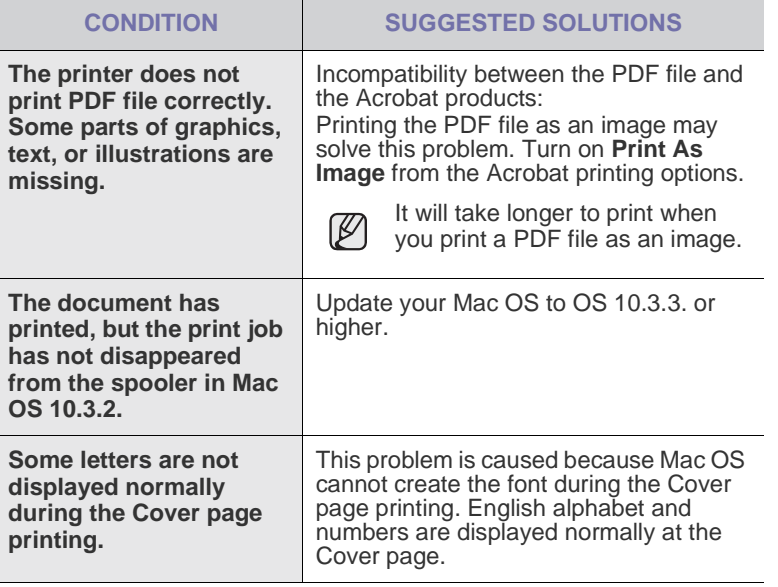

 $\mathbb Z$ Refer to Mac OS User's Guide that came with your computer for further information on Mac OS error messages.

## ordering supplies and accessories

This chapter provides information on purchasing cartridges and accessories available for your printer.

#### **This chapter includes:**

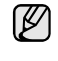

The optional parts or features may differ by countries. Contact your sales representatives whether the part you want is available in your country.

### <span id="page-37-0"></span>**SUPPLIES**

When the toner runs out, you can order the following type of toner cartridge for your printer:

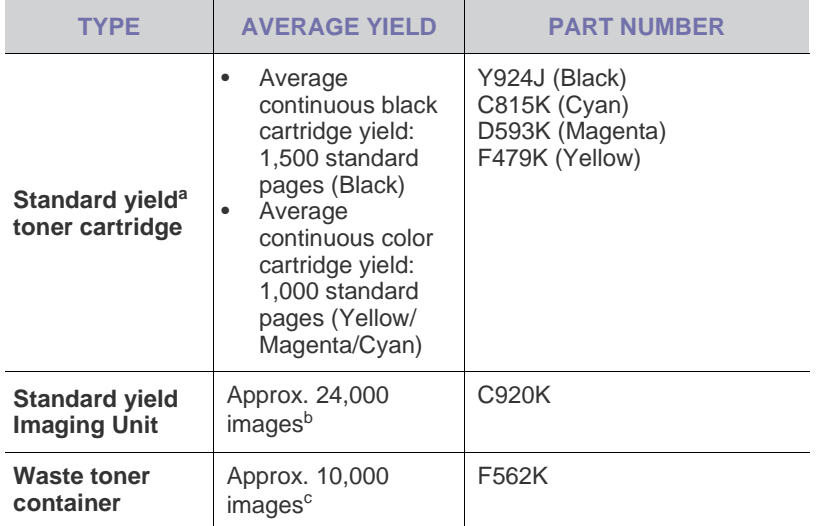

a.Declared yield value in accordance with ISO/IEC 19798.

b.Image counts based on one color on each page. If you print documents in full color (Cyan, Magenta, Yellow, Black), the life of this item will be reduced by 25%.

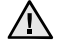

When you purchase a new toner cartridge or supplies, you must purchase them in the same country you have purchased your printer. Otherwise, the toner cartridge or supplies will be incompatible with your printer since the configuration of the toner cartridge or supplies vary depending on the countries.

• [Supplies](#page-37-0) • Supplies • [How to purchase](#page-37-1)

## <span id="page-37-1"></span>**HOW TO PURCHASE**

To order Dell-authorized supplies or accessories, contact your local Dell dealer or the retailer where you purchased your printer, or visit **[www.dell.com](http://www.dell.com)** and **[support.dell.com](http://support.dell.com)** and select your country/region to obtain information on calling for technical support.

# specifications

This chapter guides you about this printer's specifications such as various features.

#### **This chapter include:**

• [General specifications](#page-38-0) • [Printer specifications](#page-39-0) • Printer specifications • Printer specifications

## <span id="page-38-0"></span>**GENERAL SPECIFICATIONS**

The symbol \* optional feature depending on printers.  $[\mathbb{Z}]$ 

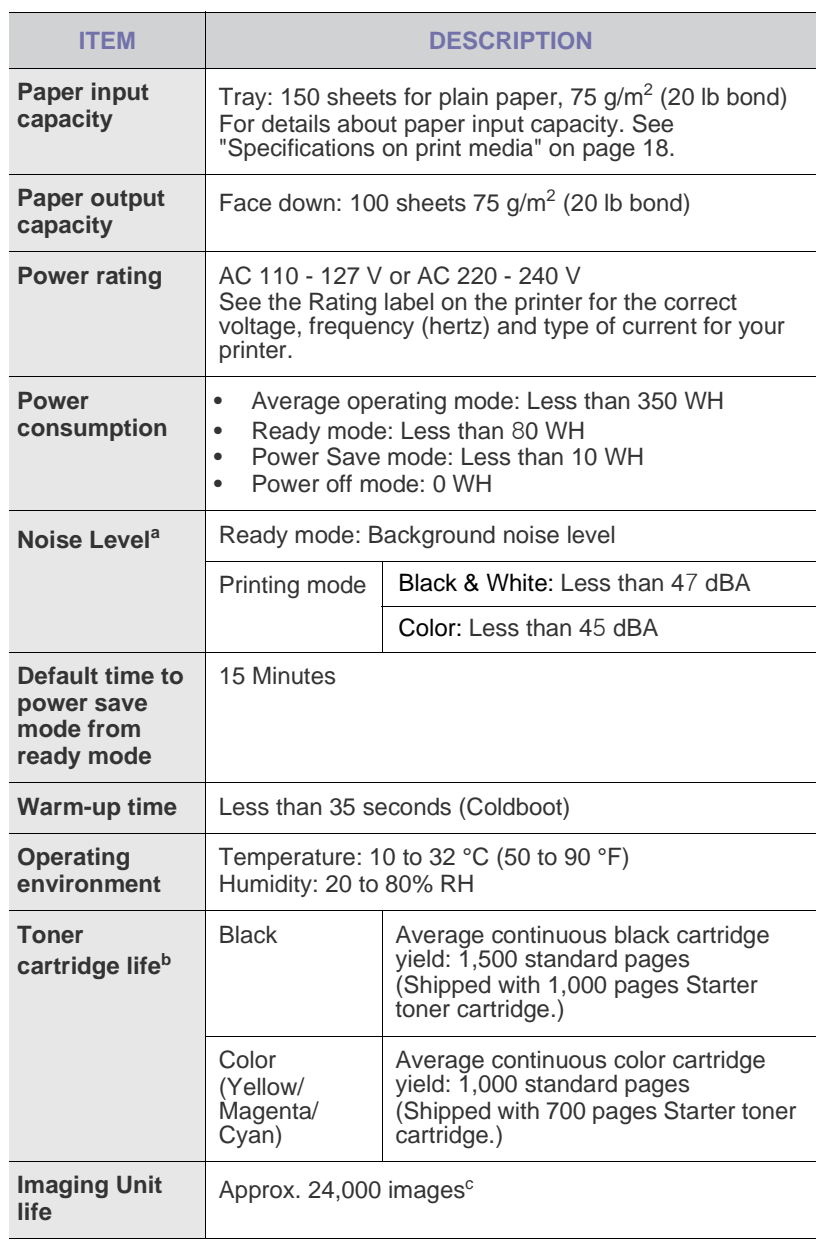

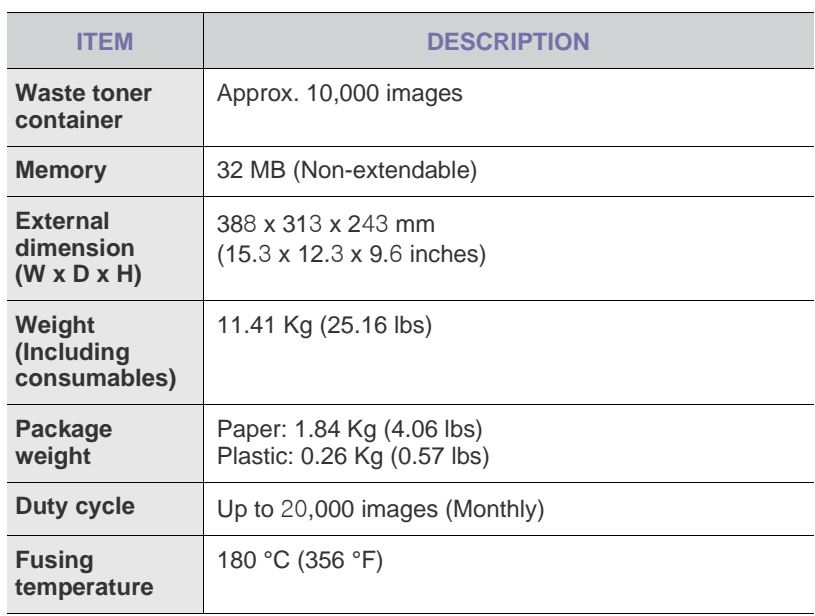

a.Sound Pressure Level, ISO 7779

b.Declared yield value in accordance with ISO/IEC 19798. The number of pages may be affected by operating environment, printing interval, media type, and media size.

c. Image counts based on one color on each page. If you print documents in full color (Black, Cyan, Magenta, Yellow), the life of this item will be reduced by 25%.

## <span id="page-39-0"></span>**PRINTER SPECIFICATIONS**

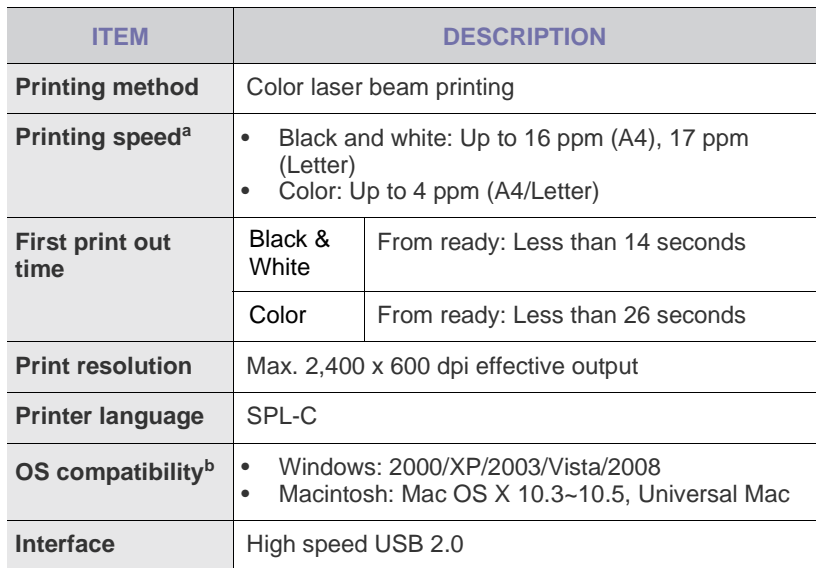

a.It will be affected by operating system used, computing performance, application software, connecting method, media type, media size and job complexity.

b.Visit **[www.dell.com](http://www.dell.com)** and **[support.dell.com](http://support.dell.com)** to download the latest software version.

# glossary

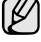

The following glossary helps you get familiar with the product by understanding the terminologies commonly used with printing as well as mentioned in this user's guide.

#### **ADF**

An Automatic Document Feeder (ADF) is a mechanism that will automatically feed an original sheet of paper so that the machine can scan some amount of the paper at once.

#### **AppleTalk**

AppleTalk is a proprietary suite of protocols developed by Apple, Inc for computer networking. It was included in the original Macintosh (1984) and is now deprecated by Apple in favor of TCP/IP networking.

#### **BIT Depth**

A computer graphics term describing the number of bits used to represent the color of a single pixel in a bitmapped image. Higher color depth gives a broader range of distinct colors. As the number of bits increases, the number of possible colors becomes impractically large for a color map. 1-bit color is commonly called as monochrome or black and white.

#### **BMP**

A bitmapped graphics format used internally by the Microsoft Windows graphics subsystem (GDI), and used commonly as a simple graphics file format on that platform.

#### **BOOTP**

Bootstrap Protocol. A network protocol used by a network client to obtain its IP address automatically. This is usually done in the bootstrap process of computers or operating systems running on them. The BOOTP servers assign the IP address from a pool of addresses to each client. BOOTP enables 'diskless workstation' computers to obtain an IP address prior to loading any advanced operating system.

#### **CCD**

Charge Coupled Device (CCD) is a hardware which enables the scan job. CCD Locking mechanism is also used to hold the CCD module to prevent any damage when you move the machine.

#### **Collation**

Collation is a process of printing a multiple-copy job in sets. When collation is selected, the device prints an entire set before printing additional copies.

#### **Control Panel**

A control panel is a flat, typically vertical, area where control or monitoring instruments are displayed. They are typically found in front of the machine.

#### **Coverage**

It is the printing term used for a toner usage measurement on printing. For example, 5% coverage means that an A4 sided paper has about 5% image or text on it. So, if the paper or original has complicated images or lots of text on it, the coverage will be higher and at the same time, a toner usage will be as much as the coverage.

#### **CSV**

Comma Separated Values (CSV). A type of file format, CSV is used to exchange data between disparate applications. The file format, as it is used in Microsoft Excel, has become a pseudo standard throughout the industry, even among non-Microsoft platforms.

#### **DADF**

A Duplex Automatic Document Feeder (DADF) is a mechanism that will automatically feed and flip over an original sheet of paper so that the machine can scan on both sides of the paper.

#### **Default**

The value or setting that is in effect when taking a printer out of its box state, reset, or initialized.

#### **DHCP**

A Dynamic Host Configuration Protocol (DHCP) is a client-server networking protocol. A DHCP server provides configuration parameters specific to the DHCP client host requesting, generally, information required by the client host to participate on an IP network. DHCP also provides a mechanism for allocation of IP addresses to client hosts.

#### **DIMM**

Dual Inline Memory Module (DIMM), a small circuit board that holds memory. DIMM stores all the data within the machine like printing data, received fax data.

#### **DNS**

The Domain Name Server (DNS) is a system that stores information associated with domain names in a distributed database on networks, such as the Internet.

#### **Dot Matrix Printer**

A dot matrix printer refers to a type of computer printer with a print head that runs back and forth on the page and prints by impact, striking an ink-soaked cloth ribbon against the paper, much like a typewriter.

#### **DPI**

Dots Per Inch (DPI) is a measurement of resolution that is used for scanning and printing. Generally, higher DPI results in a higher resolution, more visible detail in the image, and a larger file size.

#### **DRPD**

Distinctive Ring Pattern Detection. Distinctive Ring is a telephone company service which enables a user to use a single telephone line to answer several different telephone numbers.

#### **Duplex**

A mechanism that will automatically flip over a sheet of paper so that the machine can print (or scan) on both sides of the paper. A printer equipped with a Duplex can print double-sided of paper.

#### **Duty Cycle**

Duty cycle is the page quantity which does not affect printer performance for a month. Generally the printer has the lifespan limitation such as pages per year. The lifespan means the average capacity of print-outs, usually within the warranty period. For example, if the duty cycle is 48,000 pages per month assuming 20 working days, a printer limits 2,400 pages a day.

#### **ECM**

Error Correction Mode (ECM) is an optional transmission mode built into Class 1 fax machines or fax modems. It automatically detects and corrects errors in the fax transmission process that are sometimes caused by telephone line noise.

#### **Emulation**

Emulation is a technique of one machine obtaining the same results as another.

An emulator duplicates the functions of one system with a different system, so that the second system behaves like the first system. Emulation focuses on exact reproduction of external behavior, which is in contrast to simulation, which concerns an abstract model of the system being simulated, often considering its internal state.

#### **Ethernet**

Ethernet is a frame-based computer networking technology for local area networks (LANs). It defines wiring and signaling for the physical layer, and frame formats and protocols for the media access control (MAC)/data link layer of the OSI model. Ethernet is mostly standardized as IEEE 802.3. It has become the most widespread LAN technology in use during the 1990s to the present.

#### **EtherTalk**

A suite of protocols developed by Apple Computer for computer networking. It was included in the original Macintosh (1984) and is now deprecated by Apple in favor of TCP/IP networking.

#### **FDI**

Foreign Device Interface (FDI) is a card installed inside the machine to allow a third party device such as a coin operated device or a card reader. Those devices allow the pay-for-print service on your machine.

#### **FTP**

A File Transfer Protocol (FTP) is a commonly used protocol for exchanging files over any network that supports the TCP/IP protocol (such as the Internet or an intranet).

#### **Fuser Unit**

The part of a laser printer that melts the toner onto the print media. It consists of a hot roller and a back-up roller. After toner is transferred onto the paper, the fuser unit applies heat and pressure to ensure that the toner stays on the paper permanently, which is why paper is warm when it comes out of a laser printer.

#### **Gateway**

A connection between computer networks, or between a computer network and a telephone line. It is very popular, as it is a computer or a network that allows access to another computer or network.

#### **Grayscale**

A shades of gray that represent light and dark portions of an image when color images are converted to grayscale; colors are represented by various shades of gray.

#### **Halftone**

An image type that simulates grayscale by varying the number of dots. Highly colored areas consist of a large number of dots, while lighter areas consist of a smaller number of dots.

#### **HDD**

Hard Disk Drive (HDD), commonly referred to as a hard drive or hard disk, is a non-volatile storage device which stores digitally-encoded data on rapidly rotating platters with magnetic surfaces.

#### **IEEE**

The Institute of Electrical and Electronics Engineers (IEEE) is an international non-profit, professional organization for the advancement of technology related to electricity.

#### **IEEE 1284**

The 1284 parallel port standard was developed by the Institute of Electrical and Electronics Engineers (IEEE). The term "1284-B" refers to a specific connector type on the end of the parallel cable that attaches to the peripheral (for example, a printer).

#### **Intranet**

A private network that uses Internet Protocols, network connectivity, and possibly the public telecommunication system to securely share part of an organization's information or operations with its employees. Sometimes the term refers only to the most visible service, the internal website.

#### **IP address**

An Internet Protocol (IP) address is a unique number that devices use in order to identify and communicate with each other on a network utilizing the Internet Protocol standard.

#### **IPM**

The Images Per Minute (IPM) is a way of measuring the speed of a printer. An IPM rate indicates the number of single-sided sheets a printer can complete within one minute.

#### **IPP**

The Internet Printing Protocol (IPP) defines a standard protocol for printing as well as managing print jobs, media size, resolution, and so forth. IPP can be used locally or over the Internet to hundreds of printers, and also supports access control, authentication, and encryption, making it a much more capable and secure printing solution than older ones.

#### **IPX/SPX**

IPX/SPX stands for Internet Packet Exchange/Sequenced Packet Exchange. It is a networking protocol used by the Novell NetWare operating systems. IPX and SPX both provide connection services similar to TCP/IP, with the IPX protocol having similarities to IP, and SPX having similarities to TCP. IPX/SPX was primarily designed for local area networks (LANs), and is a very efficient protocol for this purpose (typically its performance exceeds that of TCP/IP on a LAN).

#### **ISO**

The International Organization for Standardization (ISO) is an international standard-setting body composed of representatives from national standards bodies. It produces world-wide industrial and commercial standards.

#### **ITU-T**

The International Telecommunication Union is an international organization established to standardize and regulate international radio and telecommunications. Its main tasks include standardization, allocation of the radio spectrum, and organizing interconnection arrangements between different countries to allow international phone calls. A -T out of ITU-T indicates telecommunication.

#### **ITU-T No. 1 chart**

Standardized test chart published by ITU-T for document facsimile transmissions.

#### **JBIG**

Joint Bi-level Image Experts Group (JBIG) is an image compression standard with no loss of accuracy or quality, which was designed for compression of binary images, particularly for faxes, but can also be used on other images.

#### **JPEG**

Joint Photographic Experts Group (JPEG) is a most commonly used standard method of lossy compression for photographic images. It is the format used for storing and transmitting photographs on the World Wide Web.

#### **LDAP**

The Lightweight Directory Access Protocol (LDAP) is a networking protocol for querying and modifying directory services running over TCP/ IP.

#### **LED**

A Light-Emitting Diode (LED) is a semiconductor device that indicates the status of a machine.

#### **MAC address**

Media Access Control (MAC) address is a unique identifier associated with a network adapter. MAC address is a unique 48-bit identifier usually written as 12 hexadecimal characters grouped in pairs (e. g., 00-00-0c-34-11-4e). This address is usually hard-coded into a Network Interface Card (NIC) by its manufacturer, and used as an aid for routers trying to locate machines on large networks.

#### **MFP**

Multi Function Peripheral (MFP) is an office machine that includes the following functionality in one physical body, so as to have a printer, a copier, a fax, a scanner and etc.

#### **MH**

Modified Huffman (MH) is a compression method for decreasing the amount of data that needs to be transmitted between the fax machines to transfer the image recommended by ITU-T T.4. MH is a codebookbased run-length encoding scheme optimized to efficiently compress white space. As most faxes consist mostly of white space, this minimizes the transmission time of most faxes.

#### **MMR**

Modified Modified READ (MMR) is a compression method recommended by ITU-T T.6.

#### **Modem**

A device that modulates a carrier signal to encode digital information, and also demodulates such a carrier signal to decode transmitted information.

#### **MR**

Modified Read (MR) is a compression method recommended by ITU-T T.4. MR encodes the first scanned line using MH. The next line is compared to the first, the differences determined, and then the differences are encoded and transmitted.

#### **NetWare**

A network operating system developed by Novell, Inc. It initially used cooperative multitasking to run various services on a PC, and the network protocols were based on the archetypal Xerox XNS stack. Today NetWare supports TCP/IP as well as IPX/SPX.

#### **OPC**

Organic Photo Conductor (OPC) is a mechanism that makes a virtual image for print using a laser beam emitted from a laser printer, and it is usually green or gray colored and a cylinder shaped.

An exposing unit of a drum is slowly worn away by its usage of the printer, and it should be replaced appropriately since it gets scratches from grits of a paper.

#### **Originals**

The first example of something, such as a document, photograph or text, etc, which is copied, reproduced or translated to produce others, but which is not itself copied or derived from something else.

#### **OSI**

Open Systems Interconnection (OSI) is a model developed by the International Organization for Standardization (ISO) for communications. OSI offers a standard, modular approach to network design that divides the required set of complex functions into manageable, self-contained, functional layers. The layers are, from top to bottom, Application, Presentation, Session, Transport, Network, Data Link and Physical.

#### **PABX**

A private automatic branch exchange (PABX) is an automatic telephone switching system within a private enterprise.

#### **PCL**

Printer Command Language (PCL) is a Page Description Language (PDL) developed by HP as a printer protocol and has become an industry standard. Originally developed for early inkjet printers, PCL has been released in varying levels for thermal, matrix printer, and page printers.

#### **PDF**

Portable Document Format (PDF) is a proprietary file format developed by Adobe Systems for representing two dimensional documents in a device independent and resolution independent format.

#### **PostScript**

PostScript (PS) is a page description language and programming language used primarily in the electronic and desktop publishing areas. that is run in an interpreter to generate an image.

#### **Printer Driver**

A program used to send commands and transfer data from the computer to the printer.

#### **Print Media**

The media like paper, envelopes, labels, and transparencies which can be used on a printer, a scanner, a fax or, a copier.

#### **PPM**

Pages Per Minute (PPM) is a method of measurement for determining how fast a printer works, meaning the number of pages a printer can produce in one minute.

#### **PRN file**

An interface for a device driver, this allows software to interact with the device driver using standard input/output system calls, which simplifies many tasks.

#### **Protocol**

A convention or standard that controls or enables the connection, communication, and data transfer between two computing endpoints.

#### **PS**

See PostScript.

#### **PSTN**

The Public-Switched Telephone Network (PSTN) is the network of the world's public circuit-switched telephone networks which, on industrial premises, is usually routed through the switchboard.

#### **Resolution**

The sharpness of an image, measured in Dots Per Inch (DPI). The higher the dpi, the greater the resolution.

#### **SMB**

Server Message Block (SMB) is a network protocol mainly applied to share files, printers, serial ports, and miscellaneous communications between nodes on a network. It also provides an authenticated Interprocess communication mechanism.

#### **SMTP**

Simple Mail Transfer Protocol (SMTP) is the standard for e-mail transmissions across the Internet. SMTP is a relatively simple, textbased protocol, where one or more recipients of a message are specified, and then the message text is transferred. It is a client-server protocol, where the client transmits an email message to the server.

#### **Subnet Mask**

The subnet mask is used in conjunction with the network address to determine which part of the address is the network address and which part is the host address.

#### **TCP/IP**

The Transmission Control Protocol (TCP) and the Internet Protocol (IP); the set of communications protocols that implement the protocol stack on which the Internet and most commercial networks run.

#### **TCR**

Transmission Confirmation Report (TCR) provides details of each transmission such as job status, transmission result and number of pages sent. This report can be set to print after each job or only after failed transmissions.

#### **TIFF**

Tagged Image File Format (TIFF) is a variable-resolution bitmapped image format. TIFF describes image data that typically come from scanners. TIFF images make use of tags, keywords defining the characteristics of the image that is included in the file. This flexible and platform-independent format can be used for pictures that have been made by various image processing applications.

#### **Toner Cartridge**

A kind of bottle within a machine like printer which contains toner. Toner is a powder used in laser printers and photocopiers, which forms the text and images on the printed paper. Toner can be melted by the heat of the fuser, causing it to bind to the fibers in the paper.

#### **TWAIN**

An industry standard for scanners and software. By using a TWAINcompliant scanner with a TWAIN-compliant program, a scan can be initiated from within the program.; an image capture API for Microsoft Windows and Apple Macintosh operating systems.

#### **UNC Path**

Uniform Naming Convention (UNC) is a standard way to access network shares in Window NT and other Microsoft products. The format of a UNC path is: \\<servername>\<sharename>\<Additional directory>

#### **URL**

Uniform Resource Locator (URL) is the global address of documents and resources on the Internet. The first part of the address indicates what protocol to use, the second part specifies the IP address or the domain name where the resource is located.

#### **USB**

Universal Serial Bus (USB) is a standard that was developed by the USB Implementers Forum, Inc., to connect computers and peripherals. Unlike the parallel port, USB is designed to concurrently connect a single computer USB port to multiple peripherals.

#### **Watermark**

A watermark is a recognizable image or pattern in paper that appears lighter when viewed by transmitted light. Watermarks were first introduced in Bologna, Italy in 1282; they have been used by papermakers to identify their product, and also on postage stamps, currency, and other government documents to discourage counterfeiting.

#### **WIA**

Windows Imaging Architecture (WIA) is an imaging architecture that is originally introduced in Windows Me and Windows XP. A scan can be initiated from within these operating systems by using a WIA-compliant scanner.

# index **<sup>A</sup>**

adjustment altitude [16](#page-15-0)

## **C**

cleaning inside [24](#page-23-0) outside [24](#page-23-1)

control panel [11](#page-10-0)

## **D**

demo page, print [14](#page-13-0) driver installation [15](#page-14-0)

## **J**

jam tips for avoiding paper jams [31](#page-30-0)

#### **L**

LED Status [12](#page-11-0)

## **M**

Maintenance maintenance parts [30](#page-29-0) toner cartridge [26](#page-25-0)

#### **P**

paper

changing the size [20](#page-19-0) clearing jam [31](#page-30-1) printing special materials [22](#page-21-0)

paper type setting [22](#page-21-1)

power save mode [16](#page-15-1)

print quality problems, solve [34](#page-33-0)

#### printing

demo page [14](#page-13-0) reports [24](#page-23-2)

#### problem, solve

paper feeding [33](#page-32-0) printing quality [34](#page-33-0) Windows [37](#page-36-0)

## **R**

replacing components toner cartridge [27](#page-26-0)

reports, print [24](#page-23-2)

## **S**

status LED [11](#page-10-1) stop button [11](#page-10-2) supplies expected toner cartridge life [26](#page-25-1)

## **T**

toner LED [11](#page-10-3) tray adjusting the width and length [20](#page-19-0)

#### **W**

Windows problems [37](#page-36-1)

© 2008 Dell Inc. All rights reserved.

This user's guide is provided for information purposes only. All information included herein is subject to change without notice. Dell is not responsible for any direct or indirect damages, arising from or related to use of this user's guide.

- Dell and DELL logo are trademarks of Dell Inc.
- Microsoft, Windows, and Windows Vista are either registered trademarks or trademarks of Microsoft Corporation.
- UFST® and MicroType™ are registered trademarks of Monotype Imaging Inc.
- TrueType, LaserWriter and Macintosh are trademarks of Apple Computer, Inc.
- All other brand or product names are trademarks of their respective companies or organizations.

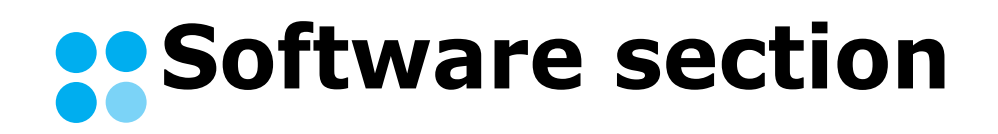

## **SOFTWARE SECTION CONTENTS**

## **Chapter 1: INSTALLING PRINTER SOFTWARE IN WINDOWS**

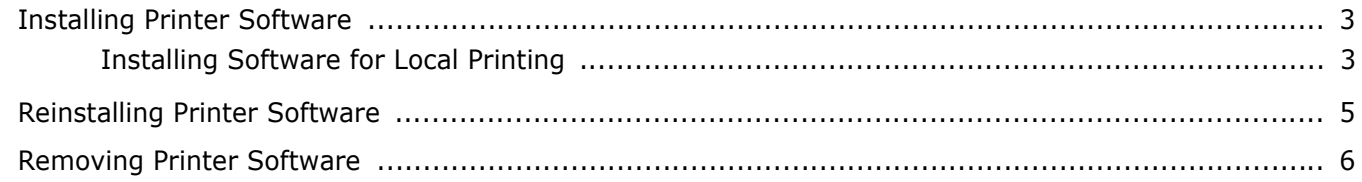

## **Chapter 2: BASIC PRINTING**

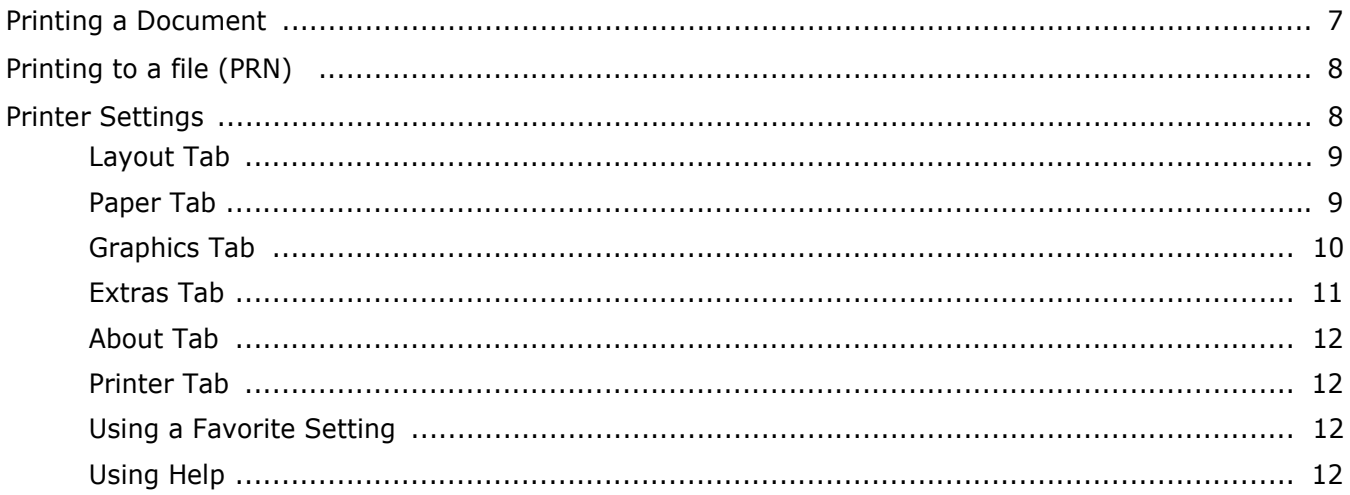

## **Chapter 3: ADVANCED PRINTING**

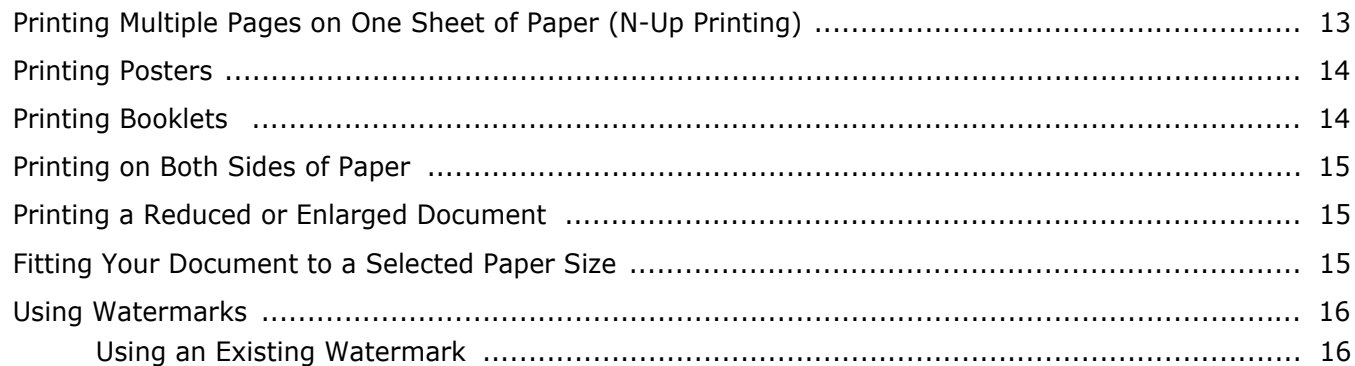

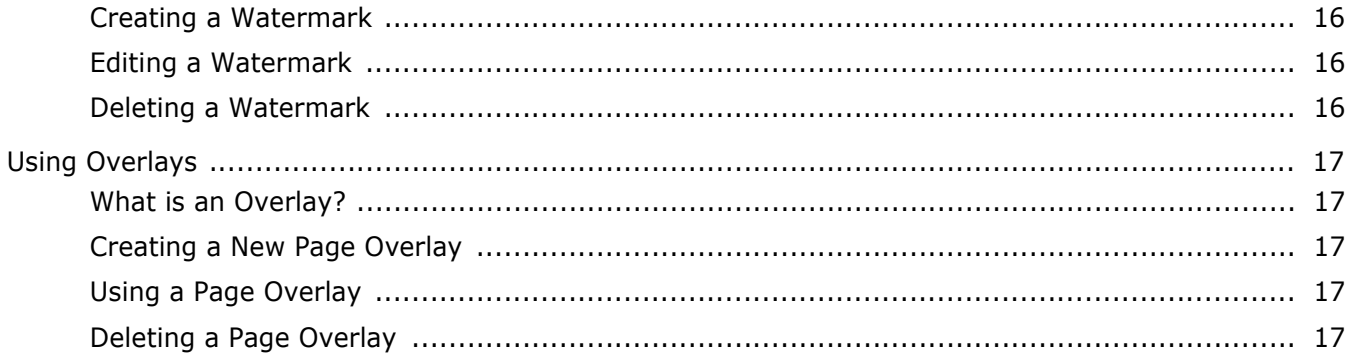

## **Chapter 4: SHARING THE PRINTER LOCALLY**

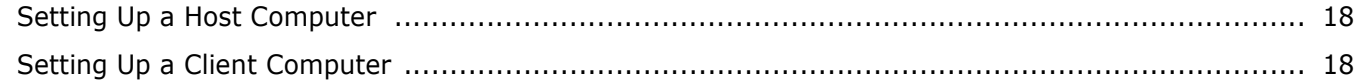

## **Chapter 5: USING OTHER SOFTWARE**

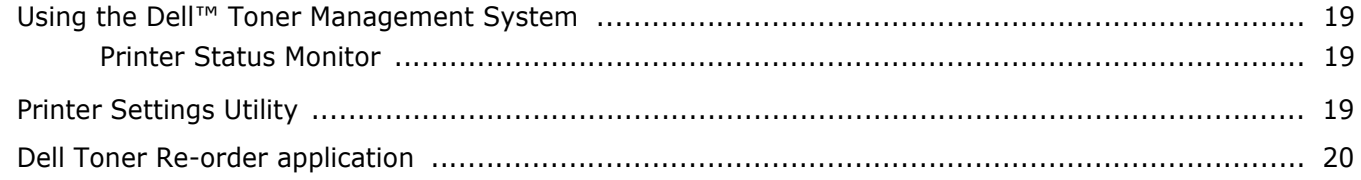

## Chapter 6: USING YOUR PRINTER WITH A MACINTOSH

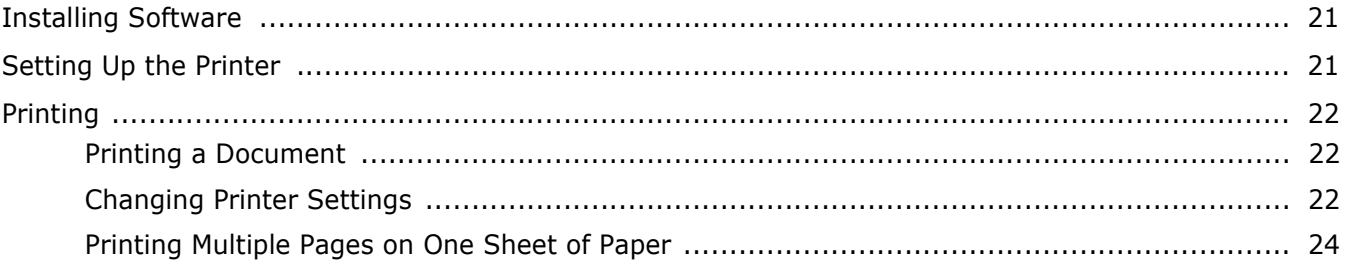

## <span id="page-49-0"></span>**1 Installing Printer Software in Windows**

This chapter includes:

- **• [Installing Printer Software](#page-49-1)**
- **• [Reinstalling Printer Software](#page-51-0)**
- **• [Removing Printer Software](#page-52-0)**

**NOTE**: The following procedure is based on Windows XP, for other operating systems, refer to the corresponding Windows user's guide or online help.

## <span id="page-49-4"></span><span id="page-49-1"></span>**Installing Printer Software**

You can install the printer software for local printing. To install the printer software on the computer, perform the appropriate installation procedure depending on the printer in use.

A printer driver is software that lets your computer communicate with your printer. The procedure to install drivers may differ depending on the operating system you are using.

<span id="page-49-3"></span>All applications should be closed on your PC before beginning installation.

## <span id="page-49-2"></span>**Installing Software for Local Printing**

A local printer is a printer directly attached to your computer using the printer cable supplied with your printer, such as a USB .

You can install the printer software using the typical or custom method.

**NOTE**: If the "New Hardware Wizard" window appears during the installation procedure, click  $\| \mathbf{x} \|$  in the upper right corner of the box to close the window, or click **Cancel**.

#### **Typical Installation**

This is recommended for most users. All components necessary for printer operations will be installed.

- **1** Make sure that the printer is connected to your computer and powered on.
- **2** Insert the supplied CD into your CD drive.

The CD should automatically run, and an installation window appears.

If the installation window does not appear, click **Start** then click **Run**. Type **X:\Setup.exe**, replacing "**X**" with the letter which represents your CD drive and click **OK**.

If you use Windows Vista, click **Start** →**All programs** → **Accessories** →**Run**, and type **X:\Setup.exe**.

If the **AutoPlay** window appears in Windows Vista, click **Run Setup.exe** in **Install or run program** field, and click **Continue** in the **User Account Control** window.

#### **3** Click **Next**.

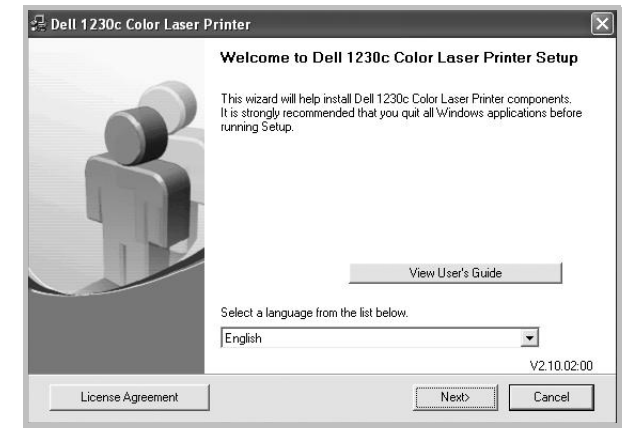

- If necessary, select a language from the drop-down list.
- **View User's Guide**: Allows you to view the User's Guide. If your computer doesn't have Adobe Acrobat, click on this option and it will automatically install Adobe Acrobat Reader for you.
- **4** Select **Typical**. Click **Next**.

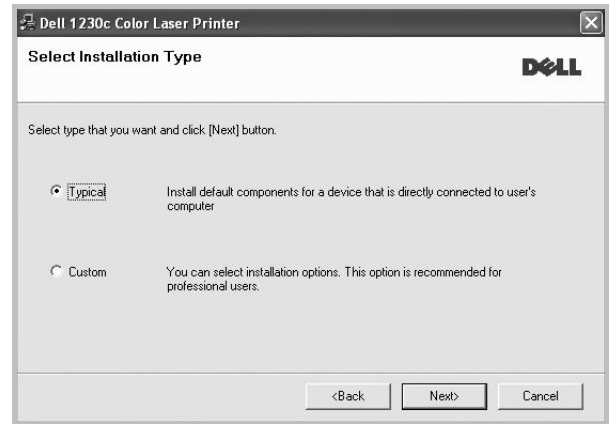

**NOTE**: If your printer is not already connected to the computer, the following window will appear.

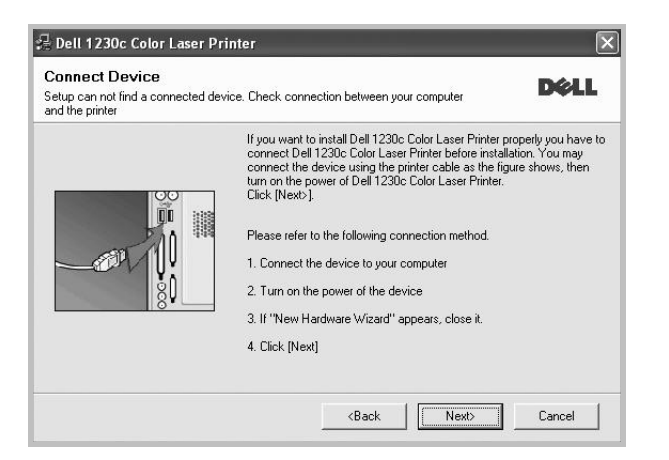

- After connecting the printer, click **Next**.
- If you don't want to connect the printer at this time, click **Next**, and **No** on the following screen. Then the installation will start and a test page will not be printed at the end of the installation.
- *The installation window that appears in this User's Guide may differ depending on the printer and interface in use.*
- **5** After the installation is finished, a window asking you to print a test page appears. If you choose to print a test page, select the checkbox and click **Next**.

Otherwise, just click **Next** and skip [to step 7.](#page-50-0)

**6** If the test page prints out correctly, click **Yes**.

If not, click **No** to reprint it.

<span id="page-50-0"></span>**7** Click **Finish**.

**NOTE**: After setup is complete, if your printer driver doesn't work properly, reinstall the printer driver. See ["Reinstalling](#page-51-0)  [Printer Software" on page 5](#page-51-0).

#### **Custom Installation**

You can choose individual components to install.

- **1** Make sure that the printer is connected to your computer and powered on.
- **2** Insert the supplied CD into your CD drive.

The CD should automatically run, and an installation window appears.

If the installation window does not appear, click **Start** then click **Run**. Type **X:\Setup.exe**, replacing "**X**" with the letter which represents your CD drive and click **OK**.

If you use Windows Vista, click **Start** →**All programs** → **Accessories** →**Run**, and type **X:\Setup.exe**.

If the **AutoPlay** window appears in Windows Vista, click **Run Setup.exe** in **Install or run program** field, and click **Continue** in the **User Account Control** window.

#### **3** Click **Next**.

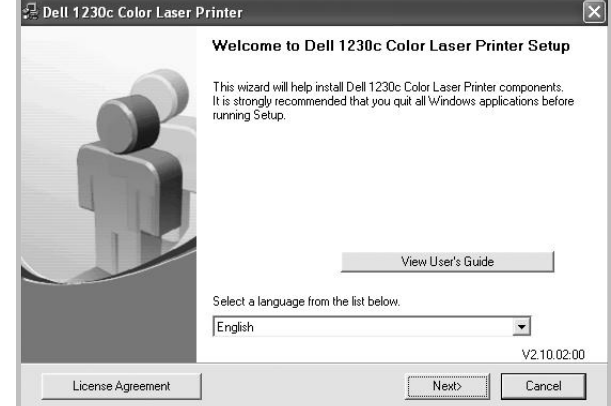

- If necessary, select a language from the drop-down list.
- **View User's Guide**: Allows you to view the User's Guide. If your computer doesn't have Adobe Acrobat, click on this option and it will automatically install Adobe Acrobat Reader for you.

#### **4** Select **Custom**. Click **Next**.

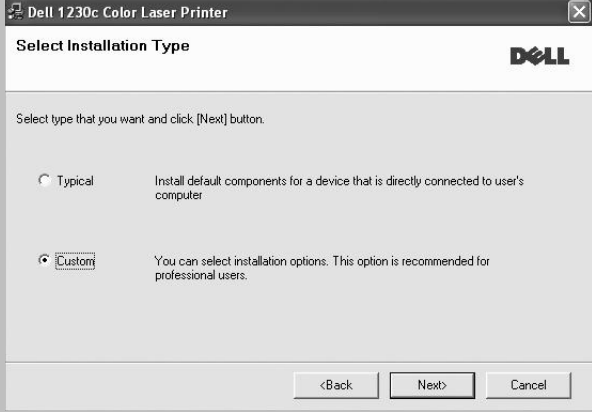

**NOTE**: If your printer is not already connected to the computer, the following window will appear.

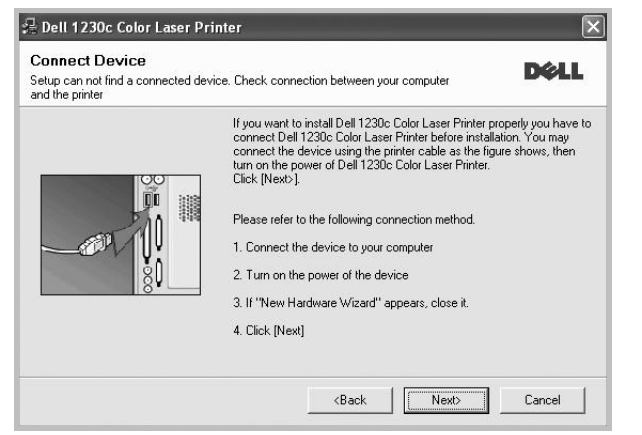

- After connecting the printer, click **Next**.
- If you don't want to connect the printer at this time, click **Next**, and **No** on the following screen. Then the installation will start and a test page will not be printed at the end of the installation.
- *The installation window that appears in this User's Guide may differ depending on the printer and interface in use.*
- **5** Select the components to be installed and click **Next**.

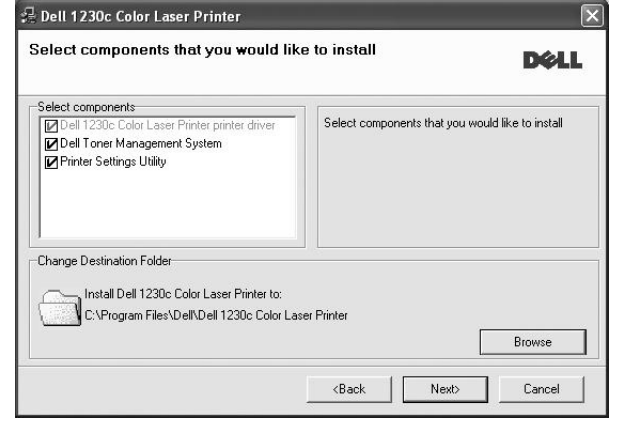

**NOTE**: You can change the desired installation folder by clicking [**Browse**].

**6** After the installation is finished, a window asking you to print a test page appears. If you choose to print a test page, select the checkbox and click **Next**.

Otherwise, just click **Next** and skip [to step 8.](#page-51-1)

- **7** If the test page prints out correctly, click **Yes**.
- If not, click **No** to reprint it.
- <span id="page-51-1"></span>**8** Click **Finish**.

## <span id="page-51-2"></span><span id="page-51-0"></span>**Reinstalling Printer Software**

You can reinstall the software if installation fails.

- **1** Start Windows.
- **2** From the **Start** menu select **Programs** or **All Programs** → **Dell** →**Dell Printers** →**your printer driver name** → **Maintenance**.
- **3** Select **Repair** and click **Next**.

**NOTE**: If your printer is not already connected to the computer, the following window will appear.

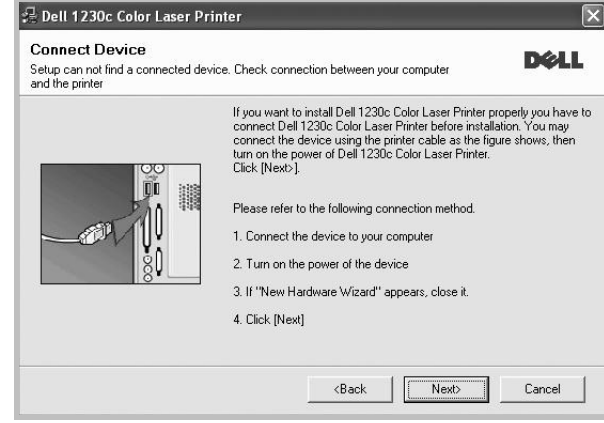

- After connecting the printer, click **Next**.
- If you don't want to connect the printer at this time, click **Next**, and **No** on the following screen. Then the installation will start and a test page will not be printed at the end of the installation.
- *The reinstallation window that appears in this User's Guide may differ depending on the printer and interface in use.*
- **4** Select the components you want to reinstall and click **Next**.

If you installed the printer software for local printing and you select **your printer driver name**, the window asking you to print a test page appears. Do as follows:

- a. To print a test page, select the check box and click **Next**.
- b. If the test page prints out correctly, click **Yes**. If it doesn't, click **No** to reprint it.
- **5** When the reinstallation is done, click **Finish**.

**NOTE**: If you want to reinstall the driver over the currently installed driver via the provided CD, insert the CD into the CD drive. Then, the window with overwriting confirmation message appears. Simply confirm it to proceed to the next step.

## <span id="page-52-1"></span><span id="page-52-0"></span>**Removing Printer Software**

- **1** Start Windows.
- **2** From the **Start** menu select **Programs** or **All Programs** → **Dell** →**Dell Printers** →**your printer driver name** → **Maintenance**.
- **3** Select **Remove** and click **Next**.

You will see a component list so that you can remove any item individually.

- **4** Select the components you want to remove and then click **Next**.
- **5** When your computer asks you to confirm your selection, click **Yes**.

The selected driver and all of its components are removed from your computer.

**6** After the software is removed, click **Finish**.

# **2 Basic Printing**

<span id="page-53-0"></span>This chapter explains the printing options and common printing tasks in Windows.

This chapter includes:

- **• [Printing a Document](#page-53-1)**
- **• [Printing to a file \(PRN\)](#page-54-0)**
- **• [Printer Settings](#page-54-1)**
	- **- [Layout Tab](#page-55-0)**
	- **- [Paper Tab](#page-55-1)**
	- **- [Graphics Tab](#page-56-0)**
	- **- [Extras Tab](#page-57-0)**
	- **- [About Tab](#page-58-0)**
	- **- [Printer Tab](#page-58-1)**
	- **- [Using a Favorite Setting](#page-58-2)**
	- **- [Using Help](#page-58-3)**

## <span id="page-53-2"></span><span id="page-53-1"></span>**Printing a Document**

#### **NOTES**:

- Your printer driver **Properties** window that appears in this User's Guide may differ depending on the printer in use. However the composition of the printer properties window is similar.
- *Check the Operating System(s) that are compatible with your printer. See the OS Compatibility section of Printer Specifications in your Printer User's Guide.*
- If you need to know the exact name of your printer, you can check the supplied CD-ROM.
- When you select an option in printer properties, you may see

an exclamation  $\triangle$  mark or  $\heartsuit$  mark. An exclamation mark means you can select that certain option but it is not

recommended, and  $\blacksquare$  mark means you cannot select that option due to the machineís setting or environment.

The following procedure describes the general steps required for printing from various Windows applications. The exact steps for printing a document may vary depending on the application program you are using. Refer to the User's Guide of your software application for the exact printing procedure.

- **1** Open the document you want to print.
- **2** Select **Print** from the **File** menu. The Print window is displayed. It may look slightly different depending on your application.

The basic print settings are selected within the Print window. These settings include the number of copies and print range.

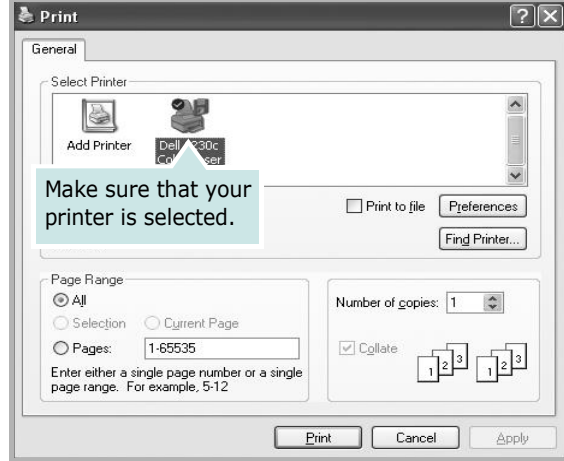

**3** Select **your printer driver** from the **Name** drop-down list.

To take advantage of the printer features provided by your printer driver, click **Properties** or **Preferences** in the application's Print window. For details, see ["Printer](#page-54-1)  [Settings" on page 8.](#page-54-1)

If you see **Setup**, **Printer**, or **Options** in your Print window, click it instead. Then click **Properties** on the next screen.

Click **OK** to close the printer properties window.

**4** To start the print job, click **OK** or **Print** in the Print window.

## <span id="page-54-0"></span>**Printing to a file (PRN)**

You will sometimes need to save the print data as a file for your purpose.

To create a file:

**1** Check the **Print to file** box at the **Print** window.

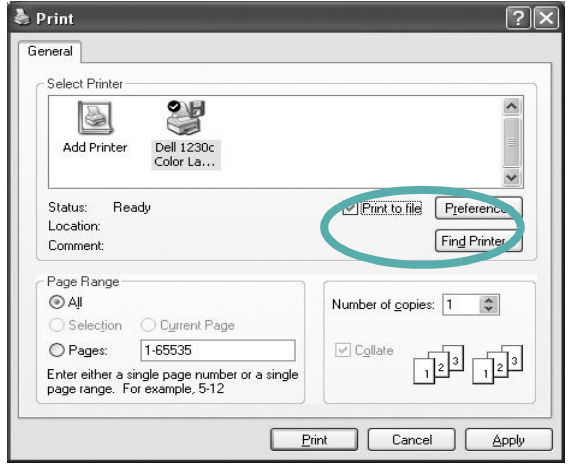

**2** Select the folder and assign a name of the file and then click OK.

## <span id="page-54-3"></span><span id="page-54-2"></span><span id="page-54-1"></span>**Printer Settings**

You can use the printer properties window, which allows you to access all of the printer options you need when using your printer. When the printer properties are displayed, you can review and change the settings needed for your print job.

Your printer properties window may differ, depending on your operating system. This Software User's Guide shows the Properties window for Windows XP.

Your printer driver **Properties** window that appears in this User's Guide may differ depending on the printer in use.

If you access printer properties through the Printers folder, you can view additional Windows-based tabs (refer to your Windows User's Guide) and the Printer tab (see ["Printer Tab" on](#page-58-1)  [page 12](#page-58-1)).

#### **NOTES**:

- Most Windows applications will override settings you specify in the printer driver. Change all print settings available in the software application first, and change any remaining settings using the printer driver.
- The settings you change remain in effect only while you are using the current program. **To make your changes permanent**, make them in the Printers folder.
- The following procedure is for Windows XP. For other Windows OS, refer to the corresponding Windows User's Guide or online help.
	- 1. Click the Windows **Start** button.
	- 2. Select **Printers and Faxes**.
- 3. Select **your printer driver icon**.
- 4. Right-click on the printer driver icon and select **Printing Preferences**.
- 5. Change the settings on each tab, click OK.

## <span id="page-55-2"></span><span id="page-55-0"></span>**Layout Tab**

The **Layout** tab provides options to adjust how the document appears on the printed page. The **Layout Options** includes **Multiple Pages per Side**, **Poster Printing** and **Booklet Printing**. See ["Printing a Document" on page 7](#page-53-1) for more information on accessing printer properties.

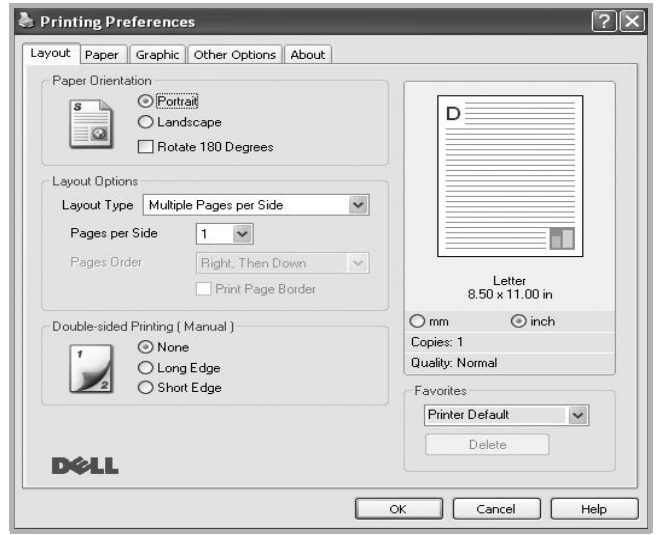

#### <span id="page-55-3"></span>**Paper Orientation**

**Paper Orientation** allows you to select the direction in which information is printed on a page.

- **Portrait** prints across the width of the page, letter style.
- **Landscape** prints across the length of the page, spreadsheet style.
- **Rotate 180 Degrees** allows you to rotate the page, 180 degrees.

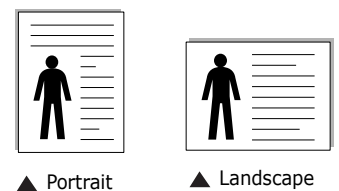

#### **Layout Options**

**Layout Options** allows you to select advanced printing options. You can choose **Multiple Pages per Side** and **Poster Printing**.

- For details, see ["Printing Multiple Pages on One Sheet of Paper](#page-59-2)  [\(N-Up Printing\)" on page 13.](#page-59-2)
- For details, see ["Printing Posters" on page 14](#page-60-2)
- For details, see ["Printing Booklets" on page 14](#page-60-3)

#### **Double-sided Printing**

**Double-sided Printing** allows you to print on both sides of paper. *If this option does not appear, your printer does not have this feature.*

• For details, see ["Printing on Both Sides of Paper" on page 15.](#page-61-3)

## <span id="page-55-4"></span><span id="page-55-1"></span>**Paper Tab**

Use the following options to set the basic paper handling specifications when you access the printer properties. See ["Printing a Document" on page 7](#page-53-1) for more information on accessing printer properties.

Click the **Paper** tab to access various paper properties.

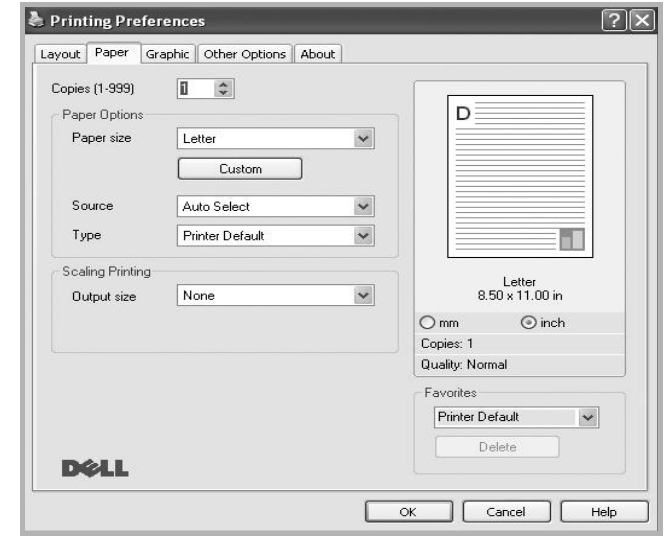

#### **Copies**

**Copies** allows you to choose the number of copies to be printed. You can select 1 to 999 copies.

#### **Paper Options**

#### <span id="page-55-5"></span>**Size**

**Size** allows you to set the size of paper you loaded in the tray. If the required size is not listed in the **Size** box, click **Custom**. When the **Custom Paper Setting** window appears, set the paper size and click **OK**. The setting appears in the list so that you can select it.

#### <span id="page-56-2"></span>**Source**

Make sure that **Source** is set to the corresponding paper tray. Use **Manual Feeder** when printing on special materials like envelopes and transparencies.

#### **Type**

Set **Type** to correspond to the paper loaded in the tray from which you want to print. This will let you get the best quality printout. If not, print quality may not be acheived as you want.

**Thick Paper**: 24 lb to 28 lb  $(90 \times 105 \text{ g/m}^2)$  thick paper.

**Thin Paper**: 16 lb to 19 lb  $(60 \times 70 \text{ g/m}^2)$  thin paper.

**Cotton**: 20 lb to 24 lb (75~90 g/m<sup>2</sup>) cotton paper such as Gilbert 25 % and Gilbert 100 %.

**Plain Paper**: Normal plain paper. Select this type if your printer is monochrome and printing on the 16 lb (60 g/m<sup>2</sup>) cotton paper.

**Recycled Paper**: 20 lb to 24 lb  $(75 \times 90 \text{ g/m}^2)$  recycled paper.

**Color Paper**: 20 lb to 24 lb  $(75~90)$  g/m<sup>2</sup>) color-backgrounded paper.

**Archive Paper**: If you need to keep print-out for a long period time such as archives, select this option.

**Glossy Photo 160 g/m2 (Glossy Photo 44 lb)**: 44 lb (160 g/ m2) glossy paper.

#### **Scaling Printing**

**Scaling Printing** allows you to automatically or manually scale your print job on a page. You can choose from **None**, **Reduce/ Enlarge**, and **Fit to Page**.

- For details, see ["Printing a Reduced or Enlarged Document" on](#page-61-4)  [page 15](#page-61-4).
- For details, see ["Fitting Your Document to a Selected Paper](#page-61-5)  [Size" on page 15.](#page-61-5)

## <span id="page-56-4"></span><span id="page-56-1"></span><span id="page-56-0"></span>**Graphics Tab**

Use the following Graphic options to adjust the print quality for your specific printing needs. See ["Printing a Document" on](#page-53-1)  [page 7](#page-53-1) for more information on accessing printer properties.

Click the **Graphic** tab to display the properties shown below.

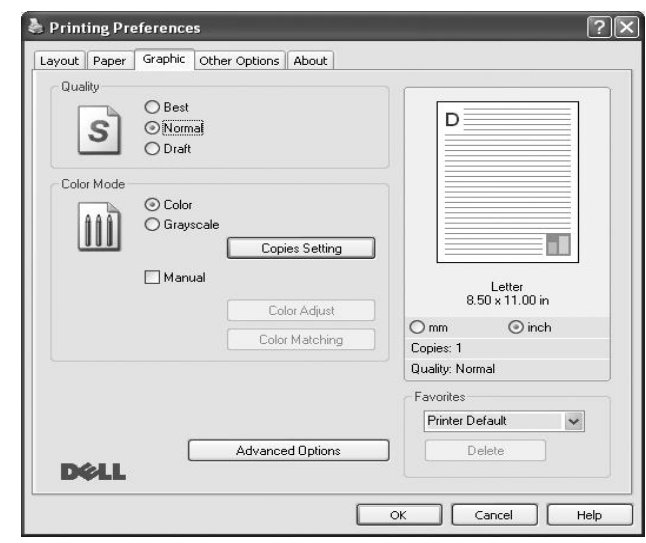

#### <span id="page-56-3"></span>**Quality**

*The Quality options you can select may vary depending on your printer model.* The higher the setting, the sharper the clarity of printed characters and graphics. The higher setting also may increase the time it takes to print a document.

#### <span id="page-56-5"></span>**Color Mode**

You can choose color options. Setting to **Color** typically produces the best possible print quality for color documents. If you want to print a color document in grayscale, select **Grayscale**. If you want to adjust the color options manually, select **Manual** and click the **Color Adjust** or **Color Matching** button.

- **Copies Setting**: In order to use this option, first you need to set total number of copies from **Paper** tab. When you make several copies, and if you want to print some copies in color and some in grayscale, use this option and select the number of copies in grayscale.
- **Color Adjust**: You can adjust the appearance of images by changing the settings in the **Levels** option.
- **Color Matching**: You can adjust the appearance of images by changing the settings in the **Settings** option.

#### **Advanced Options**

You can set advanced settings by clicking the **Advanced Options** button.

- **Print All Text To Black**: When the **Print All Text To Black** option is checked, all text in your document prints solid black, regardless of the color it appears on the screen.
- **Print All Text To Darken**: When the **Print All Text To Darken** option is checked, all text in your document is allowed to print darker than on a normal document. *Some printers do not support this feature.*
- **Grayscale Enhancement**: Press the **Smart Color** tab. It allows users to preserve the details of nature photos, and improve contrast and readability among gray scaled colors, when printing color documents in grayscale.
- **Fine Edge**: Press the **Smart Color** tab. It allows users to emphasize edges of texts and fine lines for improving readability and align each color channel registration in color printing mode.

## <span id="page-57-1"></span><span id="page-57-0"></span>**Extras Tab**

You can select output options for your document. See ["Printing](#page-53-1)  [a Document" on page 7](#page-53-1) for more information about accessing the printer properties.

Click the **Extras** tab to access the following feature:

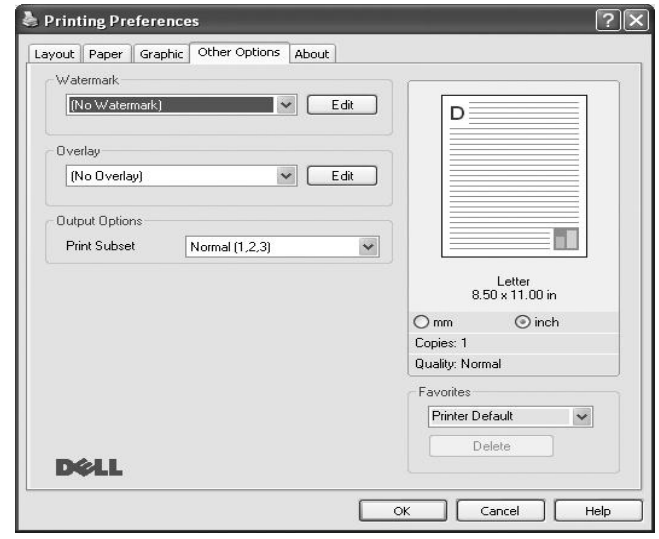

#### **Watermark**

You can create a background text image to be printed on each page of your document. For details, see ["Using Watermarks" on](#page-62-5)  [page 16.](#page-62-5)

#### **Overlay**

Overlays are often used to take the place of preprinted forms and letterhead paper. For details, see ["Using Overlays" on page 17.](#page-63-5)

#### **Output Options**

- **Print Subset**: You can set the sequence in which the pages print. Select the print order from the drop-down list.
	- **Normal (1,2,3)**: Your printer prints all pages from the first page to the last page.
	- **Reverse All Pages (3,2,1)**: Your printer prints all pages from the last page to the first page.
	- **Print Odd Pages**: Your printer prints only the odd numbered pages of the document.
	- **Print Even Pages**: Your printer prints only the even numbered pages of the document.

## <span id="page-58-0"></span>**About Tab**

Use the **About** tab to display the copyright notice and the version number of the driver. If you have an Internet browser, you can connect to the Internet by clicking on the web site icon. See ["Printing a Document" on page 7](#page-53-1) for more information about accessing printer properties.

## <span id="page-58-1"></span>**Printer Tab**

If you access printer properties through the **Printers** folder, you can view the **Printer** tab. You can set the printer configuration.

The following procedure is for Windows XP. For other Windows OS, refer to the corresponding Windows User's Guide or online help.

- **1** Click the Windows **Start** menu.
- **2** Select **Printers and Faxes**.
- **3** Select **your printer driver** icon.
- **4** Right-click on the printer driver icon and select **Properties**.
- **5** Click the **Printer** tab and set the options.

## <span id="page-58-6"></span><span id="page-58-4"></span><span id="page-58-2"></span>**Using a Favorite Setting**

The **Favorites** option, which is visible on each properties tab, allows you to save the current properties settings for future use.

To save a **Favorites** item:

- **1** Change the settings as needed on each tab.
- **2** Enter a name for the item in the **Favorites** input box.

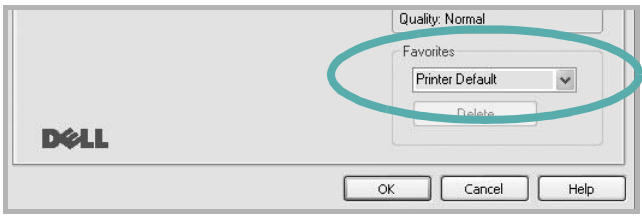

#### **3** Click **Save**.

When you save **Favorites**, all current driver settings are saved.

To use a saved setting, select the item from the **Favorites** drop down list. The printer is now set to print according to the Favorites setting you selected.

To delete a Favorites item, select it from the list and click **Delete**.

You can also restore the printer driver's default settings by selecting **Printer Default** from the list.

## <span id="page-58-5"></span><span id="page-58-3"></span>**Using Help**

Your printer has a help screen that can be activated by clicking the **Help** button in the printer properties window. These help screens give detailed information about the printer features provided by the printer driver.

You can also click  $\mathbf{r}$  from the upper right corner of the window, and then click on any setting.

# <span id="page-59-3"></span>**3 Advanced Printing**

<span id="page-59-0"></span>This chapter explains printing options and advanced printing tasks.

#### **NOTE**:

- Your printer driver **Properties** window that appears in this User's Guide may differ depending on the printer in use. However the composition of the printer properties window is similar.
- If you need to know the exact name of your printer, you can check the supplied CD-ROM.

This chapter includes:

- **• [Printing Multiple Pages on One Sheet of Paper \(N-Up](#page-59-1)  [Printing\)](#page-59-1)**
- **• [Printing Posters](#page-60-0)**
- **• [Printing Booklets](#page-60-1)**
- **• [Printing on Both Sides of Paper](#page-61-0)**
- **• [Printing a Reduced or Enlarged Document](#page-61-1)**
- **• [Fitting Your Document to a Selected Paper Size](#page-61-2)**
- **• [Using Watermarks](#page-62-0)**
- **• [Using Overlays](#page-63-0)**

## <span id="page-59-4"></span><span id="page-59-2"></span>**Printing Multiple Pages on One Sheet of Paper (N-Up Printing)**

<span id="page-59-1"></span>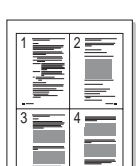

You can select the number of pages to print on a single sheet of paper. To print more than one page per sheet, the pages will be reduced in size and arranged in the order you specify. You can print up to 16 pages on one sheet.

- **1** To change the print settings from your software application, access printer properties. See ["Printing a](#page-53-2)  [Document" on page 7](#page-53-2).
- **2** From the **Layout** tab, choose **Multiple Pages per Side** in the **Layout Type** drop-down list.
- **3** Select the number of pages you want to print per sheet (1, 2, 4, 6, 9, or 16) in the **Pages per Side** drop-down list.
- **4** Select the page order from the **Page Order** drop-down list, if necessary.

Check **Print Page Border** to print a border around each page on the sheet.

- **5** Click the **Paper** tab, select the paper source, size, and type.
- **6** Click **OK** and print the document.

## <span id="page-60-4"></span><span id="page-60-2"></span>**Printing Posters**

<span id="page-60-0"></span>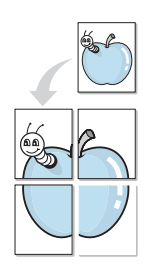

This feature allows you to print a single-page document onto 4, 9, or 16 sheets of paper, for the purpose of pasting the sheets together to form one poster-size document.

**NOTE**: The poster printing option is available when 600 dpi is selected in the resolution option on the Graphic tab.

- **1** To change the print settings from your software application, access printer properties. See ["Printing a](#page-53-2)  [Document" on page 7.](#page-53-2)
- **2** Click the **Layout** tab, select **Poster Printing** in the **Layout Type** drop-down list.
- **3** Configure the poster option:

You can select the page layout from **Poster<2x2>**, **Poster<3x3>**, **Poster<4x4>** or **Custom**. If you select **Poster<2x2>**, the output will be automatically stretched to cover 4 physical pages. If the option is set to Custom, you can enlarge the original from 150% to 400%. Depending on the level of the enlargement, the page layout is automatically adjusted to **Poster<2x2>**, **Poster<3x3>**, **Poster<4x4>**.

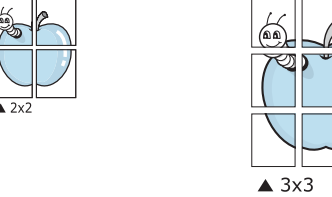

Specify an overlap in millimeters or inches to make it easier to pasting the sheets together.

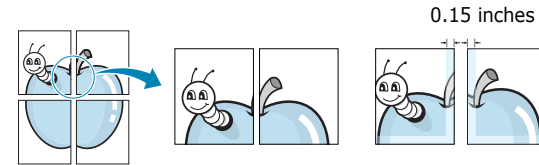

0.15 inches

- **4** Click the **Paper** tab, select the paper source, size, and type.
- **5** Click **OK** and print the document. You can complete the poster by pasting the sheets together.

## <span id="page-60-3"></span><span id="page-60-1"></span>**Printing Booklets**

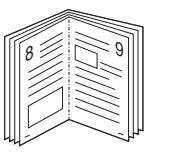

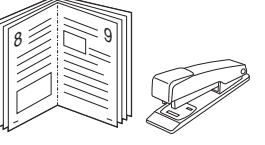

This printer feature allows you to print your document on both sides of the paper and arranges the pages so that the paper can be folded in half after printing to produce a booklet.

- **1** To change the print settings from your software application, access the printer properties. See ["Printing a](#page-53-2)  [Document" on page 7](#page-53-2).
- **2** From the **Layout** tab, choose **Booklet Printing** from the **Layout Type** drop-down list.

**NOTE**: The **Booklet Printing** option is not available for all paper sizes. In order to find out the available paper size for this feature, select the paper size in the **Size** option on the **Paper** tab, then check if the **Booklet Printing** in a **Layout Type** drop-down list on the **Layout** tab is activated.

- **3** Click the **Paper** tab, and select the paper source, size, and type.
- **4** Click **OK** and print the document.
- **5** After printing, fold and staple the pages.

## <span id="page-61-3"></span><span id="page-61-0"></span>**Printing on Both Sides of Paper**

You can print on both sides of a sheet of paper. Before printing, decide how you want your document oriented.

The options are:

- **None**
- **Long Edge**, which is the conventional layout used in book binding.
- **Short Edge**, which is the type often used with calendars.

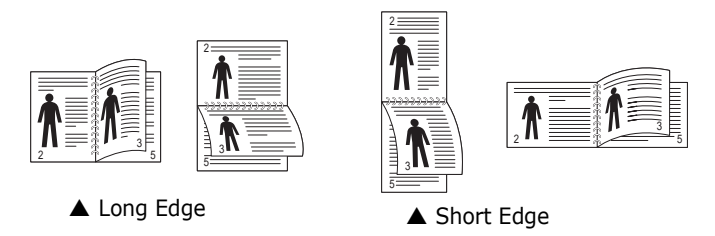

#### **NOTE**:

- Do not print on both sides of labels, transparencies, envelopes, or thick paper. Paper jamming and damage to the printer may result.
- **1** To change the print settings from your software application, access printer properties. ["Printing a](#page-53-2)  [Document" on page 7.](#page-53-2)
- **2** From the **Layout** tab, select the paper orientation.
- **3** From the **Double-sided Printing** section, select the binding option you want.
- **4** Click the **Paper** tab and select the paper source, size, and type.
- **5** Click **OK** and print the document.

**NOTE**: If your printer does not have a duplex unit, you should complete the printing job manually. The printer prints every other page of the document first. After printing the first side of your job, the Printing Tip window appears. Follow the onscreen instructions to complete the printing job.

## <span id="page-61-4"></span><span id="page-61-1"></span>**Printing a Reduced or Enlarged Document**

You can change the size of a page's content to appear larger or smaller on the printed page.

- **1** To change the print settings from your software application, access printer properties. See ["Printing a](#page-53-2)  [Document" on page 7](#page-53-2).
- **2** From the **Paper** tab, select **Reduce/Enlarge** in the **Printing Type** drop-down list.
- **3** Enter the scaling rate in the **Percentage** input box. You can also click the  $\blacktriangledown$  or  $\blacktriangle$  button.
- **4** Select the paper source, size, and type in **Paper Options**.
- **5** Click **OK** and print the document.

## <span id="page-61-5"></span>**Fitting Your Document to a Selected Paper Size**

<span id="page-61-2"></span>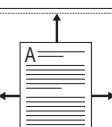

S

**S** 

This printer feature allows you to scale your print job to any selected paper size regardless of the digital document size. This can be useful when you want to check fine details on a small document.

- **1** To change the print settings from your software application, access printer properties. See ["Printing a](#page-53-2)  [Document" on page 7](#page-53-2).
- **2** From the **Paper** tab, select **Fit to Page** in the **Printing Type** drop-down list.
- **3** Select the correct size from the **Output size** drop-down list.
- **4** Select the paper source, size, and type in **Paper Options**.
- **5** Click **OK** and print the document.

## <span id="page-62-5"></span><span id="page-62-0"></span>**Using Watermarks**

The Watermark option allows you to print text over an existing document. For example, you may want to have large gray letters reading "DRAFT" or "CONFIDENTIAL" printed diagonally across the first page or all pages of a document.

There are several predefined watermarks that come with the printer, and they can be modified, or you can add new ones to the list.

## <span id="page-62-1"></span>**Using an Existing Watermark**

- **1** To change the print settings from your software application, access printer properties. See ["Printing a](#page-53-2)  [Document" on page 7.](#page-53-2)
- **2** Click the **Extras** tab, and select the desired watermark from the **Watermark** drop-down list. You will see the selected watermark in the preview image.
- **3** Click **OK** and start printing.

**NOTE**: The preview image shows how the page will look when it is printed.

## <span id="page-62-2"></span>**Creating a Watermark**

- **1** To change the print settings from your software application, access printer properties. See ["Printing a](#page-53-2)  [Document" on page 7.](#page-53-2)
- **2** Click the **Extras** tab, and click the **Edit** button in the **Watermark** section. The **Edit Watermark** window appears.
- **3** Enter a text message in the **Watermark Message** box. You can enter up to 40 characters. The message displays in the preview window.

When the **First Page Only** box is checked, the watermark prints on the first page only.

**4** Select watermark options.

You can select the font name, style, size, or grayscale level from the **Font Attributes** section and set the angle of the watermark from the **Message Angle** section.

- **5** Click **Add** to add a new watermark to the list.
- **6** When you have finished editing, click **OK** and start printing.

To stop printing the watermark, select **(No Watermark)** from the **Watermark** drop-down list.

### <span id="page-62-3"></span>**Editing a Watermark**

- **1** To change the print settings from your software application, access printer properties. See ["Printing a](#page-53-2)  [Document" on page 7](#page-53-2).
- **2** Click the **Extras** tab and click the **Edit** button in the **Watermark** section. The **Edit Watermark** window appears.
- **3** Select the watermark you want to edit from the **Current Watermarks** list and change the watermark message and options.
- **4** Click **Update** to save the changes.
- **5** Click **OK** until you exit the Print window.

## <span id="page-62-4"></span>**Deleting a Watermark**

- **1** To change the print settings from your software application, access printer properties. See ["Printing a](#page-53-2)  [Document" on page 7](#page-53-2).
- **2** From the **Extras** tab, click the **Edit** button in the Watermark section. The **Edit Watermark** window appears.
- **3** Select the watermark you want to delete from the **Current Watermarks** list and click **Delete**.
- **4** Click **OK** until you exit the Print window.

## <span id="page-63-5"></span><span id="page-63-0"></span>**Using Overlays**

## <span id="page-63-1"></span>**What is an Overlay?**

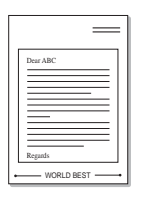

WORLD BEST

An overlay is text and/or images stored in the computer hard disk drive (HDD) as a special file format that can be printed on any document. Overlays are often used to take the place of preprinted forms and letterhead paper. Rather than using preprinted letterhead, you can create an overlay containing the exact same information that is currently on your letterhead. To print a letter with your company's letterhead, you do not need to load preprinted letterhead paper in the printer. You need only tell the printer to print the letterhead overlay on your document.

## <span id="page-63-6"></span><span id="page-63-2"></span>**Creating a New Page Overlay**

To use a page overlay, you must create a new page overlay containing your logo or image.

- **1** Create or open a document containing text or an image for use in a new page overlay. Position the items exactly as you wish them to appear when printed as an overlay.
- **2** To save the document as an overlay, access printer properties. See ["Printing a Document" on page 7](#page-53-2).
- **3** Click the **Extras** tab, and click **Edit** button in the **Overlay** section.
- **4** In the Edit Overlay window, click **Create Overlay**.
- **5** In the Create Overlay window, type a name of up to eight characters in the **File name** box. Select the destination path, if necessary. (The default is C:\Formover).
- **6** Click **Save**. The name appears on the **Overlay List** box.
- **7** Click **OK** or **Yes** to finish creating.

The file is not printed. Instead it is stored on your computer hard disk drive.

**NOTE**: The overlay document size must be the same as the documents you print with the overlay. Do not create an overlay with a watermark.

## <span id="page-63-8"></span><span id="page-63-3"></span>**Using a Page Overlay**

After an overlay has been created, it is ready to be printed with your document. To print an overlay with a document:

- **1** Create or open the document you want to print.
- **2** To change the print settings from your software application, access printer properties. See ["Printing a](#page-53-2)  [Document" on page 7](#page-53-2).
- **3** Click the **Extras** tab.
- **4** Select the desired overlay from the **Overlay** drop-down list box.
- **5** If the overlay file you want does not appear in the **Overlay** list, click **Edit** button and **Load Overlay**, and select the overlay file.

If you have stored the overlay file you want to use in an external source, you can also load the file when you access the **Load Overlay** window.

After you select the file, click **Open**. The file appears in the **Overlay List** box and is available for printing. Select the overlay from the **Overlay List** box.

**6** If necessary, click **Confirm Page Overlay When Printing**. If this box is checked, a message window appears each time you submit a document for printing, asking you to confirm your wish to print an overlay on your document.

If this box is not checked and an overlay has been selected, the overlay automatically prints with your document.

**7** Click **OK** or **Yes** until printing begins.

The selected overlay downloads with your print job and prints on your document.

**NOTE**: The resolution of the overlay document must be the same as that of the document you will print with the overlay.

## <span id="page-63-7"></span><span id="page-63-4"></span>**Deleting a Page Overlay**

You can delete page overlays that you no longer use.

- **1** In the printer properties window, click the **Extras** tab.
- **2** Click the **Edit** button in the **Overlay** section.
- **3** Select the overlay you want to delete from the **Overlay List** box.
- **4** Click **Delete Overlay**.
- **5** When a confirming message window appears, click **Yes**.
- **6** Click **OK** until you exit the Print window.

## <span id="page-64-0"></span>**4 Sharing the Printer Locally**

You can connect the printer directly to a selected computer, which is called "host computer," on the network.

The following procedure is for Windows XP. For other Windows OS, refer to the corresponding Windows User's Guide or online help.

#### **NOTES**:

- Check the Operating System(s) that are compatible with your printer. See the OS Compatibility section of Printer Specifications in your Printer User's Guide.
- If you need to know the exact name of your printer, you can check the supplied CD-ROM.

## <span id="page-64-1"></span>**Setting Up a Host Computer**

- **1** Start Windows.
- **2** From the **Start** menu select **Printers and Faxes**.
- **3** Double-click **your printer driver icon**.
- **4** From the **Printer** menu, select **Sharing**.
- **5** Check the **Share this printer** box.
- **6** Fill in the **Shared Name** field, and then click **OK**.

## <span id="page-64-2"></span>**Setting Up a Client Computer**

- **1** Right-click the Windows **Start** button and select **Explore**.
- **2** Select **My Network Places** and then right-click **Search for Computers**.
- **3** Fill in the IP address of host computer in **Computer name** field, and click **Search**. (In case host computer requires **User name** and **Password**, fill in User ID and password of host computer account.)
- **4** Double-click **Printers and Faxes**.
- **5** Right-click printer driver icon, select **Connect**.
- **6** Click **Yes**, if the installation confirm message appears.

# <span id="page-65-4"></span><span id="page-65-0"></span>**5 Using other software**

## <span id="page-65-1"></span>**Using the Dell™ Toner Management System**

The printer status monitor displays the status of the printer (printer ready, printer offline, and error-check printer) and the toner level (100%, 50%, Toner Low) for your printer.

## <span id="page-65-2"></span>**Printer Status Monitor**

The printer status monitor screen launches when you send a print job to the printer. This only appears on the computer screen. Depending on the remaining toner level, the launched printer status monitor screen is different.

If you are a Windows user, from the **Start** menu, select  $Proof$  **Programs**  $\rightarrow$  DELL  $\rightarrow$  DELL Printers  $\rightarrow$  your printer driver name → Printer Status Monitor.

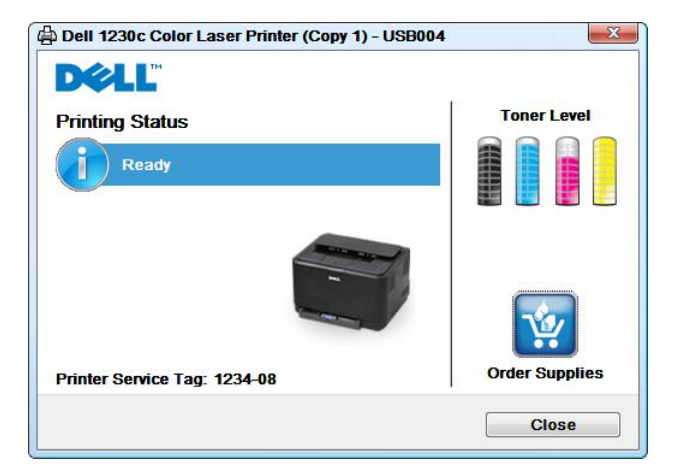

- **Printing Status**: The **Printer Status Monitor** displays the current status of the printer.
- **Toner Level**: You can view the level of toner remaining in the toner cartridge.
- **Order Supplies**: Click to order replacement toner cartridges online.
- **User's Guide**: Allows you to view the User's Guide.

## <span id="page-65-3"></span>**Printer Settings Utility**

When you install the Dell software, the Printer Settings Utility is automatically installed.

To open the Printer Settings Utility.

**1** Click **Start**  $\rightarrow$  **Programs**  $\rightarrow$  **DELL**  $\rightarrow$  **DELL Printers**  $\rightarrow$ your printer driver name  $\rightarrow$  Printer Settings Utility.

The Printer Settings Utility window opens.

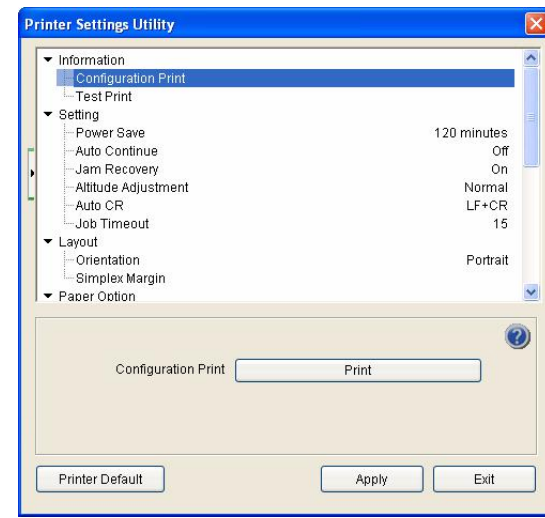

**2** The Printer Settings Utility window provides several features.

For more information, click the  $\bullet$  button.

To use the default settings, click the **Printer Default**  button and click Apply button.

To exit, click the **Exit** button at the bottom of the window.

## <span id="page-66-0"></span>**Dell Toner Re-order application**

To order replacement toner cartridges or supplies from **Dell**:

**1** Double-click the **Dell** Toner Reorder Program icon on your desktop.

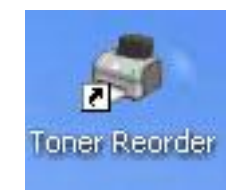

OR

Click Start  $\rightarrow$  Programs  $\rightarrow$  DELL  $\rightarrow$  DELL Printers  $\rightarrow$ your printer driver name  $\rightarrow$  Toner Reorder.

**2** The **Toner Reorder** window opens.

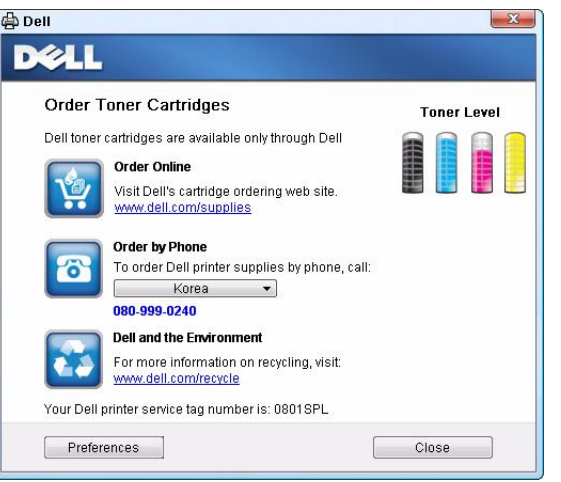

## <span id="page-67-0"></span>**6 Using Your Printer with a Macintosh**

Your printer supports Macintosh systems with a built-in USB interface. When you print a file from a Macintosh computer, you can use the CUPS driver by installing the PPD file.

This chapter includes:

- **• [Installing Software](#page-67-1)**
- **• [Setting Up the Printer](#page-67-2)**
- **• [Printing](#page-68-3)**

## <span id="page-67-6"></span><span id="page-67-3"></span><span id="page-67-1"></span>**Installing Software**

The CD-ROM that came with your printer provides you with the PPD file that allows you to use the driver, for printing on a Macintosh computer.

## **Printer driver**

#### **Installing the Printer driver**

- **1** Make sure that you connect your printer to the computer. Turn on your computer and printer.
- **2** Insert the CD-ROM which came with your printer into the CD-ROM drive.
- **3** Double-click **CD-ROM icon** that appears on your Macintosh desktop.
- **4** Double-click the **MAC\_Installer** folder.
- **5** Double-click the **MAC\_Printer** folder.
- **6** Double-click the **Dell SPLC Installer** icon.
- **7** Enter the password and click **OK**.
- **8** The Dell SPL Installer window opens. Click **Continue** and then click **Continue**.
- **9** Select **Easy Install** and click **Install**.

**10**After the installation is finished, click **Quit**.

#### <span id="page-67-4"></span>**Uninstalling the Printer driver**

Uninstall is required if you are upgrading the software, or if installation fails.

- **1** Insert the CD-ROM which came with your printer into the CD-ROM drive.
- **2** Double-click **CD-ROM icon** that appears on your Macintosh desktop.
- **3** Double-click the **MAC\_Installer** folder.
- **4** Double-click the **MAC\_Printer** folder.
- **5** Double-click the **Dell SPLC Installer** icon.
- **6** Enter the password and click **OK**.
- **7** The Dell SPL Installer window opens. Click **Continue** and then click **Continue**.
- **8** Select **Uninstall** and then click **Uninstall**.
- **9** When the uninstallation is done, click **Quit**.

## <span id="page-67-5"></span><span id="page-67-2"></span>**Setting Up the Printer**

- **1** Follow the instructions on ["Installing Software" on page 21](#page-67-1)  to install the PPD and Filter files on your computer.
- **2** Open the **Applications** folder →**Utilities**, and **Print Setup Utility**.
	- •For MAC OS 10.5, open **System Preferences** from the **Applications** folder, and click **Printer & Fax**.
- **3** Click **Add** on the **Printer List**.

•For MAC OS 10.5, press the "**+**" icon then a display window will pop up.

- **4** For MAC OS 10.3, select the **USB** tab.
	- •For MAC OS 10.4, click **Default Browser** and find the USB connection.
	- •For MAC OS 10.5, click **Default** and find the USB connection.
- **5** For MAC OS 10.3, if Auto Select does not work properly, select **Dell** in **Printer Model** and **your printer name** in **Model Name**.
	- •For MAC OS 10.4, if Auto Select does not work properly, select **Dell** in **Print Using** and **your printer name** in **Model**.
	- •For MAC OS 10.5, if Auto Select does not work properly, select **Select a driver to use...** and **your printer name** in **Print Using**.

Your machine appears on the Printer List and is set as the default printer.

**6** Click **Add**.

## <span id="page-68-3"></span><span id="page-68-0"></span>**Printing**

#### **NOTES**:

- The Macintosh printer's properties window that appears in this User's Guide may differ depending on the printer in use. However the composition of the printer properties window is similar.
- *You can check your printer name in the supplied CD-ROM.*

## <span id="page-68-4"></span><span id="page-68-1"></span>**Printing a Document**

When you print with a Macintosh, you need to check the printer software setting in each application you use. Follow these steps to print from a Macintosh.

- **1** Open a Macintosh application and select the file you want to print.
- **2** Open the **File** menu and click **Page Setup** (**Document Setup** in some applications).
- **3** Choose your paper size, orientation, scaling, and other options and click **OK**.

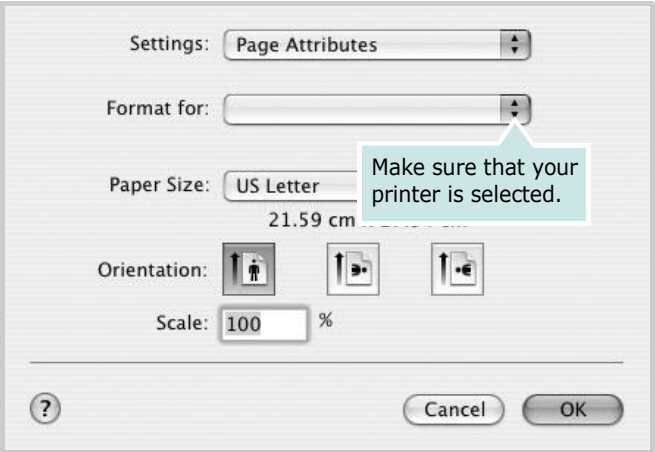

- ▲ Mac OS 10.3
- **4** Open the **File** menu and click **Print**.
- **5** Choose the number of copies you want and indicate which pages you want to print.
- **6** Click **Print** when you finish setting the options.

## <span id="page-68-5"></span><span id="page-68-2"></span>**Changing Printer Settings**

You can use advanced printing features when using your printer.

From your Macintosh application, select **Print** from the **File** menu. The printer name which appears in the printer properties window may differ depending on the printer in use. Except for the name, the composition of the printer properties window is similar.

**NOTES**: The setting options may differ depending on printers and Macintosh OS version.

#### **Layout**

The **Layout** tab provides options to adjust how the document appears on the printed page. You can print multiple pages on one sheet of paper. Select **Layout** from the **Presets** drop-down list to access the following features.

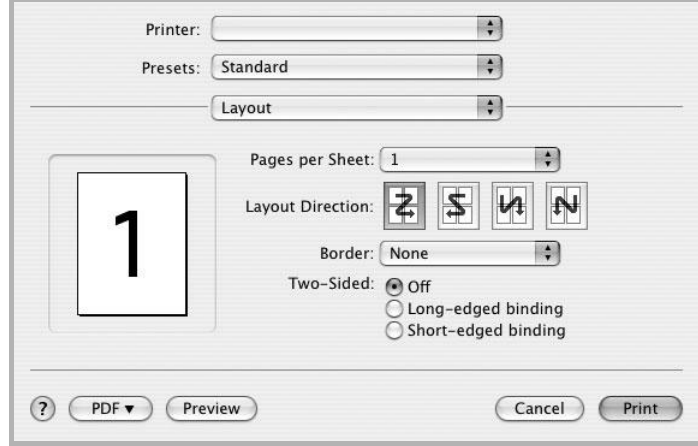

▲ Mac OS 10.4

- •**Pages per Sheet**: This feature determines how many pages printed on one page. For details, see "Printing Multiple Pages on One Sheet of Paper" on the next column.
- •**Layout Direction**: You can select the printing direction on a page as like the examples on UI.

#### **Graphics**

The **Graphics** tab provides options for selecting **Resolution(Quality)** and **Color Mode**. Select **Graphics** form the **Presets**' drop-down list to access the graphic features.

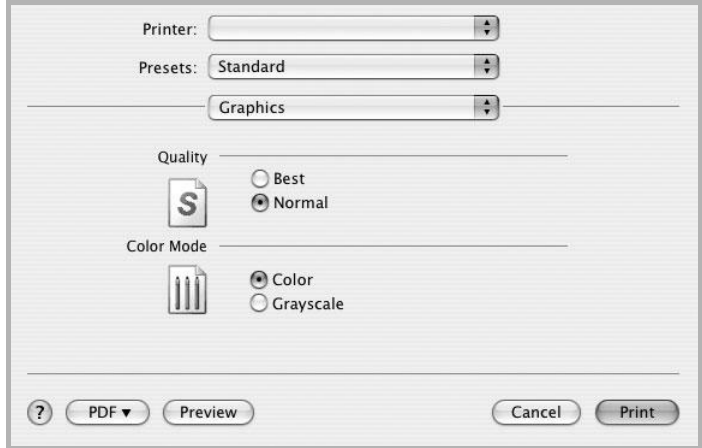

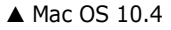

- •**Resolution(Quality)**: You can select the printing resolution. The higher the setting, the sharper the clarity of printed characters and graphics. The higher setting also may increase the time it takes to print a document.
- •**Color Mode**: You can set the color options. Setting to **Color** typically produces the best possible print quality for color documents. If you want to print a color document in grayscale, select **Grayscale**.

#### **Paper**

Set **Paper Type** to correspond to the paper loaded in the tray from which you want to print. This will let you get the best quality printout. If you load a different type of print material, select the corresponding paper type.

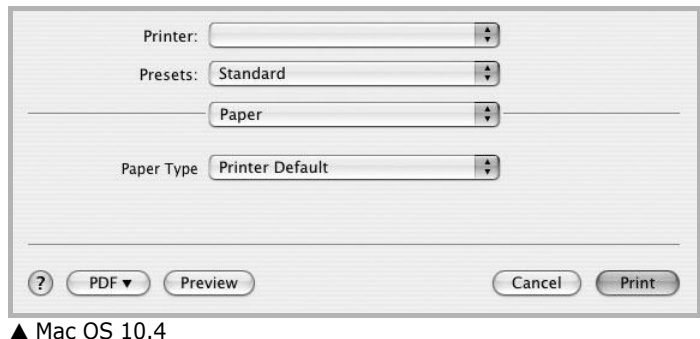

#### **Printer Features**

This tab provides options for selecting the paper type and adjusting print quality. Select **Printer Features** from the **Presets**' drop-down list to access the following features:

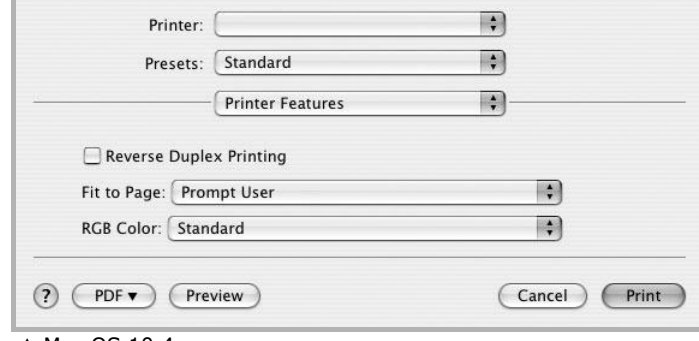

- ▲ Mac OS 10.4
	- •**Fit to Page**: This setting allows you to scale your print job to any selected paper size regardless of the digital document size. This can be useful when you want to check fine details on a small document.
	- •**RGB Color**: This setting determines how colors are rendered. **Standard** is the most widely used setting which the color tone of this mode is the closest to that of standard monitor (sRGB Monitor). **Vivid** mode is appropriate for printing presentation data and charts. The color tone of Vivid mode produces more **Vivid** color images than that of Standard mode. **Device** mode is best used for printing fine lines, small characters and color drawings. The color tone of **Device** mode may be different from that of monitor, the pure toner colors are used for printing Cyan, Magenta and Yellow colors.

## <span id="page-70-1"></span><span id="page-70-0"></span>**Printing Multiple Pages on One Sheet of Paper**

You can print more than one page on a single sheet of paper. This feature provides a cost-effective way to print draft pages.

- **1** From your Macintosh application, select **Print** from the **File** menu.
- **2** Select **Layout**.

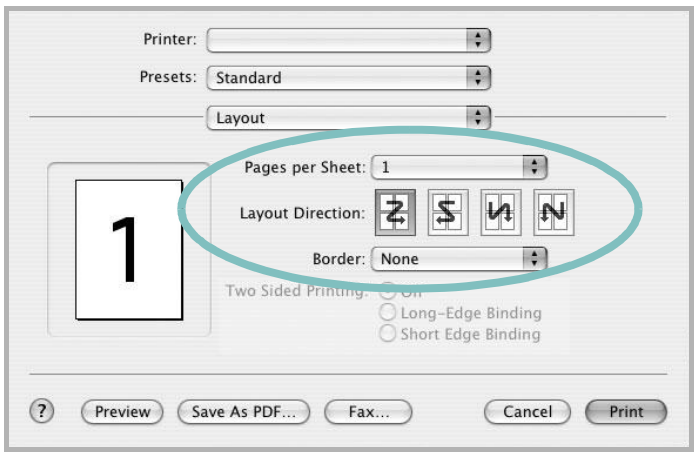

▲ Mac OS 10.3

- **3** Select the number of pages you want to print on one sheet of paper on the **Pages per Sheet** drop-down list.
- **4** Select the page order from the **Layout Direction** option. To print a border around each page on the sheet, select the option you want from the **Border** drop-down list.
- **5** Click **Print**, and the printer prints the selected number of pages on one side of each page.

## **SOFTWARE SECTION INDEX**

## **A**

advanced printing, use [13](#page-59-3)

#### **B**

booklet printing [14](#page-60-3)

## **D**

document, print Macintosh [22](#page-68-4) Windows [7](#page-53-2) double-sided printing [15](#page-61-3)

### **E**

Extras properties, set [11](#page-57-1)

**F** favorites settings, use [12](#page-58-4)

#### **G**

Graphics properties, set [10](#page-56-1)

### **H**

help, use [12](#page-58-5)

## **I**

install printer driver Macintosh [21](#page-67-3) Windows [3](#page-49-3)

## **L**

Layout properties, set Windows [9](#page-55-2)

#### **M**

Macintosh driver install [21](#page-67-3) uninstall [21](#page-67-4) printing [22](#page-68-3) setting up the printer [21](#page-67-5)

### **N**

n-up printing Macintosh [24](#page-70-1) Windows [13](#page-59-4)

## **O**

orientation, print Windows [9](#page-55-3) overlay create [17](#page-63-6) delete [17](#page-63-7) print [17](#page-63-8)

## **P**

Paper properties, set [9](#page-55-4) paper size, set [9](#page-55-5) paper source, set Windows [10](#page-56-2) poster, print [14](#page-60-4) print document [7](#page-53-2) fit to page [15](#page-61-5) from Macintosh [22](#page-68-3) from Windows [7](#page-53-2) N-up Macintosh [24](#page-70-1) Windows [13](#page-59-2) overlay [17](#page-63-5) poster [16](#page-62-5) PRN [8](#page-54-2) scaling [15](#page-61-4) watermark [16](#page-62-5) printer properties, set

Macintosh [22](#page-68-5) Windows [8](#page-54-3) printer resolution, set Windows [10](#page-56-3) printer software install Macintosh [21](#page-67-6) Windows [3](#page-49-4) uninstall Macintosh [21](#page-67-4) Windows [6](#page-52-1) printing booklets [14](#page-60-3) double-sided [15](#page-61-3)

## **S**

setting darkness [10](#page-56-4) favorites [12](#page-58-6) image mode [10](#page-56-4) resolution Windows [10](#page-56-3) toner save [10](#page-56-4) true-type option [10](#page-56-4) software install Macintosh [21](#page-67-3) Windows [3](#page-49-4) reinstall Windows 5 system req[uirements](#page-51-2) Macintosh [21](#page-67-3) uninstall Macintosh [21](#page-67-4) Windows [6](#page-52-1) status monitor, use [19](#page-65-4)

## **T**

toner save, set [10](#page-56-5)

### **U**

uninstall, software Macintosh [21](#page-67-4)
## Windows [6](#page-52-0)

## **W**

watermark create [16](#page-62-0) delete [16](#page-62-1) edit [16](#page-62-2) print [16](#page-62-3)

REV 1.00